# <span id="page-0-0"></span>**版權說明和註冊商標**

No part of this publication may be reproduced, stored in a retrieval system, or transmitted in any form or by any means, electronic, mechanical, photocopying, recording, or otherwise, without the prior written permission of Seiko Epson Corporation. The information contained herein is designed only for use with this Epson printer. Epson is not responsible for any use of this information as applied to other printers.

Neither Seiko Epson Corporation nor its affiliates shall be liable to the purchaser of this product or third parties for damages, losses, costs, or expenses incurred by the purchaser or third parties as a result of accident, misuse, or abuse of this product or unauthorized modifications, repairs, or alterations to this product, or (excluding the U.S.) failure to strictly comply with Seiko Epson Corporation's operating and maintenance instructions.

Seiko Epson Corporation shall not be liable for any damages or problems arising from the use of any options or any consumable products other than those designated as Original Epson Products or Epson Approved Products by Seiko Epson Corporation.

Seiko Epson Corporation shall not be held liable for any damage resulting from electromagnetic interference that occurs from the use of any interface cables other than those designated as Epson Approved Products by Seiko Epson Corporation.

EPSON® and EPSON STYLUS® are registered trademarks, and Exceed Your Vision is a trademark of Seiko Epson Corporation.

PRINT Image Matching™ and the PRINT Image Matching logo are trademarks of Seiko Epson Corporation. Copyright © 2001 Seiko Epson Corporation. All rights reserved.

Microsoft<sup>®</sup>, Windows<sup>®</sup>, and Windows Vista<sup>®</sup> are registered trademarks of Microsoft Corporation.

Apple<sup>®</sup> and Macintosh<sup>®</sup> are registered trademarks of Apple Inc.

Intel<sup>®</sup> is a registered trademark of Intel Corporation.

PowerPC® is a registered trademark of International Business Machines Corporation.

*General Notice: Other product names used herein are for identification purposes only and may be trademarks of their respective owners. Epson disclaims any and all rights in those marks.*

Copyright © 2009 Seiko Epson Corporation. All rights reserved.

## 版權說明和註冊商標

## 第1章 使用軟體

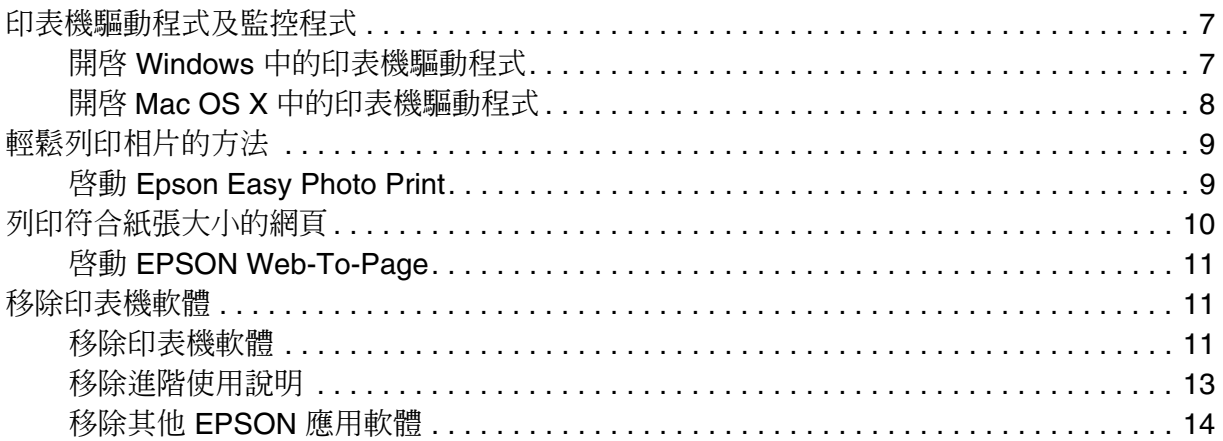

## 第2章 處理紙張

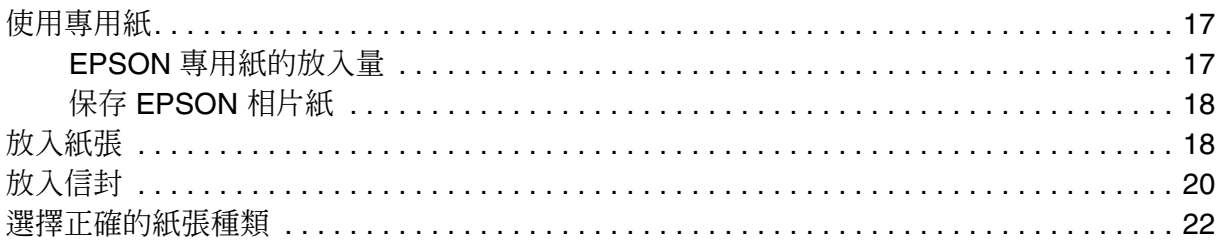

## 第3章 基本列印

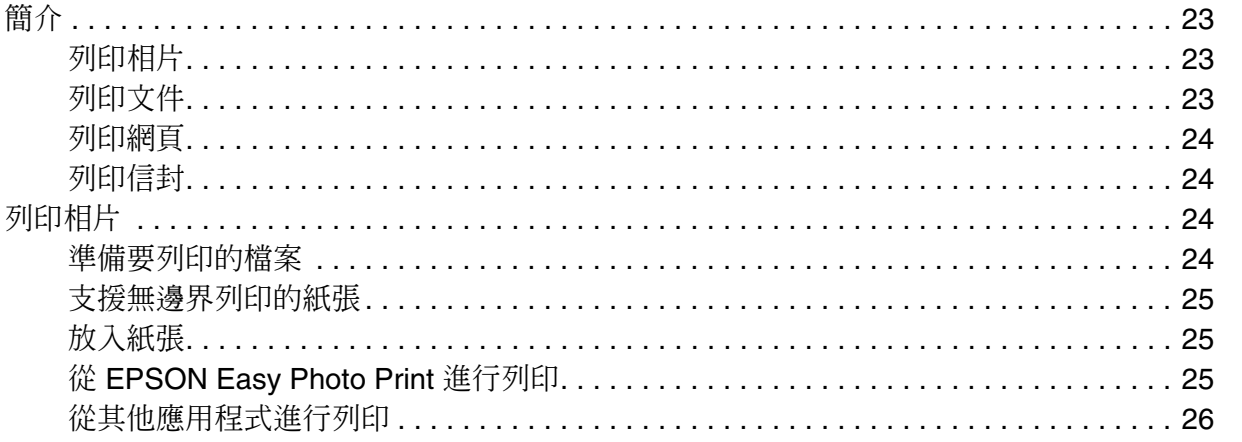

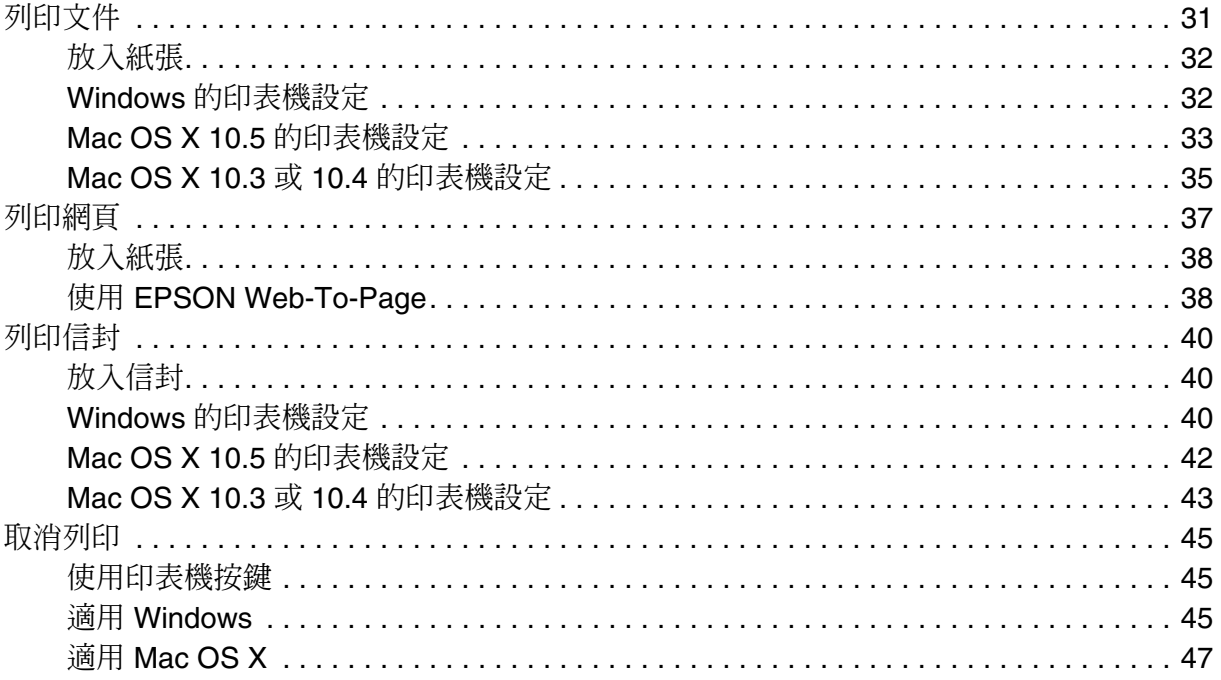

# 第4章 使用特殊版面選項進行列印

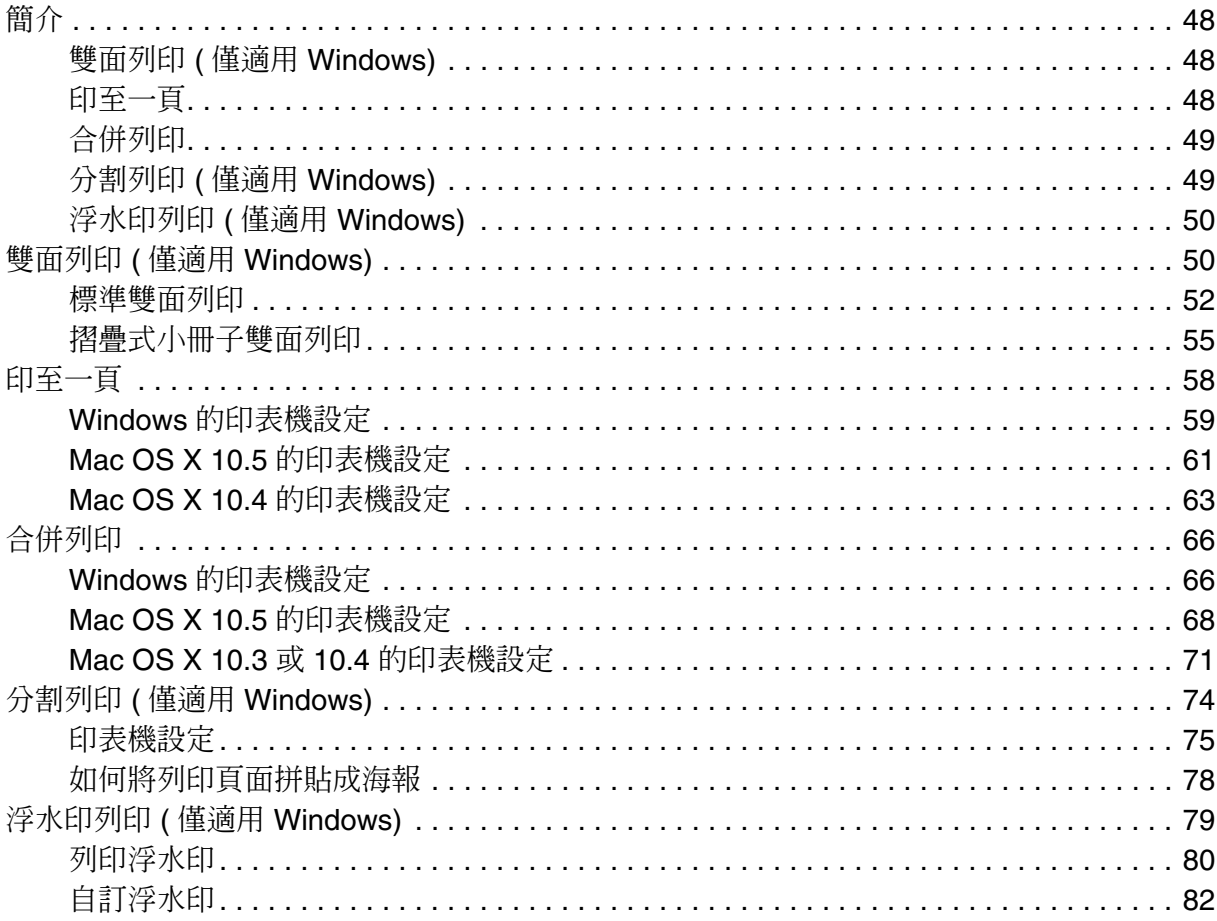

## 第5章 更換墨水卡匣

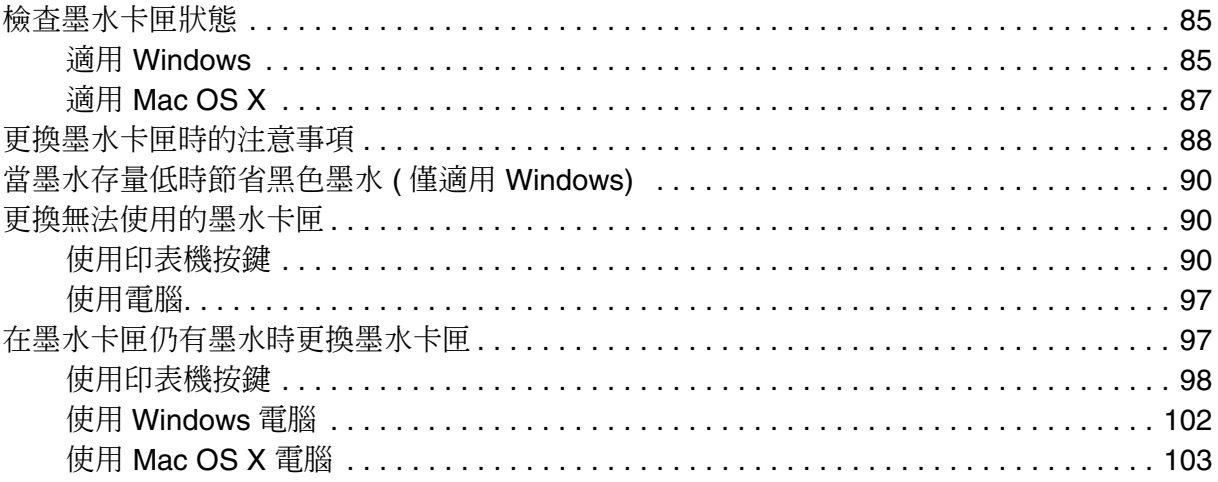

### 第6章 維護印表機

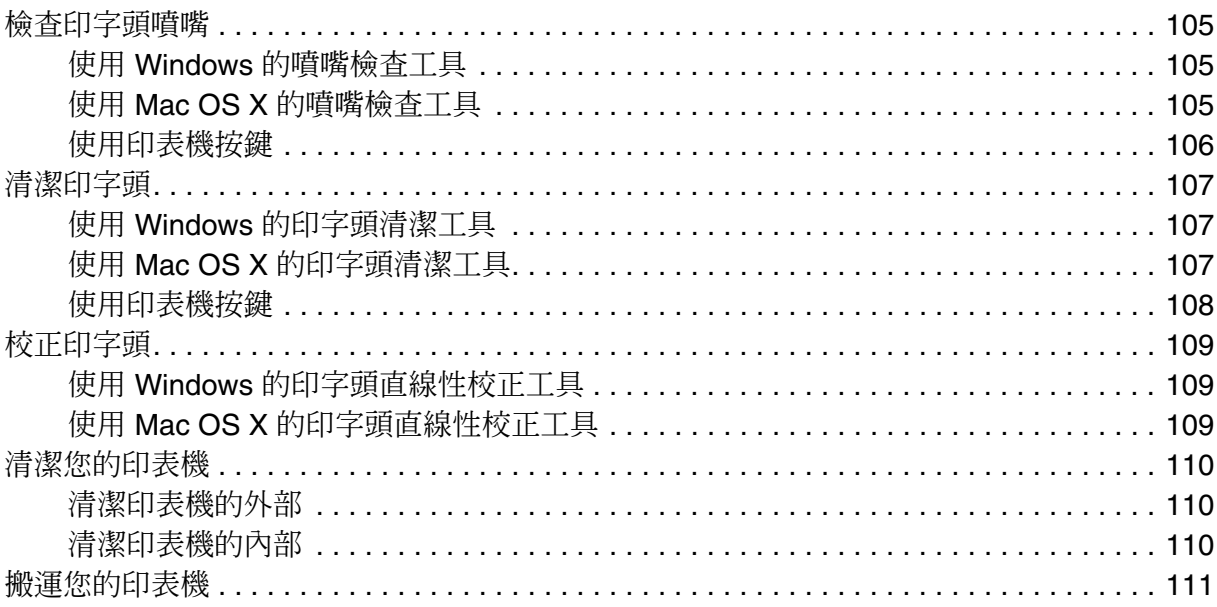

## 第7章 共用印表機

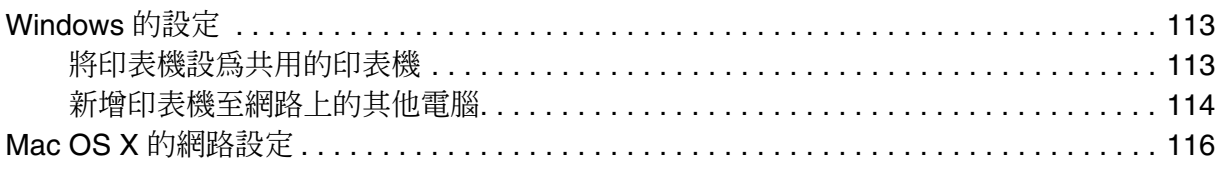

## 第8章 解決問題的方法

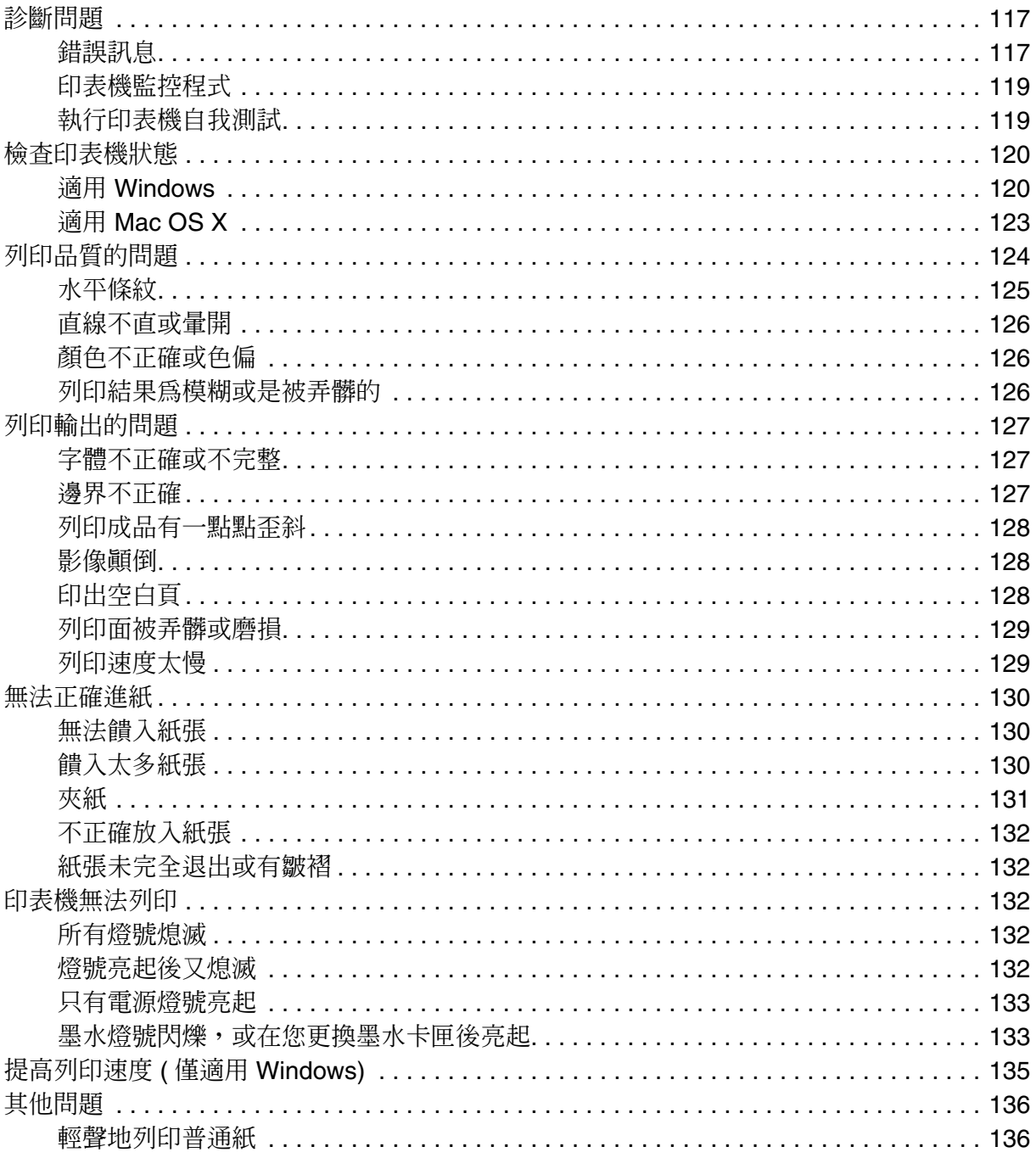

## 附錄 A 何處取得協助

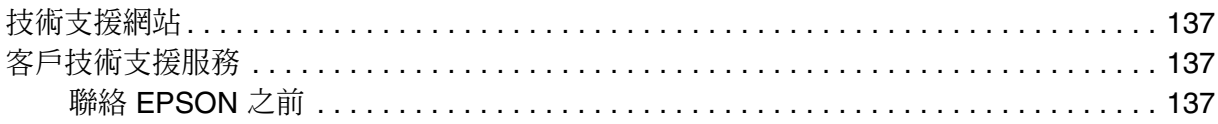

## 第B章 產品資訊

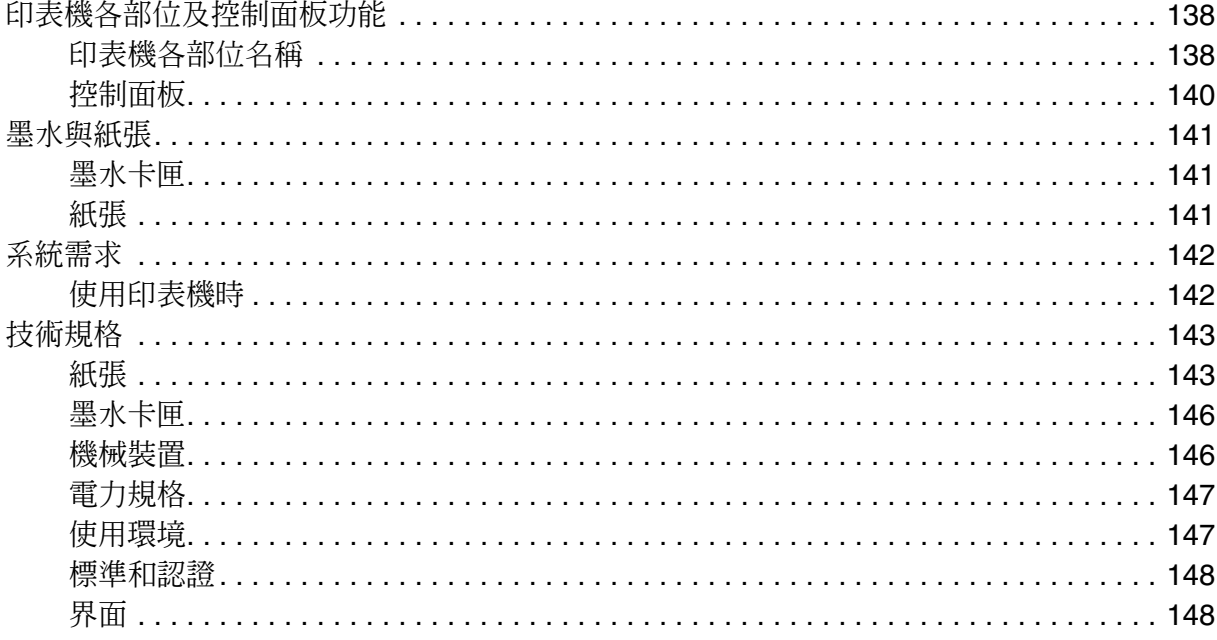

# 安全說明

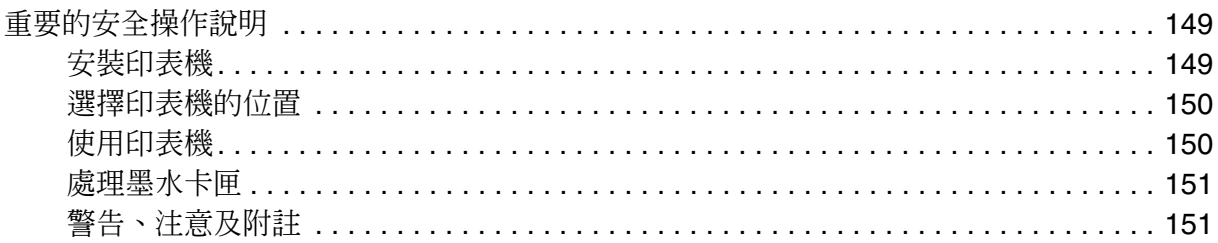

## <span id="page-6-0"></span>**使用軟體**

## <span id="page-6-1"></span>**印表機驅動程式及監控程式**

印表機驅動程式讓您從多樣化的設定值中選擇設定,以得到最佳的列印效果。〝監控程式〞 及印表機工具程式可協助您檢查印表機,並使其保持於最佳運作狀態。

#### **Windows** 使用者的注意事項:

- ❏ 您的印表機驅動程式可從 Epson 網站自動搜尋並安裝最新版本的印表機驅動程式。請在印表機 驅動程式的 〝維護〞視窗中,按下 『驅動程式更新』鍵,然後依照螢幕上指示操作。若 〝維 護〞視窗中未出現此按鍵,請移至 Windows 開始功能表中的 〝所有程式〞或 〝程式集〞,然 後檢查 **EPSON** 的資料夾。
- ❏ 若您想變更驅動程式的語言,請由您印表機驅動程式的 〝維護〞視窗的 〝語言 **/ Language**〞 中,選擇您想使用的語言。視您所在地區的不同,可能無法使用本功能。

### <span id="page-6-3"></span><span id="page-6-2"></span>**開啟 Windows 中的印表機驅動程式**

您可從一般的 Windows 應用程式、Windows 開始功能表或工作列中,開啓印表機驅動程 式。

若更改的設定只套用於目前所執行的應用程式中,請由該應用程式開啟印表機驅動程式。

若要將更改的設定套用於所有的 Windows 應用程式,請從開始功能表或工作列開啟印表機 驅動程式。

請參考下列單元,開啟印表機驅動程式。

#### 附註:

在 〝進階使用說明〞中的螢幕畫面皆擷取自 〝Windows XP〞。

### **從 Windows 應用程式**

- 1. 請點選 〝檔案〞功能表中的 〝列印〞或 〝列印設定〞。
- 2. 在出現的視窗中,按下 『印表機』、『設定』、『選項』、『喜好設定』、或 『內容』 鍵。( 根據應用程式而定,您可能需要按下其中一個按鍵或這些按鍵的組合。)

### **從開始功能表**

#### ❏ **Windows Vista**:

按下 『開始』鍵,選擇 〝控制台〞,再從 〝硬體和音效〞類別中選擇 〝印表機〞。然 後選擇印表機並點選 〝列印喜好設定〞。

#### ❏ **Windows XP**:

按下 『開始』鍵,指向 〝控制台〞、〝印表機及其他硬體〞,然後 〝印表機和傳真〞。 選擇印表機,然後點選 〝檔案〞功能表中的 〝**列印喜好設定**〞。

#### ❏ **Windows 2000**:

按下『開始』鍵,指向 〝設定〞,並點選 〝印表機〞。選擇印表機,然後點選 〝檔 案〞功能表中的 〝列印喜好設定〞。

### **從工作列上的捷徑圖示**

在工作列上的印表機圖示按下滑鼠右鍵,然後選擇 "印表機設定"。

若要新增捷徑圖示至 Windows 工作列,請先依上述說明,從 〝開始〞功能表中開啓印表 機驅動程式。接下來,點選 〝維護〞選單並按下 『速度 **&** 進度』鍵,然後再按下 『監控 設定』鍵。在 〝監控設定〞視窗中,點選 〝選擇監控圖示〞檢査盒。

### **從線上輔助說明取得資訊**

您可從應用程式或 Windows 〝開始〞功能表,進入印表機驅動程式的線上輔助說明。

第7百 〝開啓 Windows [中的印表機驅動程式〞](#page-6-2)

請在印表機驅動程式視窗中執行下列其中一項步驟:

- ❏ 以滑鼠右鍵點選項目,然後選擇 〝說明〞。
- □ 點選視窗右上角的 2 鍵,然後再點選項目(僅適用 Windows XP 和 2000)。

## <span id="page-7-1"></span><span id="page-7-0"></span>**開啟 Mac OS X 中的印表機驅動程式**

下表中說明如何開啟印表機驅動程式對話框。

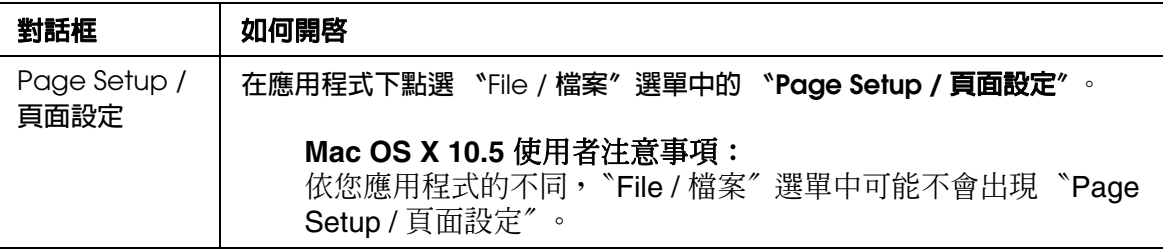

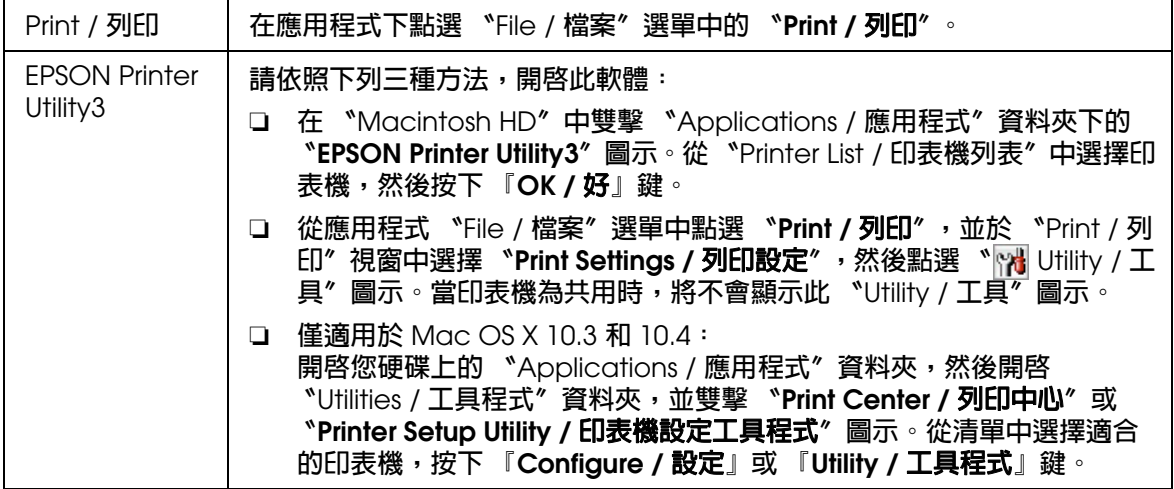

### **從線上輔助說明取得資訊**

按下 〝Print / 列印〞對話框中的 『 **Help /** 說明』鍵。

# <span id="page-8-0"></span>**輕鬆列印相片的方法**

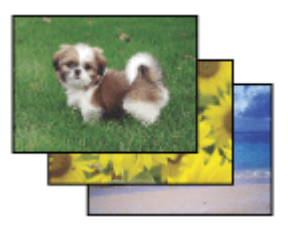

〝Epson Easy Photo Print〞可讓您調整頁面設定,以便於各種紙張上列印數位影像。您僅 需依照視窗中的步驟說明,無須進行任何困難的設定,即可預視列印影像並取得您想要的 列印效果。

使用 "自訂列印"功能,只要按一下即可依您所選擇的設定執行列印。

## <span id="page-8-2"></span><span id="page-8-1"></span>**啟動 Epson Easy Photo Print**

❏ 雙擊桌面上的 〝**Epson Easy Photo Print**〞圖示。

❏ 在 **Windows Vista**: 按下 『開始』鍵,指向 〝所有程式〞,點選 〝**Epson** 軟體〞,然後點選 〝**Easy Photo Print**〞。

#### 在 **Windows XP** 及 **2000**:

按下『開始』鍵,指向 〝所有程式〞 (Windows XP) 或 〝程式集〞 (Windows 2000), 移至 〝**Epson** 軟體〞,然後點選 〝**Easy Photo Print**〞。

如需詳細說明,請於應用程式的 〝說明〞功能表中選擇 〝進階使用說明〞。

## <span id="page-9-0"></span>**列印符合紙張大小的網頁**

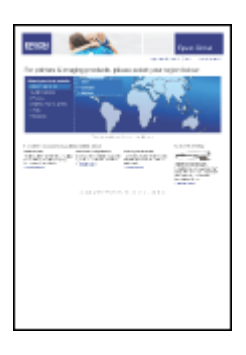

EPSON Web-To-Page 可讓您在列印時,調整網頁尺寸以符合紙張大小。您也可在列印 前,預視列印結果。

### 附註:

此軟體不適用於 Windows Vista、XP x64 和 Mac OS X。

#### **Windows Internet Explorer 7** 使用者的注意事項:

調整網頁以符合列印紙張的大小為 Windows Internet Explorer 7 的標準功能。

## <span id="page-10-0"></span>**啟動 EPSON Web-To-Page**

安裝 EPSON Web-To-Page 後, Microsoft Internet Explorer 工具列上將會顯示功能列。若 未出現功能列,請從 Internet Explorer 的 〝檢視〞功能表中選擇 〝工具列〞,然後選擇 〝**EPSON Web-To-Page**〞。

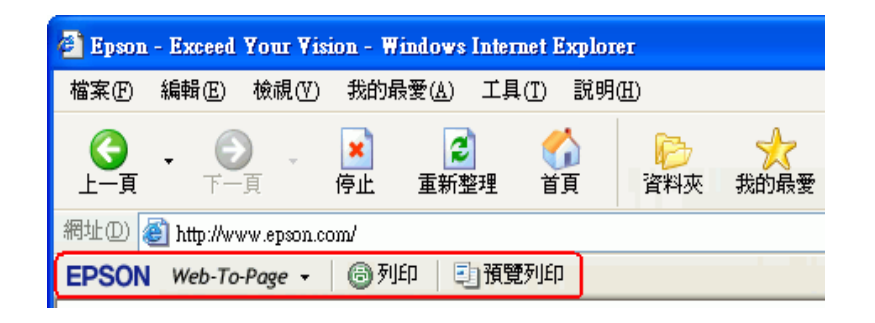

## <span id="page-10-1"></span>**移除印表機軟體**

## <span id="page-10-2"></span>**移除印表機軟體**

若您遇到下列的狀況時,您需要移除印表機驅動程式:

- ❏ 升級電腦的作業系統。
- ❏ 除了透過印表機驅動程式的更新功能進行更新外,您亦可自行將印表機的驅動程式更新 為新版本;且此功能會自動移除舊版本。
- ❏ 印表機驅動程式發生問題。

若您升級作業系統或更新印表機驅動程式版本,請務必在升級或安裝新的驅動程式之前, 先移除目前安裝的印表機驅動程式。否則將無法執行驅動程式更新。

### **適用 Windows Vista**

#### 附註:

若您是以標準使用者登入 Windows Vista 系統,您必須具備一組系統管理員帳號和密碼才可移除程 式。

- 1. 關閉印表機電源並拔下界面連接線。
- 2. 按下 『開始』鍵,並選擇 〝控制台〞。
- 3. 從 〝程式集〞類別中點選 〝移除安裝程式〞,然後在清單中選擇您的印表機。
- 4. 按下『解除安裝』鍵,然後在 "使用者帳戶控制"視窗中按下『繼續』鍵。
- 5. 選擇印表機圖示並按下 『確定』鍵。
- 6. 按下 『確定』鍵,移除印表機驅動程式。

### **適用 Windows XP 和 2000**

附註:

- □ 若要在 Windows XP 中移除程式,您必須以電腦系統管理員的帳戶登入系統。
- □ 若要在 Windows 2000 系統下移除程式,您必須以具有系統管理員權限 ( 屬於系統管理員群組 ) 的使用者身分登入。
- 1. 關閉印表機電源並拔下界面連接線。

2. **Windows XP**: 按下『開始』鍵,然後選擇 〝控制台〞。

**Windows 2000**: 按下『開始』鍵,移至 〝設定〞,選擇 〝控制台〞。

- 3. 雙擊 〝新增或移除程式〞圖示,並從清單中選擇您的印表機。
- 4. 按下 『變更 **/** 移除』鍵。
- 5. 選擇印表機圖示並按下 『確定』鍵。
- 6. 按下 『確定』鍵,移除印表機驅動程式。

### **適用 Mac OS X**

附註:

若要移除程式,您必須以雷腦系統管理員的帳戶登入。若您以受限制帳戶的使用者登入,則無法移 除程式。

- 1. 結束所有正在執行的應用程式。
- 2. 將 EPSON 印表機百寶箱光碟片放入 Macintosh 電腦的光碟機中。
- 3. 請雙擊 Epson 資料夾中的 〝**Install Navi**〞圖示。
- 4. 點選 "軟體清單",然後雙擊 "印表機驅動程式"。
- 5. 請閱讀並接受軟體授權協議書的條款。
- 6. 從左上方的下拉式選單中點選 〝**Uninstall /** 移除〞並按下 『**Uninstall /** 移除』鍵。

7. 請依照螢幕上的操作指示移除印表機驅動程式。

#### **Mac OS X 10.3** 或 **10.4** 使用者的注意事項:

若在 〝Print Center / 列印中心〞或 〝Printer Setup Utility / 印表機設定工具程式〞中仍出現這台印 表機的名稱,請從 〝Printer List / 印表機列表〞中選擇這台機器的名稱,並按下 『**Delete /** 刪除』 鍵。

## <span id="page-12-0"></span>**移除進階使用說明**

### **適用 Windows Vista**

#### 附註:

若您是以標準使用者登入 Windows Vista 系統,您必須具備一組系統管理員帳號和密碼才可移除程 式。

- 1. 關閉印表機電源並拔下界面連接線。
- 2. 按下 『開始』鍵,並選擇 〝控制台〞。
- 3. 從 〝程式集〞類別點選 〝移除安裝程式〞。
- 4. 從清單中選擇印表機的 〝進階使用說明〞。
- 5. 按下 『解除安裝』鍵,然後在 〝使用者帳戶控制〞視窗中按下 『繼續』鍵。
- 6. 按下 『確定』鍵。

### **適用 Windows XP 和 2000**

#### 附註:

- □ 若要在 Windows XP 中移除程式,您必須以電腦系統管理員的帳戶登入系統。
- □ 若要在 Windows 2000 系統下移除程式,您必須以具有系統管理員權限 ( 屬於系統管理員群組 ) 的使用者身分登入。
- 1. 關閉印表機電源並拔下界面連接線。
- 2. **Windows XP**: 按下 『開始』鍵,然後選擇 〝控制台〞。

**Windows 2000**: 按下 『開始』鍵,移至 〝設定〞,選擇 〝控制台〞。

- 3. 雙擊 〝新增或移除程式〞圖示。
- 4. 從清單中選擇印表機的 〝進階使用說明〞。

5. 按下 『變更 **/** 移除』鍵。

6. 按下 『確定』鍵。

### **適用 Mac OS X**

#### 附註:

若要移除程式,您必須以電腦系統管理員的帳戶登入。若您以受限制帳戶的使用者登入,則無法移 除程式。

- 1. 結束所有正在執行的應用程式。
- 2. 將 EPSON 印表機百寶箱光碟片放入 Macintosh 電腦的光碟機中。
- 3. 請雙擊 Epson 資料夾中的 〝**Install Navi**〞圖示。
- 4. 請點選 〝軟體清單〞,然後雙擊 〝進階使用說明〞。
- 5. 按下 『**Uninstall /** 移除』鍵。
- 6. 請依照螢幕上的指示移除進階使用說明。

### <span id="page-13-0"></span>**移除其他 EPSON 應用軟體**

您可以移除安裝您不需要的應用程式。請依照下列步驟進行操作。

### **適用 Windows Vista**

#### 附註:

若您是以標準使用者登入 Windows Vista 系統,您必須具備一組系統管理員帳號和密碼才可移除程 式。

- 1. 按下 『開始』鍵,並選擇 〝控制台〞。
- 2. 從 〝程式集〞類別點選 〝移除安裝程式〞。
- 3. 從程式的清單上選擇想要移除安裝的軟體。
- 4. 按下 『解除安裝』鍵,然後在使用者帳戶控制視窗中按下 『繼續』鍵。
- 5. 當出現確認訊息時,請按下 『是』鍵。
- 6. 請依照螢幕上的操作說明。

## **適用 Windows XP 和 2000**

#### 附註:

- □ 若要在 Windows XP 中移除安裝應用程式,您必須以電腦系統管理員的帳戶登入系統。若您以 受限制帳戶的使用者登入,則無法移除安裝應用程式。
- □ 若要在 Windows 2000 系統下移除應用程式,您必須以具有系統管理員權限(屬於系統管理員群 組 ) 的使用者身分登入系統。
- 1. **Windows XP**: 按下『開始』鍵,然後選擇 〝控制台〞。

**Windows 2000**: 按下『開始』鍵,移至 〝設定〞,選擇 〝控制台〞。

- 2. 雙擊 〝新增或移除程式〞圖示。
- 3. 從程式的清單上選擇想要移除安裝的軟體。
- 4. 按下 『變更 **/** 移除』鍵。
- 5. 當出現確認訊息時,請按下 『是』鍵。
- 6. 請依照螢幕上的操作說明。

### **適用 Mac OS X**

#### 附註:

- ❏ 若要移除應用程式,您必須以電腦系統管理員的帳戶登入系統。若您以受限制帳戶的使用者登 入,則無法移除安裝應用程式。
- ❏ 依應用程式而定,安裝程式可能和移除程式是不同的程式。
- 1. 結束所有正在執行的應用程式。
- 2. 將 EPSON 印表機百寶箱光碟片放入 Macintosh 電腦的光碟機中。
- 3. 請雙擊 Epson 資料夾中的 〝**Install Navi**〞圖示。
- 4. 點選 〝軟體清單〞,然後雙擊您想要移除的應用程式。
- 5. 請閱讀並接受軟體授權協議書的條款。
- 6. 從左上方的下拉式選單中點選 〝**Uninstall /** 移除〞並按下 『**Uninstall /** 移除』鍵。
- 7. 請依照螢幕上的操作指示移除應用程式。

#### 附註:

若在步驟 6 無法選擇 〝**Uninstall /** 移除〞,請雙擊您 Mac OS X 硬碟中的 〝**Applications /** 應 用程式〞資料夾,選擇您想要移除的應用程式,再拖曳到 〝**Trash /** 垃圾桶〞圖示。

# <span id="page-16-0"></span>**處理紙張**

## <span id="page-16-3"></span><span id="page-16-1"></span>**使用專用紙**

您可以使用大多數的普通紙獲得良好的列印成品。不過,有上光的紙張可以產生更好的列 印結果,因為這些紙張吸收較少的墨水量。

EPSON 所提供的專用紙,是專門針對 EPSON 噴墨印表機所使用的墨水而設計,因此建 議您使用這些紙張以確保高品質的結果。

第 141 [頁 〝紙張〞](#page-140-3)

當放入 EPSON 原廠專用紙時,請先閱讀句裝袋中的說明文件,並遵守下列事項。

#### 附註:

- ❏ 將紙張放入自動進紙槽中且使列印面向上。列印面通常比較白或比較亮。如需詳細說明,請參 考包裝袋中的說明文件。有些紙張種類會有切角,以助於辨識正確的放入方向。
- ❏ 若紙張捲曲,請在放入紙張之前,先壓平或輕輕地將其往反方向捲曲。列印於捲曲的紙張上, 可能會導致墨水弄髒列印結果。

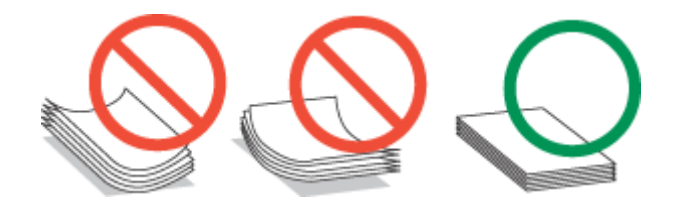

## <span id="page-16-2"></span>**EPSON 專用紙的放入量**

請參考下表中有關 EPSON 專用紙或其他紙張種類的放入量。

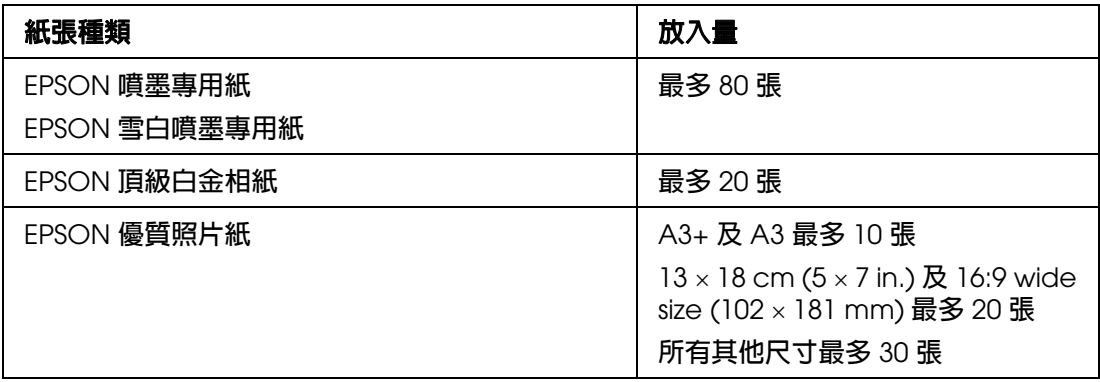

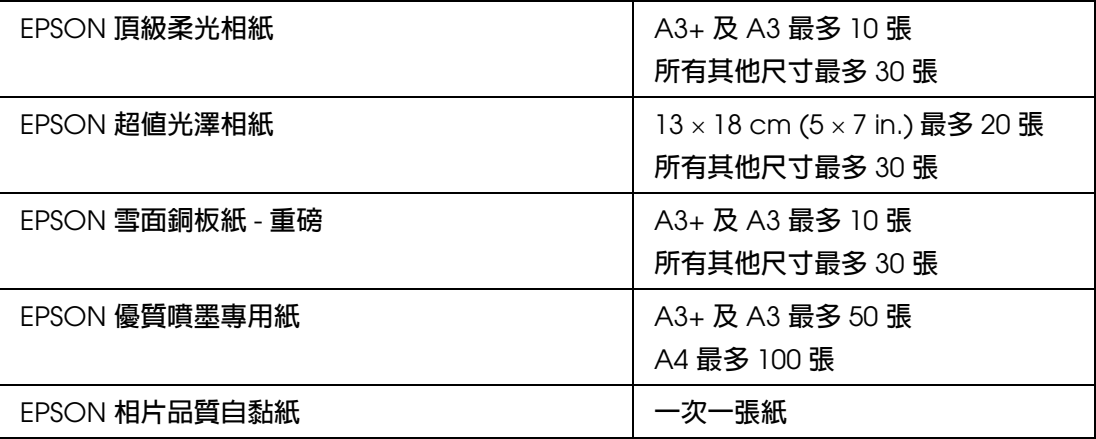

### 附註:

可使用的紙張會因地區而有所不同。

# <span id="page-17-0"></span>**保存 EPSON 相片紙**

完成列印後,請立即將未使用的紙張放回原本的包裝袋中。Epson 建議您將列印成品保存 於可重複密封的塑膠袋中,並將列印成品遠離高溫、潮濕及直接日照。

# <span id="page-17-2"></span><span id="page-17-1"></span>**放入紙張**

請依照下列步驟,放入紙張:

1. 放下出紙托盤,並拉出延伸出紙托盤。

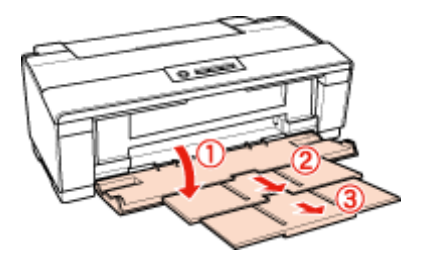

2. 請打開紙張支撐板,然後向外拉出延伸紙張支撐板。

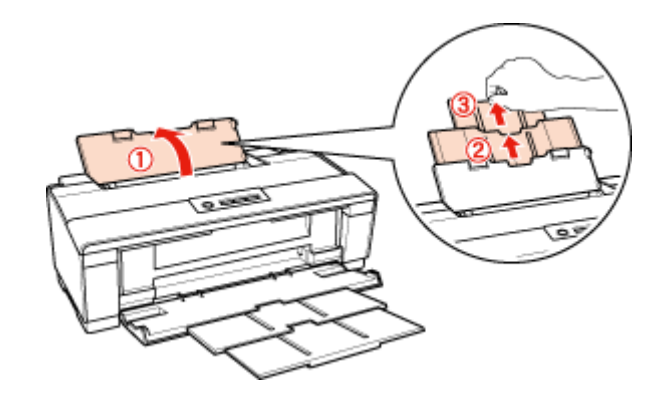

3. 將紙張邊緣定位器滑向左側。

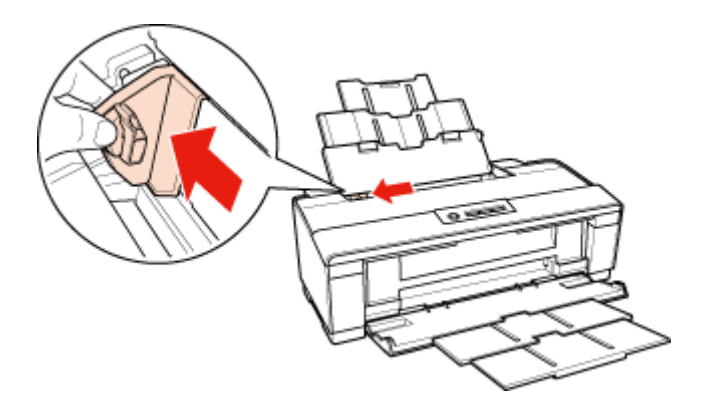

- 4. 打散整疊紙張,然後在平坦的桌面上順齊紙張的邊緣。
- 5. 將紙張的列印面朝上,靠齊自動進紙槽的右側。列印面通常會比另一面白或亮。

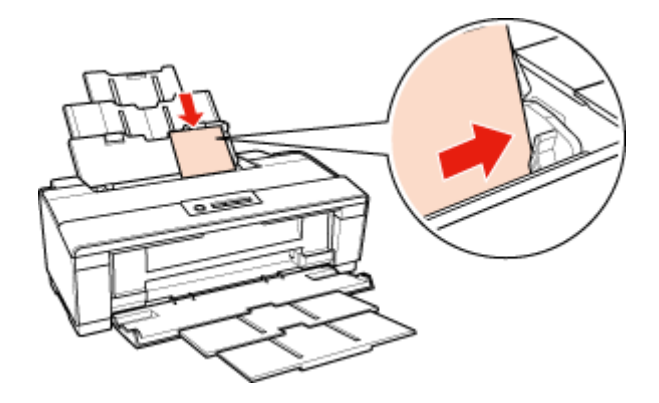

6. 滑動紙張邊緣定位器使其靠著紙張的左側,但不要太緊。

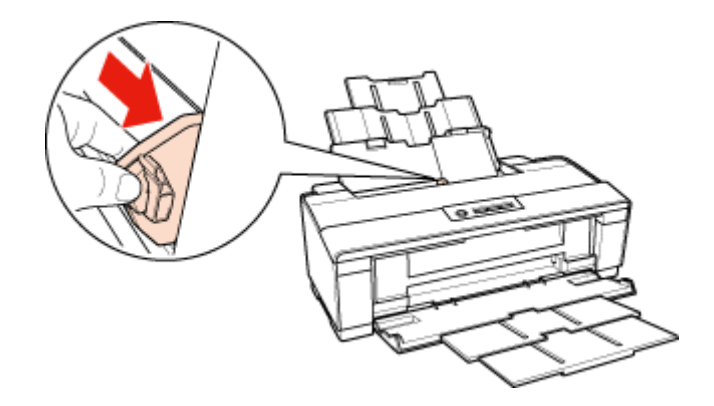

### 附註:

- ……<br>□ 請在印表機的前方預留足夠的空間,使紙張能完全退出。
- □ 每次放入紙張時,請將其較窄的一邊先放入自動進紙槽內,即使您是要列印橫式圖案。
- □ 請確定整疊紙張的厚度未超過紙張邊緣定位器內的 ≛ 箭頭符號。

# <span id="page-19-0"></span>**放入信封**

請依照下列步驟,放入信封:

1. 放下出紙托盤,並拉出延伸出紙托盤。

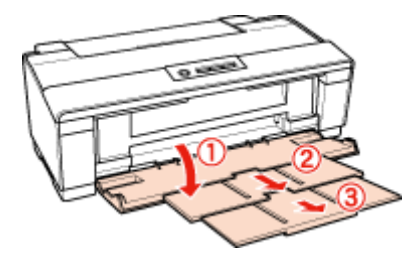

2. 請打開紙張支撐板,然後向外拉出延伸紙張支撐板。

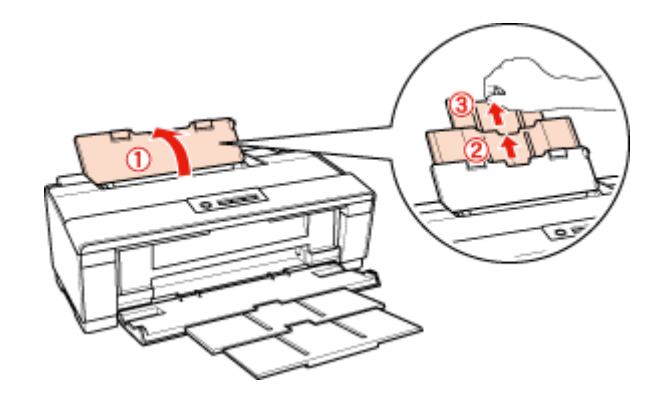

3. 將紙張邊緣定位器滑向左側。

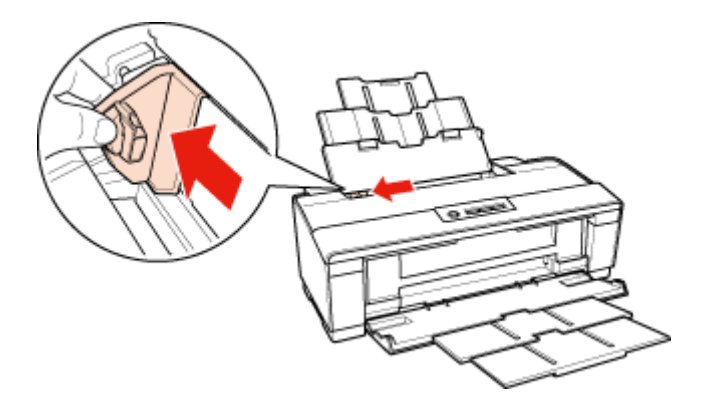

4. 先將信封較窄的一邊裝入進紙槽中,且將封口面向下,然後滑動紙張邊緣定位器,使其 靠著信封的左側,但不要太緊。

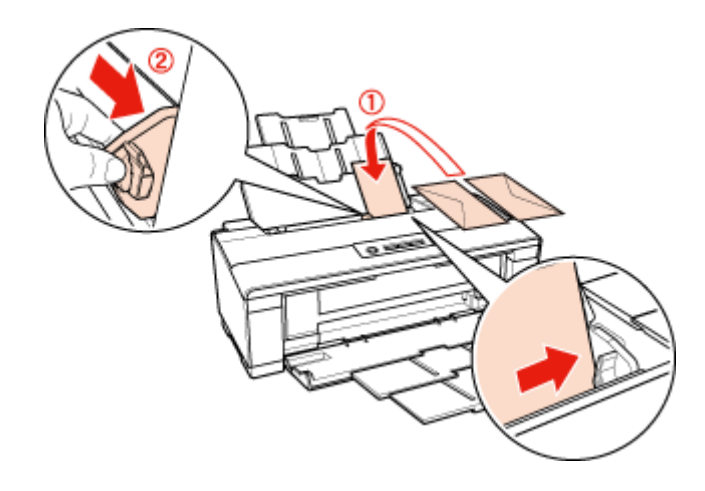

#### 附註:

□ 由於信封的厚度及摺疊性各有不同。若整疊信封的厚度超過10 mm,則請在放入信封之 前,先壓平封口。若放入整疊信封時發現列印品質降低,請改由一次放入一枚信封。

- ❏ 您可在自動進紙槽內一次放入 10 張信封。
- ❏ 請勿使用有皺摺或摺疊過的信封。
- ❏ 放入信封之前,請先壓平封口。
- ❏ 放入信封之前,請先壓平邊緣。
- ❏ 避免使用太薄的信封,否則在列印時信封可能會造成捲曲。

關於列印的操作方法,請參考下列的說明。

第 40 [頁 〝列印信封〞](#page-39-3)

## <span id="page-21-1"></span><span id="page-21-0"></span>**選擇正確的紙張種類**

印表機會根據您在列印設定中所選擇的紙張種類進行自動調整,因此紙張種類的設定相當 重要,這會告訴印表機您所使用的紙張種類並因此調整墨水量。下表中即列出針對您的紙 張所應選擇的相關設定。

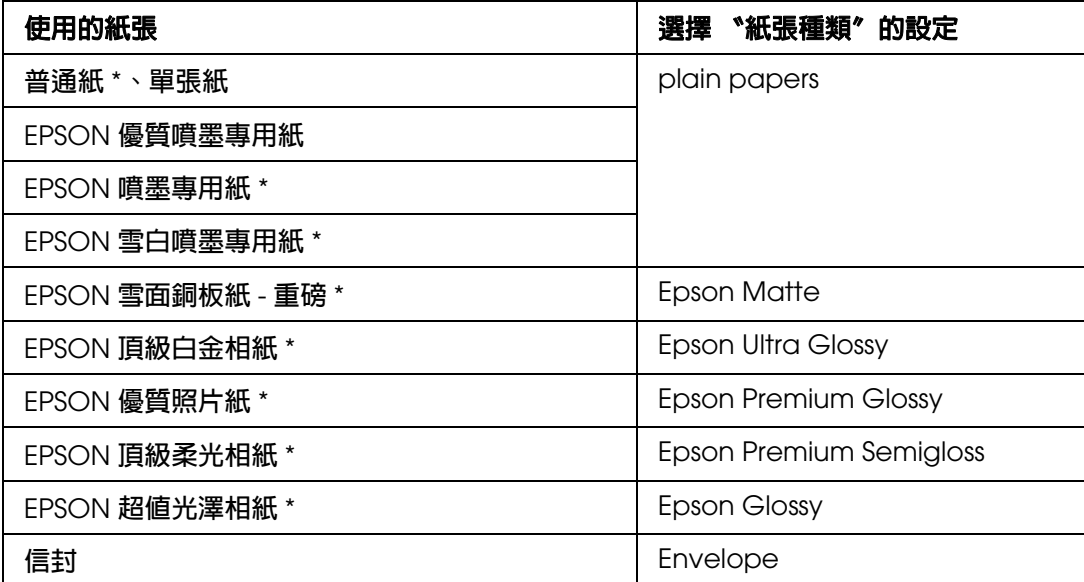

\* 這些紙張種類與 Exif Print 及 PRINT Image Matching 相容。如需更多資訊,請參考 Exif Print 及 PRINT Image Matching 相容數位相機所附的說明文件。

#### 附註:

可使用的專用紙種類會因地區不同而異。請洽詢 Epson 客戶服務支援。 ◆ 請參考第 137 [頁 〝技術支援網站〞](#page-136-4)

# <span id="page-22-0"></span>**基本列印**

# <span id="page-22-1"></span>**簡介**

本單元說明各種列印種類的操作步驟。

# <span id="page-22-2"></span>**列印相片**

說明如何在不同種類的紙張上列印相片。 ● 請參考第 24 [頁 〝列印相片〞](#page-23-2)

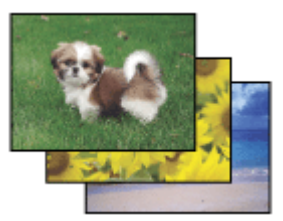

# <span id="page-22-3"></span>**列印文件**

說明如何在不同種類的紙張上列印文件。 ◆ 請參考第 31 [頁 〝列印文件〞](#page-30-0)

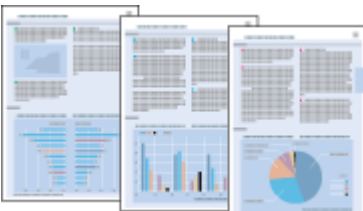

# <span id="page-23-0"></span>**列印網頁**

說明如何列印網頁以使網頁尺寸符合紙張大小,而不會裁切網頁的右側。 & 請參考第 37 [頁 〝列印網頁〞](#page-36-0)

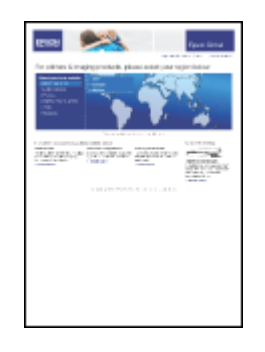

# <span id="page-23-1"></span>**列印信封**

說明如何列印在信封上。 ◆ 請參考第 40 [頁 〝列印信封〞](#page-39-0)

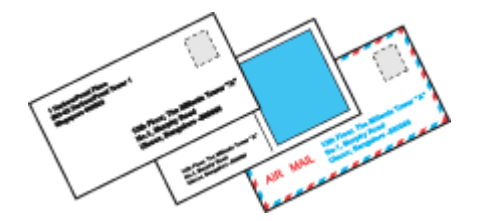

# <span id="page-23-2"></span>**列印相片**

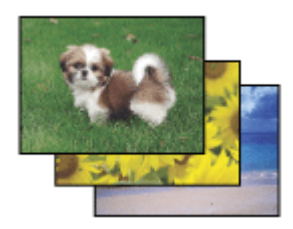

## <span id="page-23-3"></span>**準備要列印的檔案**

當您要列印一張無邊界的相片時,由於此選項會將影像稍微放大至超過紙張的大小,因此 部分的影像內容將會被裁切。

您必須將影像檔案調整為紙張大小。若您的應用程式具有邊界設定,在列印前請確認將它 們設定爲零。

## <span id="page-24-0"></span>**支援無邊界列印的紙張**

若您想要列印無邊界的相片,請參考下列表格,因爲並非所有種類的紙張皆適用於無邊界 列印。

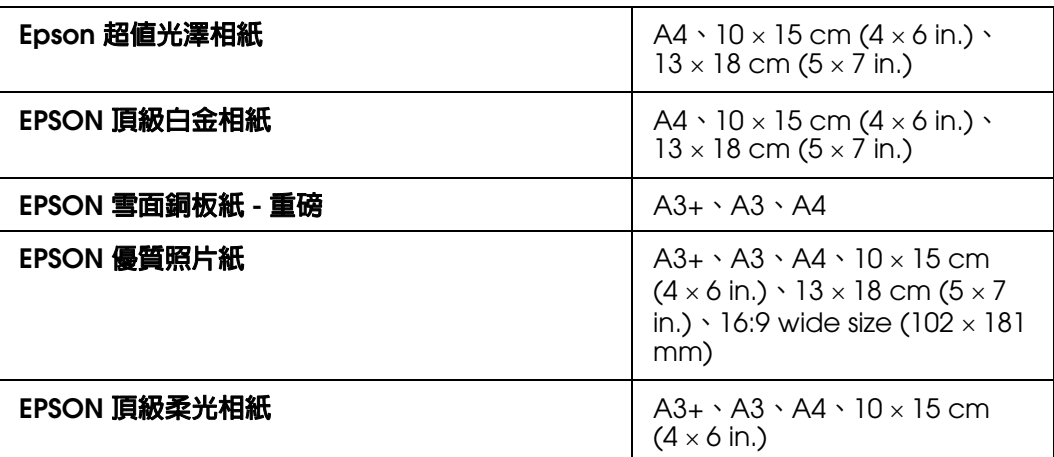

#### 附註:

❏ 無邊界列印的所需時間較標準列印長。

□ 當您使用上述表格以外的紙張種類,列印頁面首尾區域的列印品質可能會下降,或這些區域可 能會模糊。在大量列印之前,請先列印一份以檢查列印品質。

## <span id="page-24-1"></span>**放入紙張**

關於如何放入紙張的詳細說明,請參考下列單元。

第 18 [頁 〝放入紙張〞](#page-17-2)

當您使用 EPSON 專用紙張時,請參考下列單元。

第17頁 "使用專用紙"

## <span id="page-24-2"></span>**從 EPSON Easy Photo Print 進行列印**

使用百寶箱光碟片內附的 EPSON Easy Photo Print,可快速輕鬆列印各種照片,例如:無 邊照片、留邊照片或加上圖框的照片。Epson Easy Photo Print 同時也可為您修飾相片。

## **啟動 Epson Easy Photo Print**

關於啟動 EPSON Easy Photo Print 的詳細說明,請參考下列單元。

第9頁 <sup>N</sup> 啓動 [Epson Easy Photo Print](#page-8-2)<sup>®</sup>

## <span id="page-25-0"></span>**從其他應用程式進行列印**

## **Windows 的印表機設定**

請依照下列步驟,調整印表機的設定。

1. 開啓印表機設定。

第7頁 〝開啓 Windows 中的印表機騙動程式〞

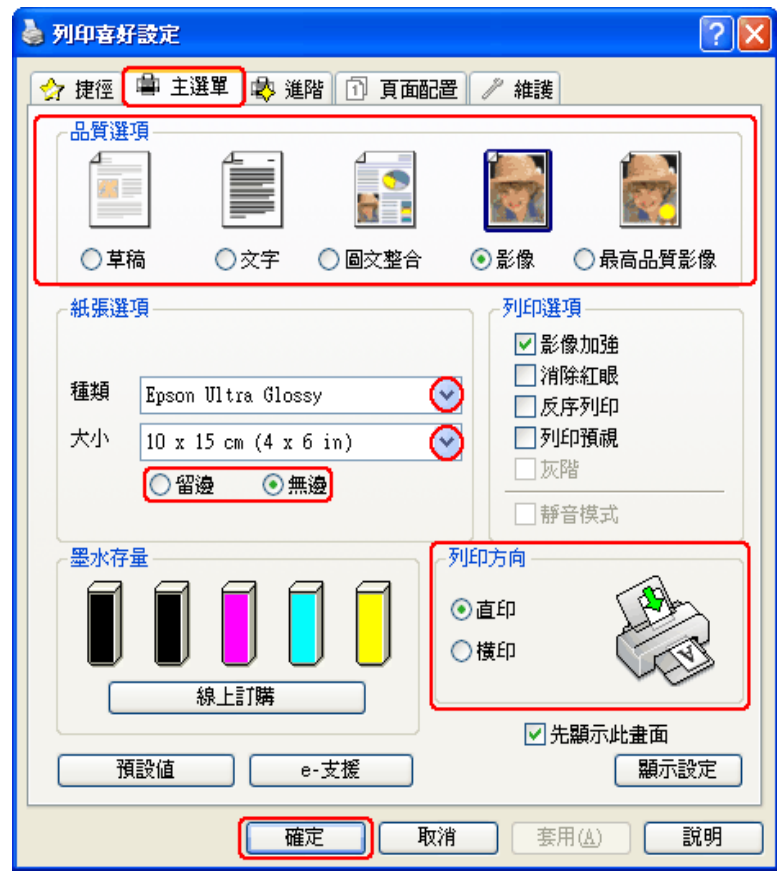

2. 點選 〝主選單〞,然後選擇下列其中一種 〝品質選項〞設定:

□ "影像"適合好的品質及速度

□ 〝最高品質影像〞適合最佳列印品質

3. 選擇適合的 〝種類〞設定。

第 22 [頁 〝選擇正確的紙張種類〞](#page-21-1)

4. 若您想列印無邊界相片,請選擇 〝無邊〞。

若您希望控制影像超出紙張邊緣的放大比例,請點選 "頁面配置"選單,在 "放大方 式"中選擇 "自動放大",然後調整 "放大"調整桿。

- 5. 選擇適合的 〝大小〞設定。
- 6. 選擇 〝直印〞 (長)或 〝横印〞 (寬), 改變列印版面的方向。
- 7. 按下 『確定』鍵,關閉印表機設定視窗。

完成上述步驟後,請先列印一份以檢查列印品質,然後再列印全部份數。

### **Mac OS X 10.5 的印表機設定**

請依照下列步驟,調整印表機的設定。

1. 開啟 〝Print / 列印〞對話框。

第 8 頁 〝開啓 Mac OS X [中的印表機驅動程式〞](#page-7-1)

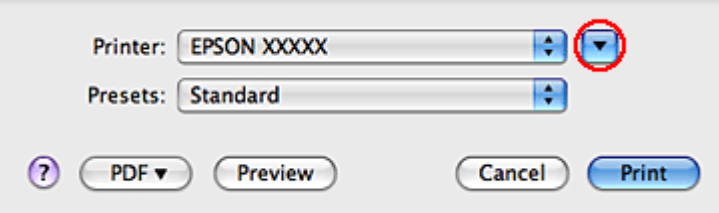

2. 按下 『▼』鍵展開此對話框。

3. 在 〝Printer / 印表機〞設定中,選擇您正在使用的印表機,然後進行適當的設定。

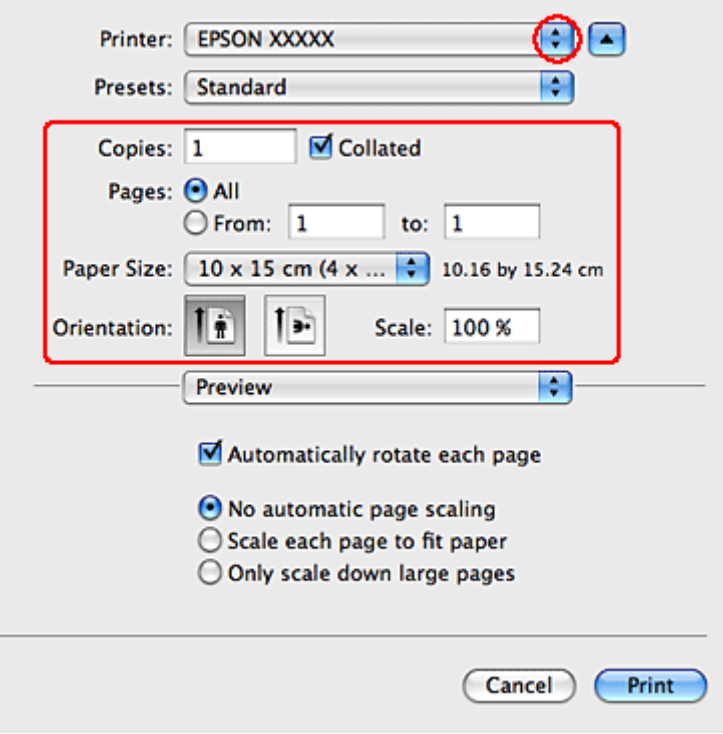

#### 附註:

- □ 視應用程式而定,您可能無法選擇此對話框中的某些項目。若無法選擇,請點選應用程式 〝File / 檔案〞選單中的 〝**Page Setup /** 頁面設定〞,然後進行適當的設定。
- ❏ 若您想列印無邊界相片,請在 〝Paper Size / 紙張大小〞中選擇 〝**XXX (Borderless)**〞。

4. 從下拉式選單中,選擇 〝**Print Settings /** 列印設定〞。

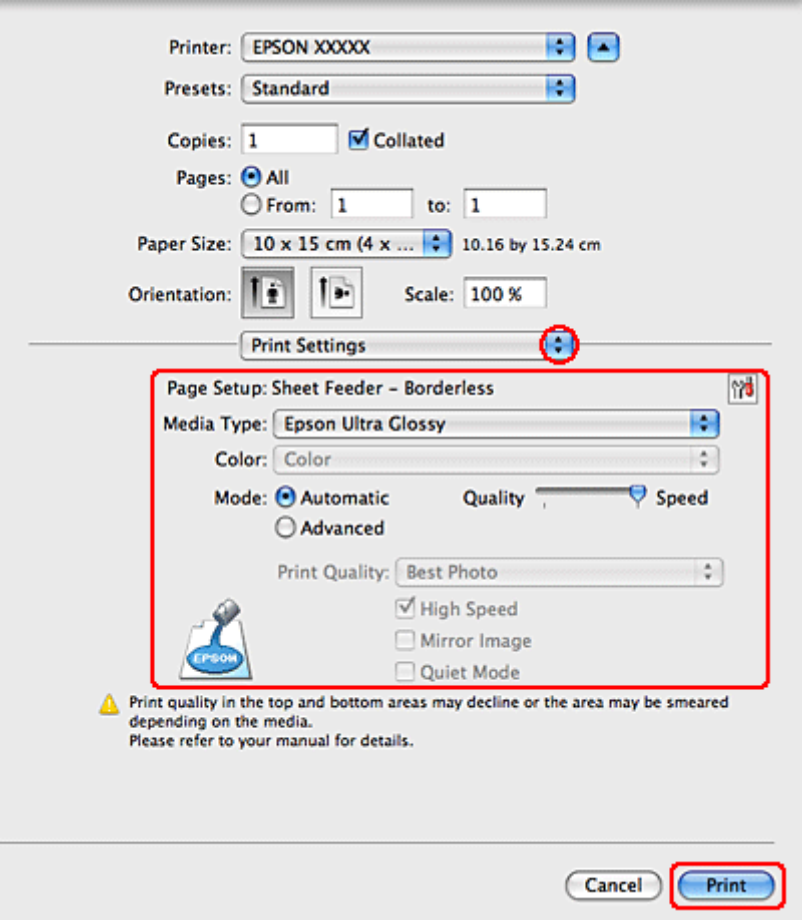

5. 選擇您想使用的列印設定。請參考線上輔助說明中關於 〝Print Settings / 列印設定〞的 詳細說明。

第 22 [頁 〝選擇正確的紙張種類〞](#page-21-1)

完成上述步驟後,請先列印一份以檢查列印品質,然後再列印全部份數。

#### 附註:

您可在進行無邊界列印時,控制影像超過紙張邊緣的放大比例。請參考線上輔助說明的詳細資 訊。

### **Mac OS X 10.3 或 10.4 的印表機設定**

請依照下列步驟,調整印表機的設定。

1. 開啓 〝Page Setup / 頁面設定〞對話框。

第 8 頁 〝開啓 Mac OS X [中的印表機驅動程式〞](#page-7-1)

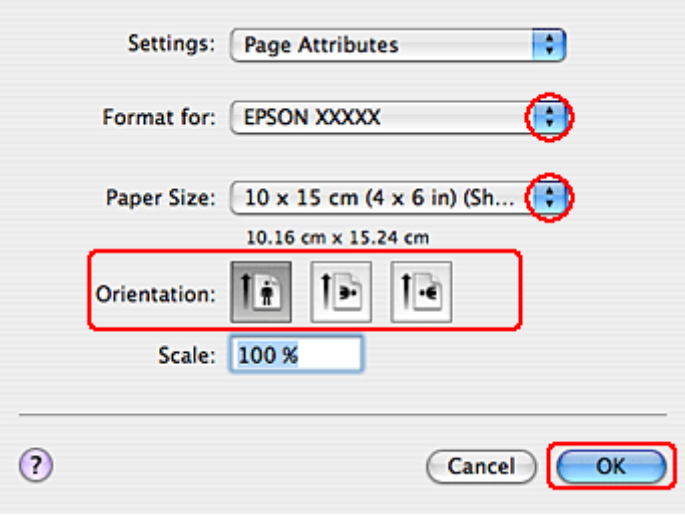

- 2. 在 〝Format for / 格式〞設定中選擇您所使用的印表機。
- 3. 在 〝Paper Size / 紙張大小〞設定中,選擇適合的設定。

### 附註:

若您想列印無邊界相片,請選擇 〝**XXX (Borderless)**〞。

- 4. 選擇適合的 〝Orientation / 列印方向〞設定。
- 5. 按下 『**OK /** 確定』鍵,關閉 〝Page Setup / 頁面設定〞對話框。
- 6. 開啟 〝Print / 列印〞對話框。

第 8 頁 〝開啓 Mac OS X [中的印表機驅動程式〞](#page-7-1)

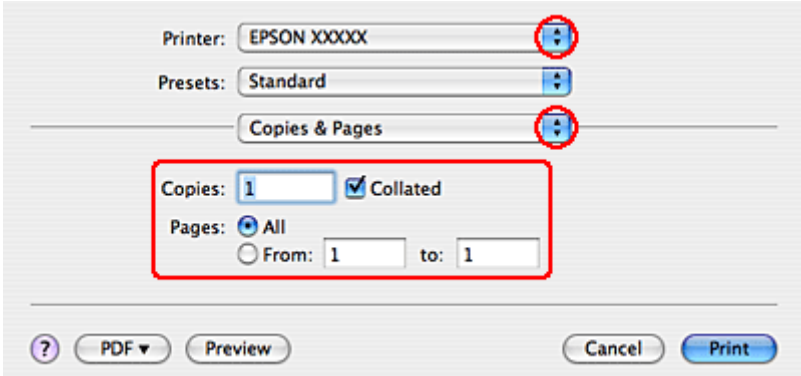

7. 在 〝Print / 印表機〞設定中,選擇您正在使用的印表機。然後進行 〝Copies & Pages / 列印份數與頁數〞設定。

8. 從下拉式選單中,選擇 〝**Print Settings /** 列印設定〞。

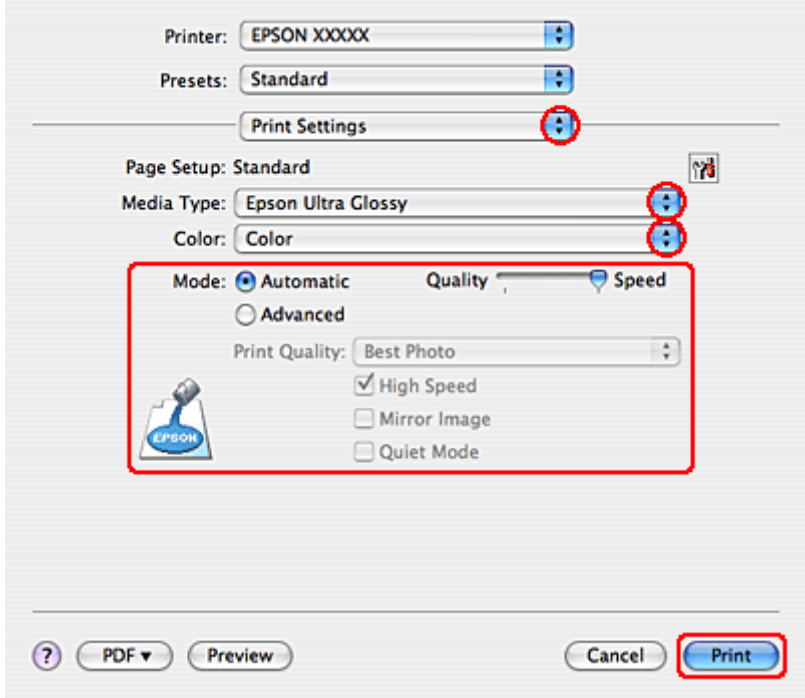

9. 選擇適合的 〝Media Type / 紙張種類〞、〝Color / 色彩〞和 〝Mode / 模式〞設定。請 參考線上輔助說明中關於 〝Print Settings / 列印設定〞的詳細說明。

第 22 [頁 〝選擇正確的紙張種類〞](#page-21-1)

完成上述步驟後,請先列印一份以檢查列印品質,然後再列印全部份數。

### 附註:

您可在進行無邊界列印時,控制影像超過紙張邊緣的放大比例。請參考線上輔助說明的詳細資訊。

# <span id="page-30-0"></span>**列印文件**

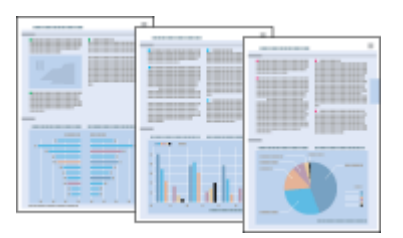

## <span id="page-31-0"></span>**放入紙張**

關於如何放入紙張的詳細說明,請參考下列單元。

第 18 [頁 〝放入紙張〞](#page-17-2)

當您使用 EPSON 專用紙張時,請參考下列單元。

第 17 [頁 〝使用專用紙〞](#page-16-3)

## <span id="page-31-1"></span>**Windows 的印表機設定**

- 1. 開啟您要列印的檔案。
- 2. 開啓印表機設定。

第7頁 〝開啓 Windows [中的印表機驅動程式〞](#page-6-3)

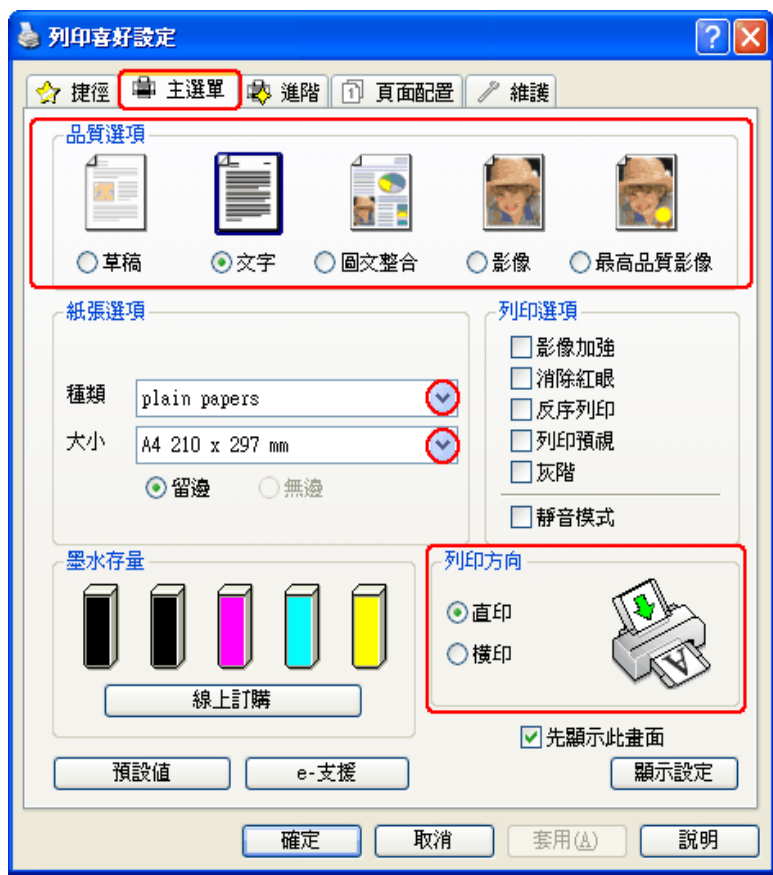

3. 點選 〝主選單〞,然後選擇下列其中一種 〝品質選項〞設定:

❏ 〝草稿〞適合低列印品質的草稿

□ 〝文字〞適合較高文字品質的純文字文件

□ 〝圖文整合〞適合有文字及影像的較高品質文件

4. 選擇適合的 〝種類〞設定。

第 22 [頁 〝選擇正確的紙張種類〞](#page-21-1)

- 5. 選擇適合的 〝大小〞設定。您也可自訂紙張的大小。如需詳細說明,請參考線上輔助 說明。
- 6. 選擇 〝直印〞 (長)或 〝横印〞 (寬), 改變列印版面的方向。
- 7. 按下『確定』鍵,關閉印表機設定視窗。
- 8. 列印檔案。

## <span id="page-32-0"></span>**Mac OS X 10.5 的印表機設定**

請依照下列步驟,調整印表機的設定。

- 1. 開啟您要列印的檔案。
- 2. 開啟 〝Print / 列印〞對話框。

第 8 頁 〝開啓 Mac OS X [中的印表機驅動程式〞](#page-7-1)

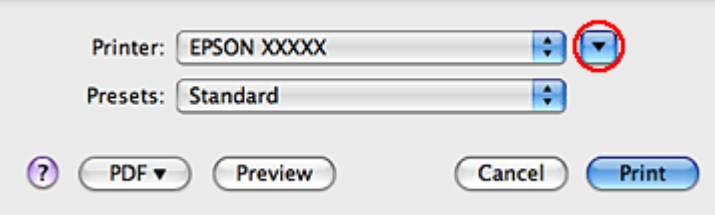

3. 按下 『▼』鍵展開此對話框。

4. 在 〝Printer / 印表機〞設定中,選擇您正在使用的印表機,然後進行適當的設定。

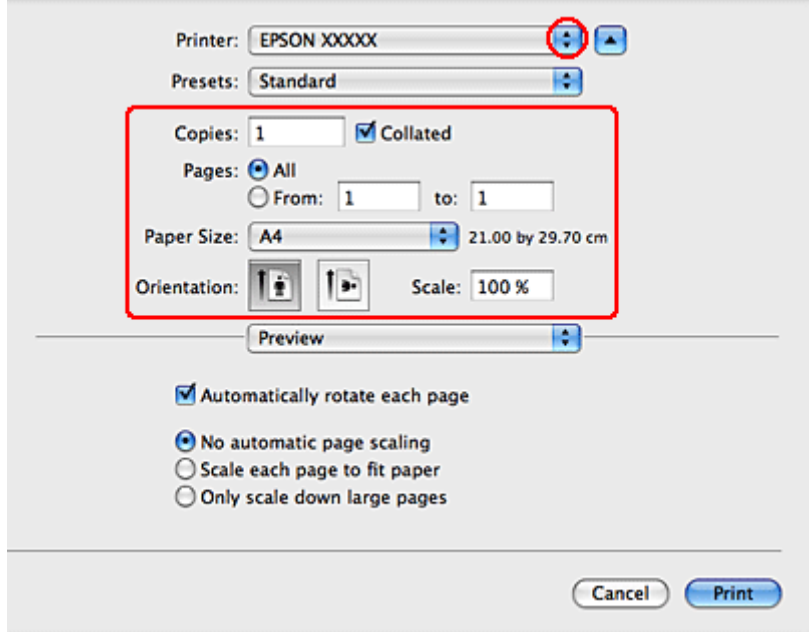

### 附註:

....<br>視應用程式而定,您可能無法選擇此對話框中的某些項目。若無法選擇,請點選應用程式 〝File / 檔案〞選單中的 〝**Page Setup /** 頁面設定〞,然後進行適當的設定。

5. 從下拉式選單中,選擇 〝**Print Settings /** 列印設定〞。

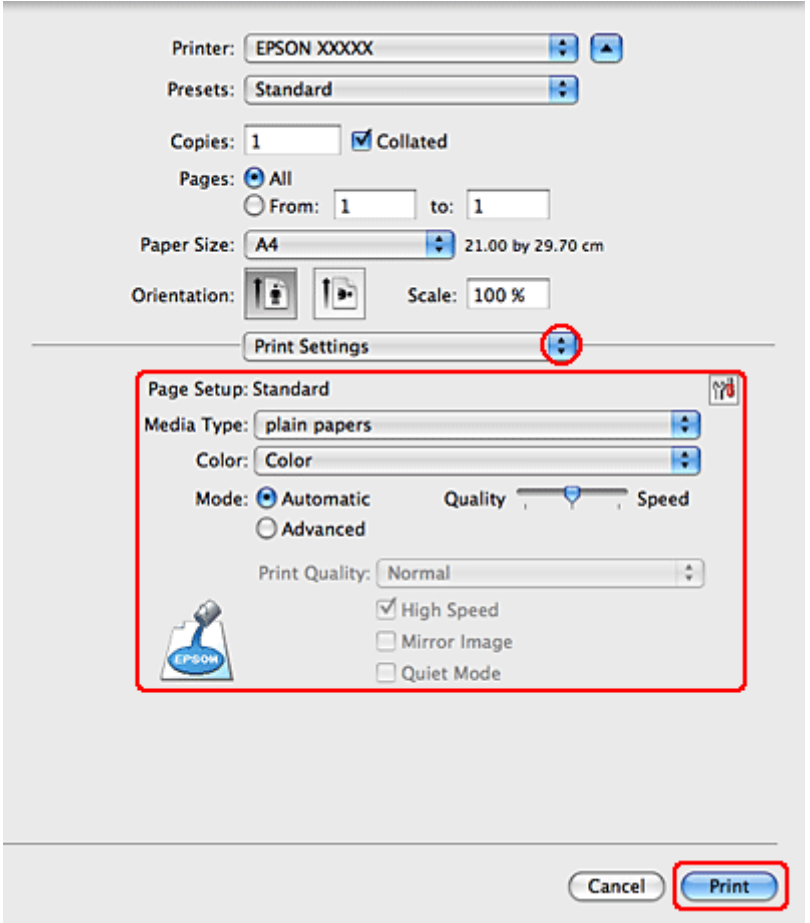

6. 選擇您想使用的列印設定。請參考線上輔助說明中關於 〝Print Settings / 列印設定〞的 詳細說明。

第 22 [頁 〝選擇正確的紙張種類〞](#page-21-1)

7. 按下 『**Print /** 列印』鍵,開始列印。

## <span id="page-34-0"></span>**Mac OS X 10.3 或 10.4 的印表機設定**

- 1. 開啟您要列印的檔案。
- 2. 開啟 〝Page Setup / 頁面設定〞對話框。

第 8 頁 〝開啓 Mac OS X [中的印表機驅動程式〞](#page-7-1)

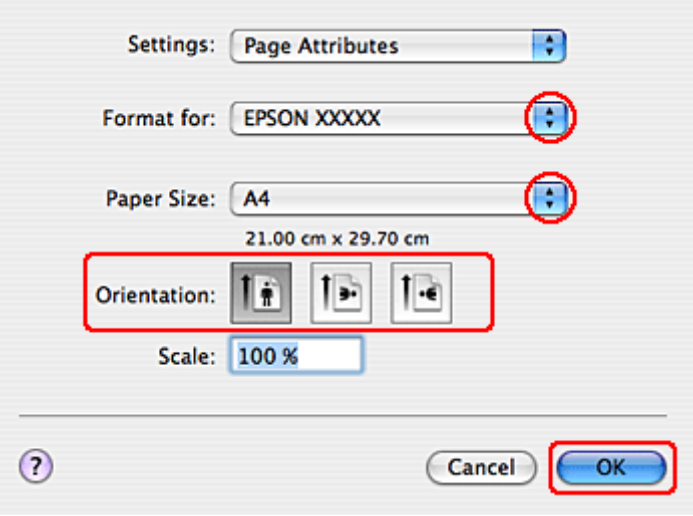

- 3. 在 〝Format for / 格式〞設定中選擇您所使用的印表機。
- 4. 選擇適合的 〝Paper Size / 紙張大小〞以及 〝Orientation / 列印方向〞設定。您也可自 訂紙張的大小。如需詳細說明,請參考線上輔助說明。
- 5. 按下 『**OK /** 確定』鍵,關閉 〝Page Setup / 頁面設定〞對話框。
- 6. 開啟 〝Print / 列印〞對話框。

第 8 頁 〝開啓 Mac OS X [中的印表機驅動程式〞](#page-7-1)

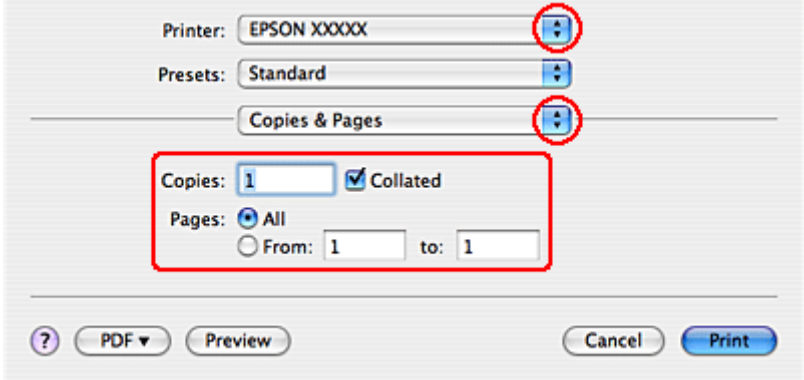

7. 在 〝Print / 印表機〞設定中,選擇您正在使用的印表機。然後進行 〝Copies & Pages / 列印份數與頁數〞設定。
8. 從下拉式選單中,選擇 〝**Print Settings /** 列印設定〞。

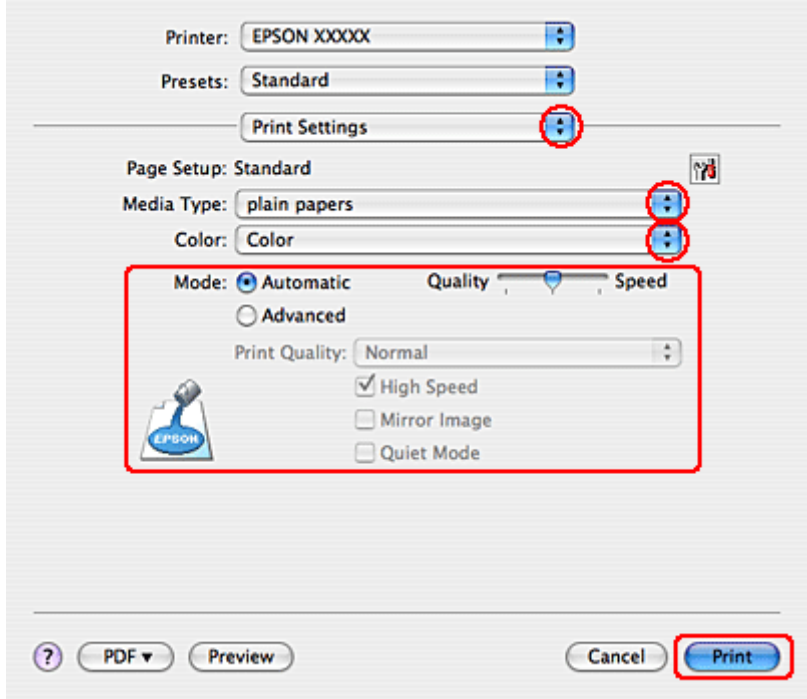

9. 選擇適合的 〝Media Type / 紙張種類〞、〝Color / 色彩〞和 〝Mode / 模式〞設定。請 參考線上輔助說明中關於 〝Print Settings / 列印設定〞的詳細說明。

第 22 [頁 〝選擇正確的紙張種類〞](#page-21-0)

10.按下 『**Print /** 列印』鍵,開始列印。

## **列印網頁**

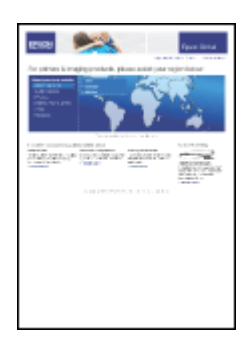

## **放入紙張**

關於如何放入紙張的詳細說明,請參考下列單元。

第 18 [頁 〝放入紙張〞](#page-17-0)

當您使用 EPSON 專用紙張時,請參考下列單元。

第17[頁 〝使用專用紙〞](#page-16-0)

### **使用 EPSON Web-To-Page**

使用 〝EPSON Web-To-Page〞軟體,可讓您輕鬆地列印網頁,並使列印網頁符合您紙張 的寬度。

#### **Windows** 使用者的注意事項:

❏ 此軟體不適用於 Windows Vista 及 XP x64。

□ 調整網頁以符合列印紙張的大小,為 Windows Internet Explorer 7 的標準功能。

#### **Mac OS X** 使用者的注意事項:

❏ 本軟體不適用於 Mac OS X。

- □ 印表機驅動程式可用以調整網頁,以符合列印紙張的大小。 **→** 請參考第 33 頁 〝[Mac OS X 10.5](#page-32-0) 的印表機設定〞 **→** 請參考第 35 頁 〝[Mac OS X 10.3](#page-34-0) 或 10.4 的印表機設定〞
- 1. 請在 Internet Explorer 視窗中,開啓您要列印的網頁。

若您已安裝 EPSON Web-To-Page, Internet Explorer 視窗即會顯示 EPSON Web-To-Page 工具列。

2. 按下工具列中的 『列印』鍵。即會出現 〝列印〞視窗。

附註: 若您想要預覽列印版面,請按下工具列上的『預覽列印』鍵。 3. 在印表機圖示上按下滑鼠右鍵,選擇 〝列印喜好設定〞。

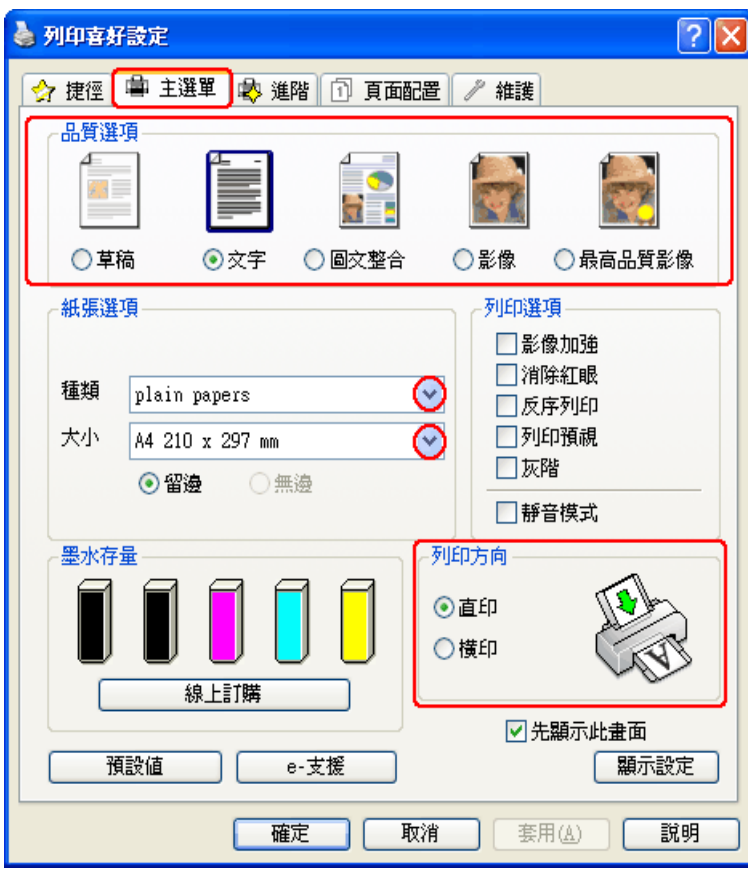

- 4. 點選 "主選單",然後選擇下列其中一種 "品質選項"設定:
	- ❏ 〝草稿〞適合低列印品質的草稿
	- □ 〝文字〞適合較高文字品質的純文字文件
	- □ 〝圖文整合〞適合有文字及影像的較高品質文件
- 5. 選擇適合的 〝種類〞設定。

第 22 [頁 〝選擇正確的紙張種類〞](#page-21-0)

- 6. 選擇適合的 〝大小〞設定。您也可自訂紙張的大小。如需詳細說明,請參考線上輔助 說明。
- 7. 選擇 〝直印〞 (長)或 〝横印〞 (寬), 改變列印版面的方向。
- 8. 按下 『確定』鍵,關閉印表機設定視窗。
- 9. 列印網頁。

# **列印信封**

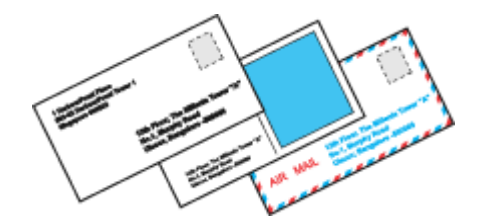

## **放入信封**

關於放入信封的詳細說明,請參考下列章節。

第 20 [頁 〝放入信封〞](#page-19-0)

關於可列印範圍的詳細說明,請參考下列章節。

第 144 [頁 〝可列印範圍〞](#page-143-0)

## **Windows 的印表機設定**

1. 開啓印表機設定。

第 7 頁 〝開啓 Windows [中的印表機驅動程式〞](#page-6-0)

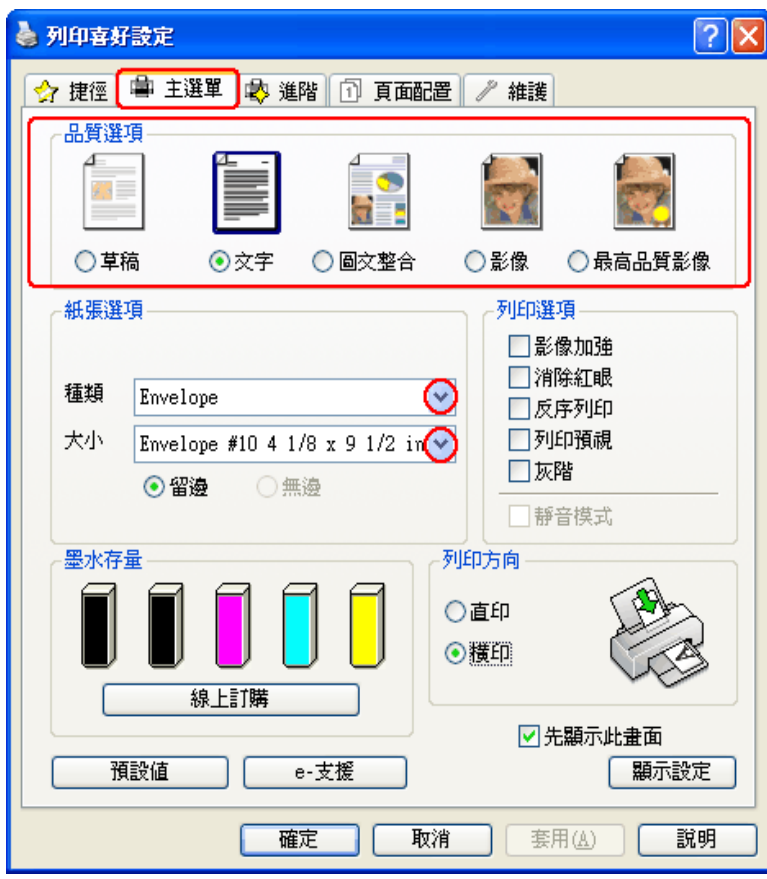

- 2. 點選 〝主選單〞,然後選擇下列其中一種 〝品質選項〞設定:
	- ❏ 〝文字〞適合大部分的信封
	- □ 〝圖文整合〞可於信封上列印影像
- 3. 在 〝種類〞設定中選擇 〝信封〞。
- 4. 請在 〝大小〞下拉式選單中選擇適合的信封大小。您也可以自訂大小。如需詳細說明, 請參考線上輔助說明。
- 5. 在 〝列印方向〞設定中選擇 〝橫印〞。
- 6. 按下 『確定』鍵,關閉印表機設定視窗。
- 7. 開始列印信封。

### **Mac OS X 10.5 的印表機設定**

請依照下列步驟,調整印表機的設定。

1. 開啟 〝Print / 列印〞對話框。

第 8 頁 〝開啓 Mac OS X [中的印表機驅動程式〞](#page-7-0)

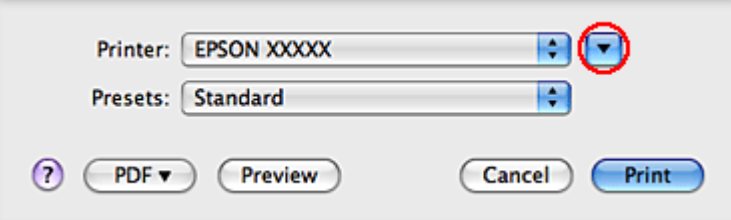

- 2. 按下 『▼』鍵展開此對話框。
- 3. 選擇您所使用的印表機做為 〝Printer / 印表機〞設定,在 〝Paper Size / 紙張大小〞設 定中選擇適合的信封大小。您也可以自訂信封大小。如需詳細說明,請參考線上輔助說 明。
- 4. 在 〝Orientation / 列印方向〞設定中選擇 〝**Landscape /** 橫印〞。

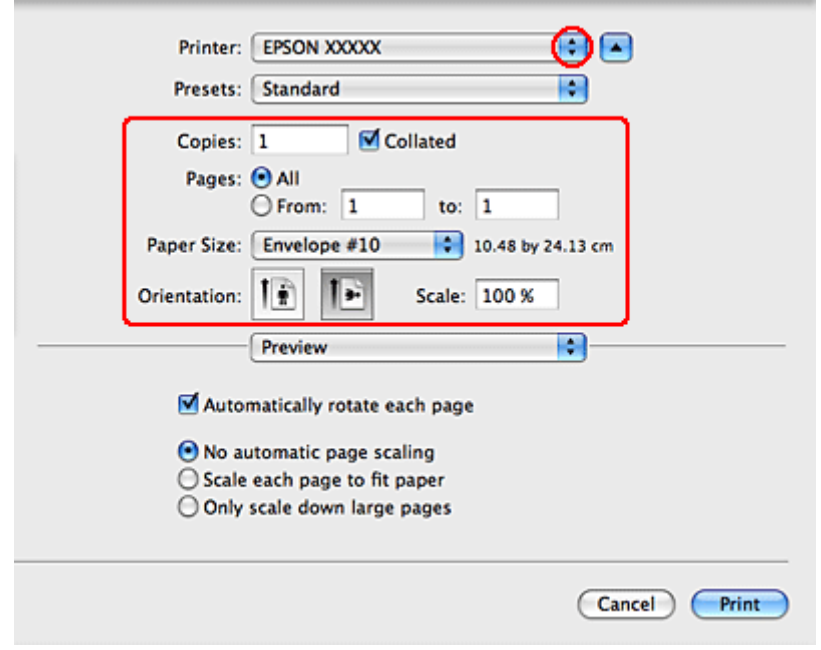

附註:

視應用程式而定,您可能無法選擇此對話框中的某些項目。若無法選擇,請點選應用程式 〝File / 檔案〞選單中的 〝**Page Setup /** 頁面設定〞,然後進行適當的設定。

5. 從下拉式選單中,選擇 〝**Print Settings /** 列印設定〞。

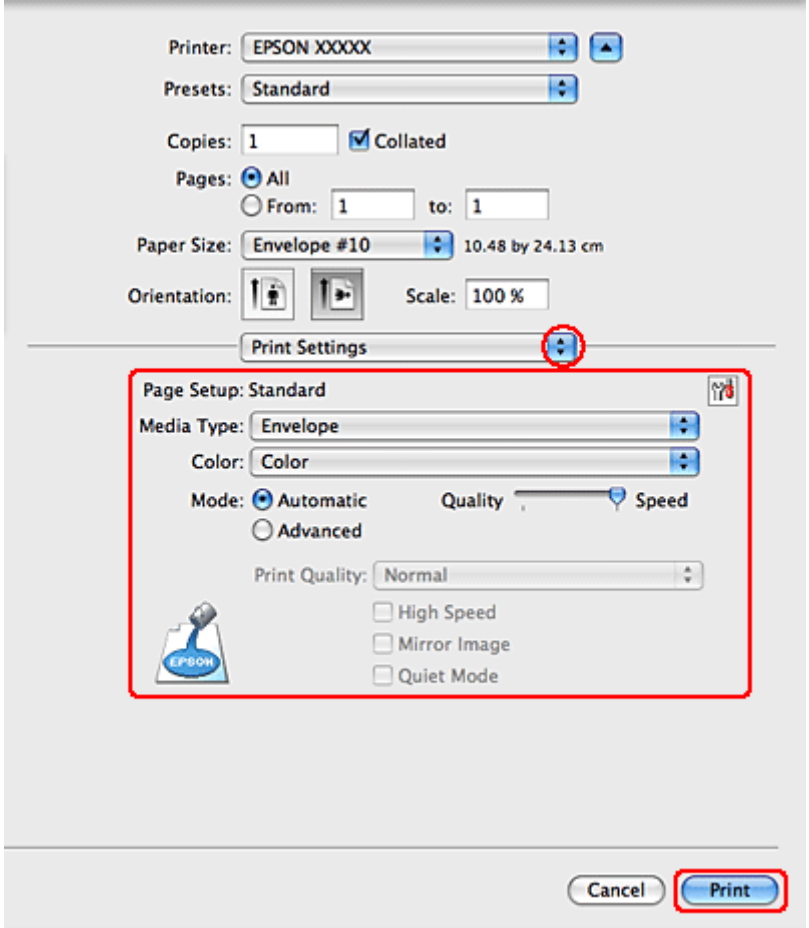

- 6. 選擇您想使用的列印設定。請參考線上輔助說明中關於 〝Print Settings / 列印設定〞的 詳細說明。
- 7. 按下 『**Print /** 列印』鍵,開始列印。

## **Mac OS X 10.3 或 10.4 的印表機設定**

1. 開啓 〝Page Setup / 頁面設定〞對話框。

第 8 頁 〝開啓 Mac OS X [中的印表機驅動程式〞](#page-7-0)

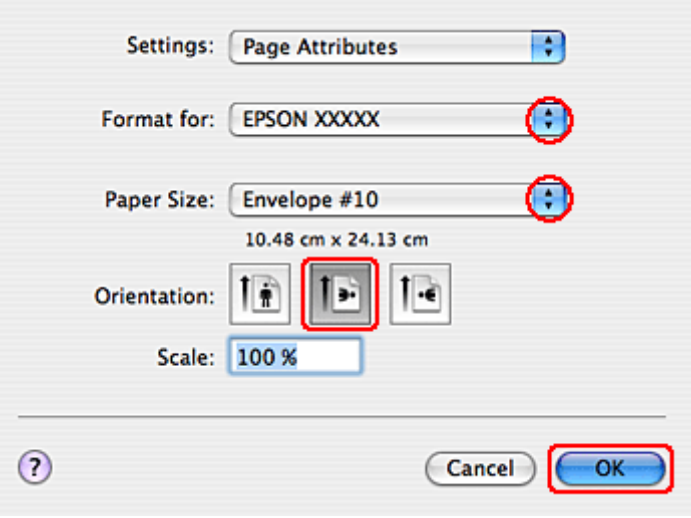

- 2. 在 〝Format for / 格式〞設定中選擇您所使用的印表機。
- 3. 設定適合信封大小的 〝Paper Size / 紙張尺寸〞設定,您也可以自訂信封大小。如需詳 細說明,請參考線上輔助說明。
- 4. 在 〝Orientation / 列印方向〞設定中選擇 〝**Landscape /** 橫印〞。
- 5. 按下 『**OK /** 確定』鍵,關閉 〝Page Setup / 頁面設定〞對話框。
- 6. 開啟 〝Print / 列印〞對話框。
	- 第 8 頁 〝開啓 Mac OS X [中的印表機驅動程式〞](#page-7-0)

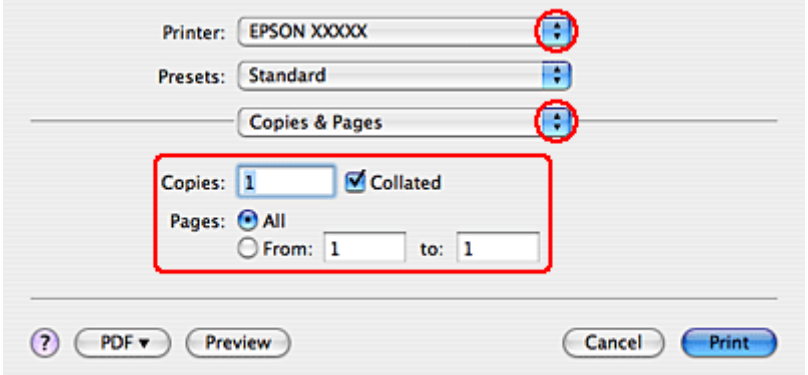

7. 在 〝Printer / 印表機〞設定中,選擇您正在使用的印表機,然後進行 〝Copies & Pages / 列印份數與頁數″設定。

8. 從下拉式選單中,選擇 〝**Print Settings /** 列印設定〞。

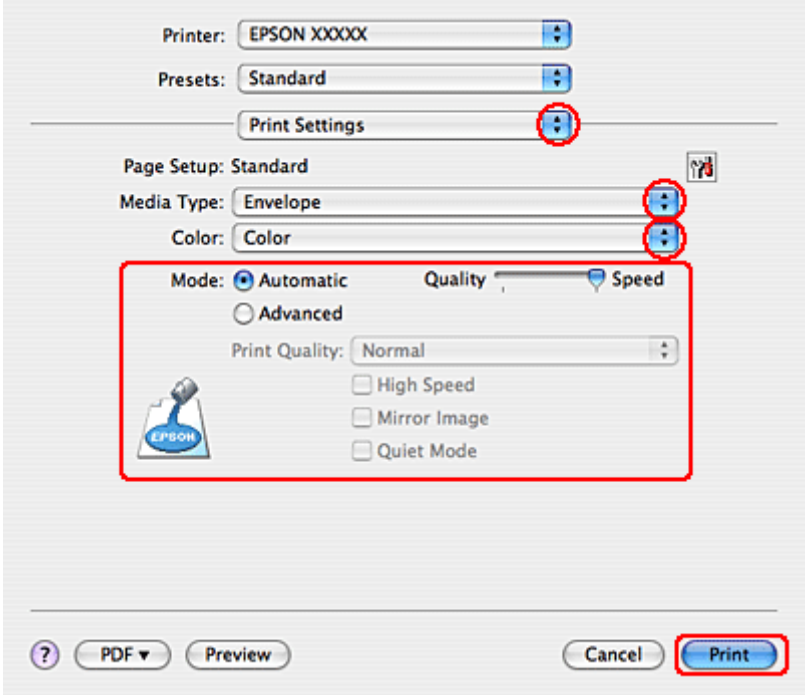

- 9. 在 〝Media Type / 紙張種類〞設定中,選擇 〝**Envelope /** 信封〞,然後進行適當的 〝Color / 色彩〞和〝Mode / 模式〞設定。請參考線上輔助說明中關於〝Print Settings / 列印設定〞的詳細說明。
- 10.按下 『**Print /** 列印』鍵,開始列印。

## **取消列印**

若您要取消列印,請參考下列相關單元的說明。

#### **使用印表機按鍵**

按下 『面取消』鍵,取消正在處理的列印工作。

### **適用 Windows**

#### 附註:

您無法取消已傳送至印表機的列印工作,在這種情況下,必須由印表機取消列印工作。

當您開始列印時,電腦螢幕上會出現 〝列印進度表〞。

按下 『停止』鍵,即可取消列印。

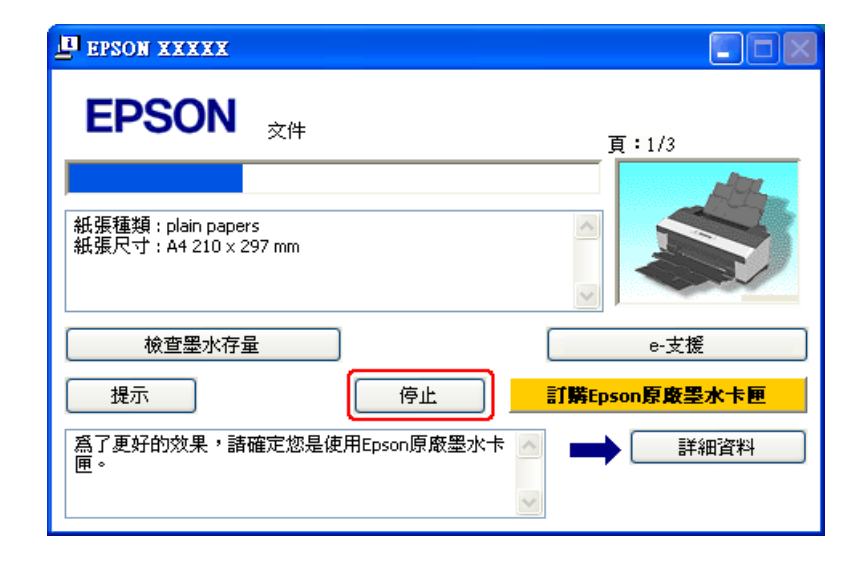

#### **在 Vista 下使用 〝Windows 列印管理員〞**

- 1. 按下 『開始』鍵,選擇 〝控制台〞,然後從 〝硬體和音效〞類別中選擇 〝印表機〞。
- 2. 在印表機圖示上按下滑鼠右鍵,然後選擇 〝開啓〞。
- 3. 在您希望取消的工作項目上按下滑鼠右鍵,然後選擇 "取消"。

#### **在 XP 下使用 〝Windows 列印管理員〞**

- 1. 按下 『開始』鍵,指向 〝控制台〞、〝印表機和其他硬體〞,然後點選 〝印表機和傳 真〞。
- 2. 在印表機圖示上按下滑鼠右鍵,然後選擇 〝開啓〞。
- 3. 在您希望取消的工作項目上按下滑鼠右鍵,然後選擇 〝取消〞。

#### **在 2000 下使用 〝Windows 列印管理員〞**

- 1. 按下『開始』鍵,移至 "設定",並點選 "印表機"。
- 2. 在印表機圖示上按下滑鼠右鍵,然後選擇 〝開啓〞。
- 3. 在您希望取消的工作項目上按下滑鼠右鍵,然後選擇 〝**取消**〞。

請依照下列步驟,取消列印工作:

1. 請點選 〝Dock〞中的印表機圖示。

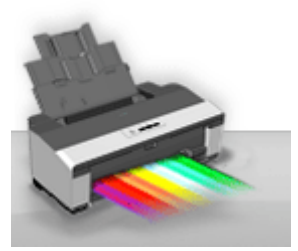

- 2. 請在 〝Document Name / 文件名稱〞清單中,點選目前正在列印的文件名稱。
- 3. 按下 『**Delete /** 刪除』鍵,取消列印。

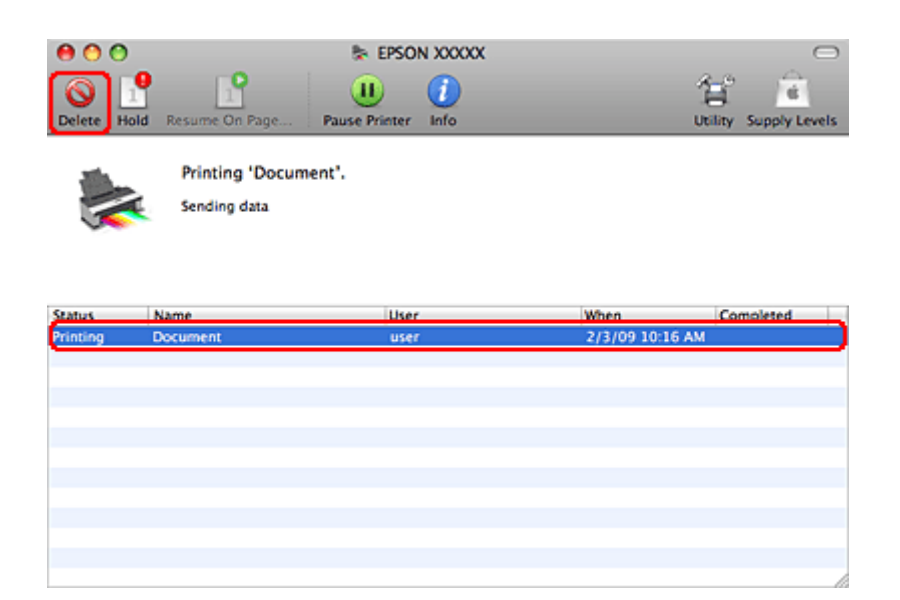

# **使用特殊版面選項進行列印**

# **簡介**

您可列印各種特殊項目的版面,例如小冊子或海報。

## **雙面列印 ( 僅適用 Windows)**

可列印在紙張的兩面。 ◆請參考第 50 [頁 〝雙面列印](#page-49-0) ( 僅適用 Windows)"

#### 附註:

在 Mac OS X 下無法使用此功能。

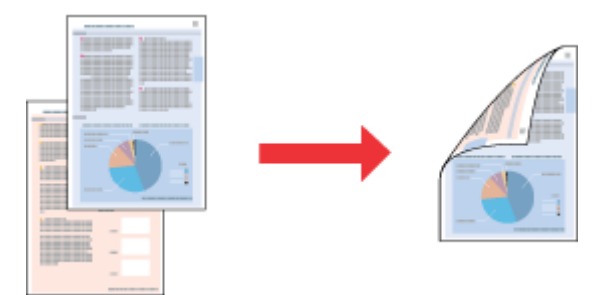

### **印至一頁**

可自動放大或縮小文件的尺寸,以符合印表機驅動程式所選擇的紙張大小。 ◆ 請參考第 58 [頁 〝印至一頁〞](#page-57-0)

在 Mac OS X 10.3 下無法使用此功能。

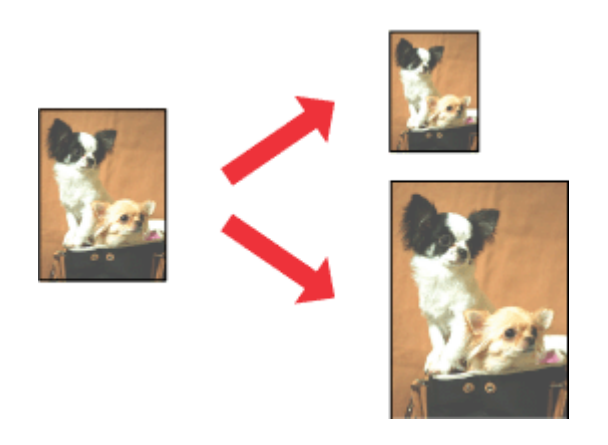

## **合併列印**

可將兩頁或四頁的資料,合併列印於單一頁面。 ◆請參考第 66 [頁 〝合併列印〞](#page-65-0)

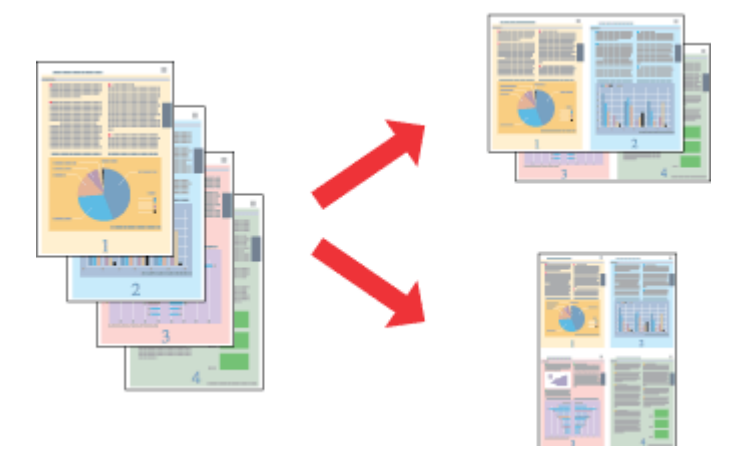

## **分割列印 ( 僅適用 Windows)**

您可將原先為單張的文件,分割成 4 頁、9 頁或是 16 頁的紙張列印,並將其拼貼為一張大 型的海報。

◆ 請參考第 74 [頁 〝分割列印](#page-73-0) ( 僅適用 Windows)"

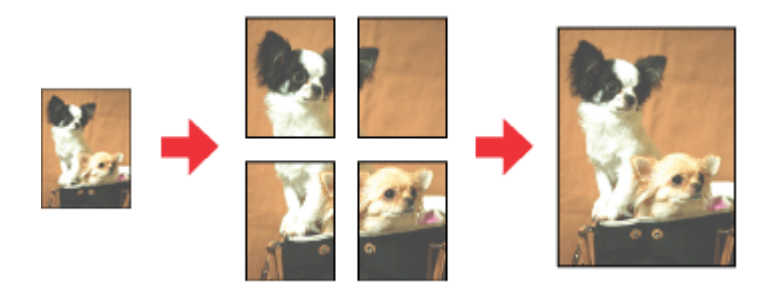

## **浮水印列印 ( 僅適用 Windows)**

可將影像或文字以浮水印的方式列印於每頁文件上。 ◆ 請參考第 79 [頁 〝浮水印列印](#page-78-0) ( 僅適用 Windows)"

舉例來說,您可以在重要的文件上列印 〝Confidential〞字樣的浮水印。

#### 附註:

在 Mac OS X 下無法使用此功能。

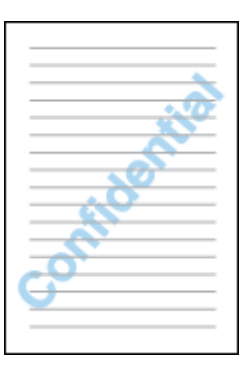

# <span id="page-49-0"></span>**雙面列印 ( 僅適用 Windows)**

提供兩種雙面列印的方式:標準雙面列印及摺疊式小冊子。

〝標準雙面列印〞的方式是先列印文件的奇數頁。一旦完成所有奇數頁資料的列印工作後, 再將列印出的紙張翻面放入進紙槽中,即可列印偶數頁面。

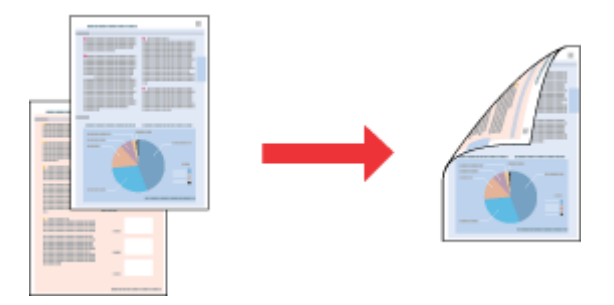

〝摺疊式小冊子〞雙面列印可製作摺疊式小冊子。這台印表機會先列印朝外的頁面資料 ( 所 謂的頁面朝外是指冊子對折後朝向外側的頁面 ),然後當您重新將這疊紙張放入自動進紙槽 中,便會繼續列印朝向內側的頁面資料,如下圖所示。

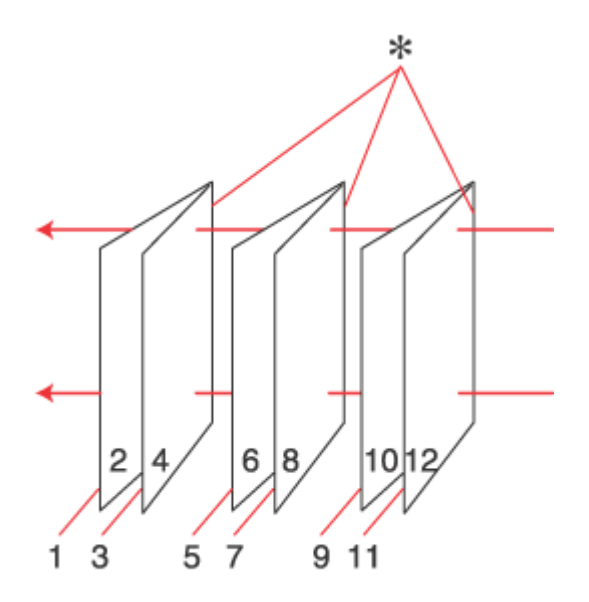

摺疊式小冊子

\* : 裝訂的邊緣

摺疊式小冊子的製作流程是先將第 1 頁及第 4 頁的資料列印在同一張紙上,然後再將第 5 頁及第 8 頁的資料列印在第二張紙上,而第 9 頁及第 12 頁的資料則列印在第三張紙上。

然後您再將這三張紙重新放入自動進紙槽,您可將第2頁及第3頁的資料列印在第一張紙 的背面上,第 6 頁及第 7 頁的資料列印在第二張紙的背面上,而第 10 頁及第 11 頁的資料 則列印在第三張紙的背面。

全部列印完畢之後,您可以分別將每張紙對折並依序裝訂在一起,便形成一本小冊子。

#### 附註:

- ❏ 在 Mac OS X 下無法使用此功能。
- ❏ 此功能不適用於無邊界列印。
- □ 若透過網路使用印表機,或印表機設定為共用印表機,則無法使用此功能。
- □ 依紙張種類而定,當您使用雙面列印功能時,可一次將 30 張紙放入自動進紙槽中。
- ❏ 僅限使用適合雙面列印的紙張種類,否則將會降低列印品質。否則列印成品品質可能會下降。
- □ 根據您所使用的紙張種類,及列印文字或影像資料時墨水使用量的差異,當您列印另一面的資 料時,可能會發生墨水滲漏的現象。
- □ 使用雙面列印功能時,紙張表面可能會有摩擦汗捐的現象。

#### **標準雙面列印**

請依照下列步驟,將奇數頁及偶數頁列印於紙張的兩面。

- 1. 開啓印表機設定。
	- 第 7 頁 〝開啓 Windows [中的印表機驅動程式〞](#page-6-0)

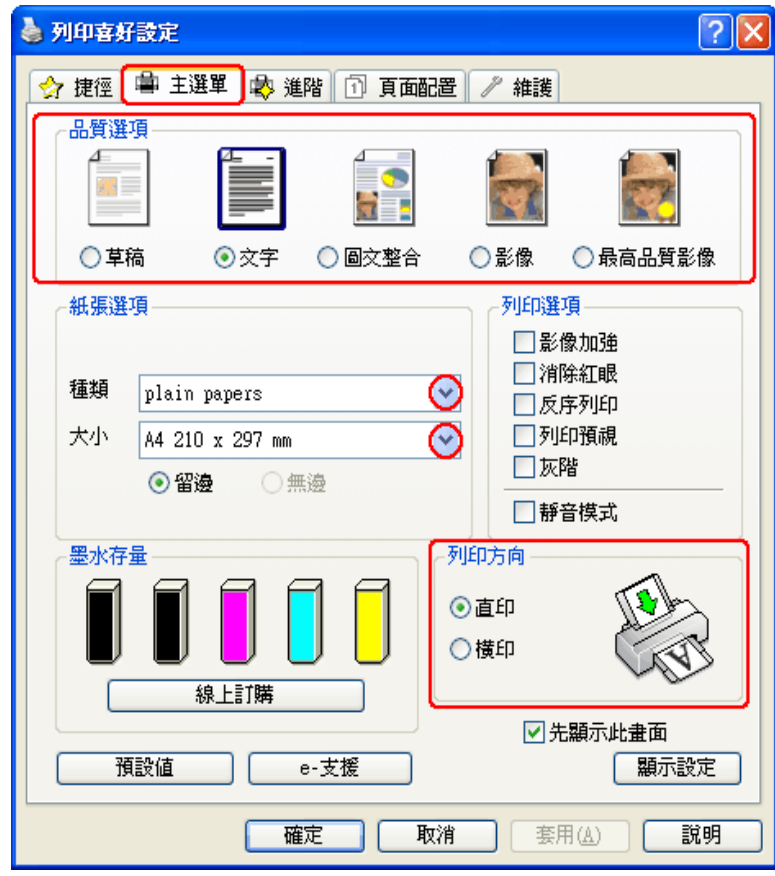

- 2. 點選 "主選單",然後選擇下列其中一種 "品質選項"設定:
	- ❏ 〝草稿〞適合低列印品質的草稿
	- ❏ 〝文字〞適合純文字頁面
	- □ 〝圖文整合〞適合有文字及影像的較高品質文件
	- □ "影像"適合好的品質及速度
	- □ 〝最高品質影像〞適合最佳列印品質
- 3. 選擇適合的 〝種類〞設定。

第 22 [頁 〝選擇正確的紙張種類〞](#page-21-0)

- 4. 選擇適合的 〝大小〞設定。
- 5. 選擇 〝直印〞 (長)或 〝横印〞 (寬), 改變列印版面的方向。
- 6. 點選 〝頁面配置〞選單,然後從 〝雙面列印〞中選擇 〝開啓〞。

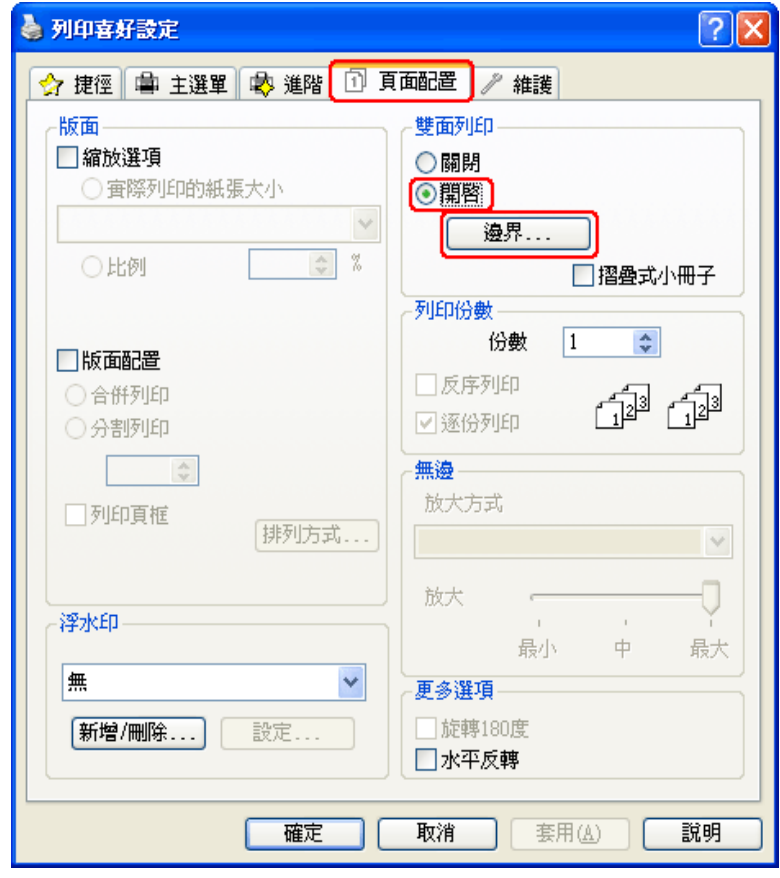

#### 7. 按下『邊界』鍵,開啓 〝邊界〞視窗。

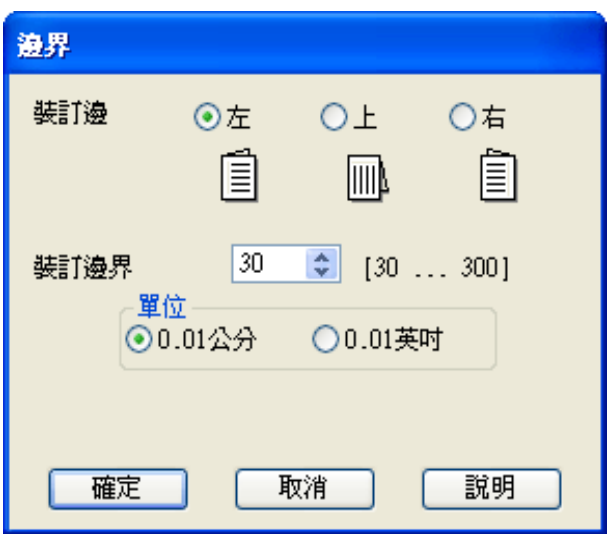

- 8. 在紙張上指定欲進行裝訂的邊緣。您可選擇 〝左〞、〝上〞、或 〝右〞。
- 9. 在 "單位"設定中選擇 "公分"或 "英吋"。然後指定裝訂邊界的寬度。您可輸入 0.3 公分至 3.0 公分、或是 0.12 英吋至 1.18 英吋範圍之間的任何寬度。

#### 附註:

實際的裝訂邊界視應用程式而定,可能會與所指定的設定不同。在進行全部的列印工作之前, 請先試印數頁並檢查列印結果。

- 10.按下 『確定』鍵,回到 〝頁面配置〞視窗。然後再按下 『確定』鍵儲存您的設定。
- 11.將紙張放入自動進紙槽,然後從應用程式傳送列印工作。當列印完奇數頁的資料後,電 腦螢幕便會顯示如何繼續進行偶數頁資料列印的指示說明。

第 18 [頁 〝放入紙張〞](#page-17-0)

12.請依照螢幕上的操作說明,重新放入紙張。

附註:

- ❏ 在列印過程中使用的墨水量可能會造成紙張捲曲。若發生捲曲現象,請先將紙張朝反方向 捲曲一次,試著將捲曲的紙張壓平後,再放入自動進紙槽中。
- ❏ 在重新放入整疊紙張之前,請先將整疊紙張的邊緣對著堅固、穩定的平台輕輕拍打順齊。
- ❏ 請依照指示重新放入列印紙張,否則可能會發生夾紙或裝訂邊位置不正確的情形。
- ❏ 若發生夾紙,請參考下列說明。 請參考第 131 [頁 〝夾紙〞](#page-130-0)

13.重新放入紙張後,便可按下 『**繼續**』鍵列印偶數頁。

### **摺疊式小冊子雙面列印**

使用下列步驟,製作摺疊式小冊子。

- 1. 開啓印表機設定。
	- 第7頁 〝開啓 Windows [中的印表機驅動程式〞](#page-6-0)

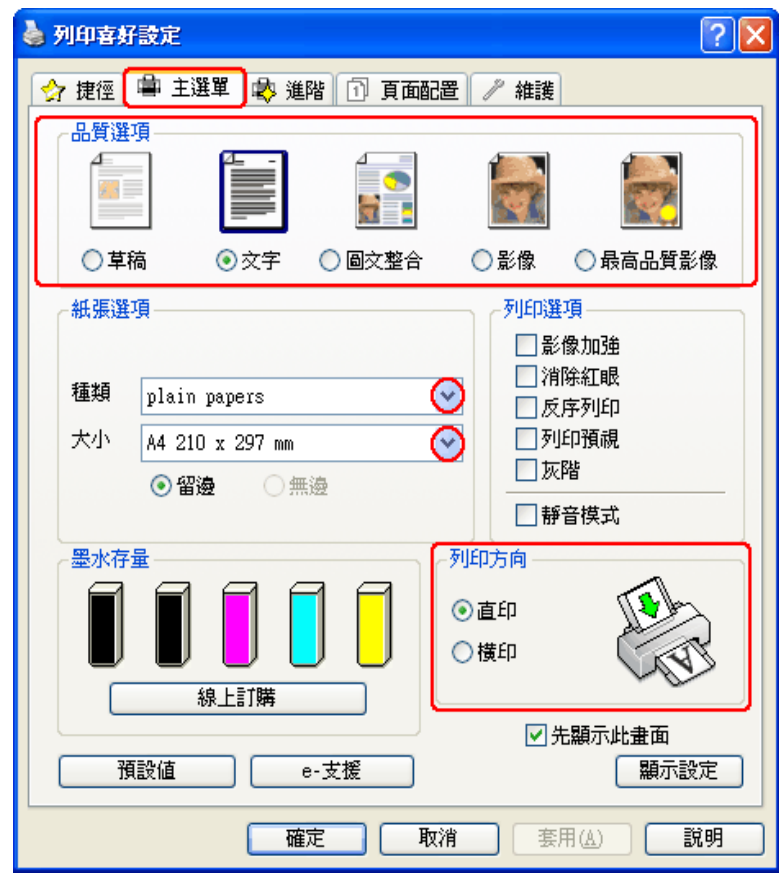

- 2. 點選 〝主選單〞,然後選擇下列其中一種 〝品質選項〞設定:
	- ❏ 〝草稿〞適合低列印品質的草稿
	- ❏ 〝文字〞適合純文字頁面
	- □ 〝圖文整合〞適合有文字及影像的較高品質文件
	- □ 〝影像〞適合好的品質及速度
	- □ 〝最高品質影像〞適合最佳列印品質
- 3. 選擇適合的 〝種類〞設定。

第 22 [頁 〝選擇正確的紙張種類〞](#page-21-0)

- 4. 選擇適合的 〝大小〞設定。
- 5. 選擇 "直印" (長)或 "橫印" (寬),改變列印版面的方向。
- 6. 點選 "頁面配置"選單,然後從 "雙面列印"中選擇 "開啓"。然後再點選 "摺疊式 小冊子〞檢查盒。

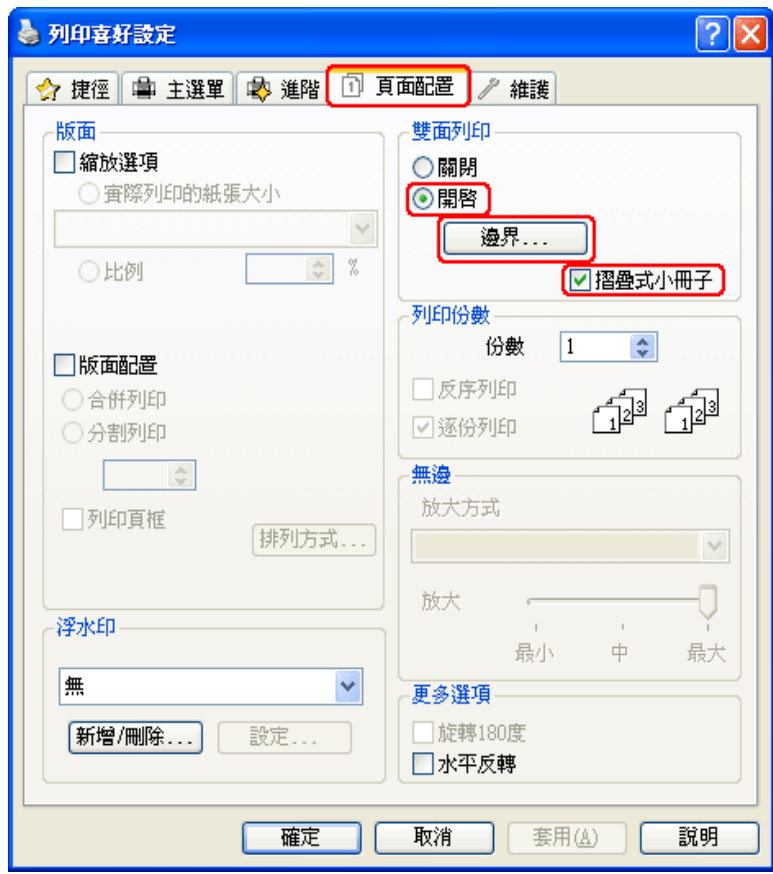

#### 7. 按下『邊界』鍵,開啓 〝邊界〞視窗。

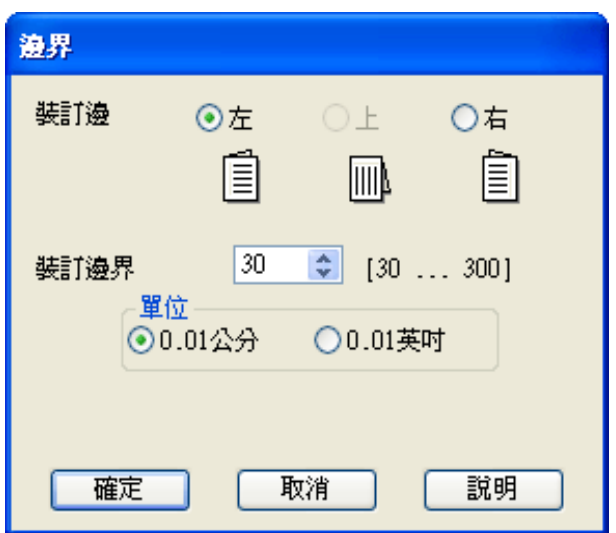

8. 在紙張上指定欲進行裝訂的邊緣。您可選擇 〝左〞、〝上〞、或 〝右〞。

#### 附註:

在 〝列印方向〞中點選 〝直印〞時,裝訂位置的設定只能夠選擇 〝左〞或 〝右〞其中一種。 如果您在 〝列印方向〞點選 〝横印〞時,裝訂位置的設定只能夠選擇 〝上〞的設定。

9. 在 〝單位〞設定中選擇 〝公分〞或 〝英吋〞。指定裝訂邊界的寬度。

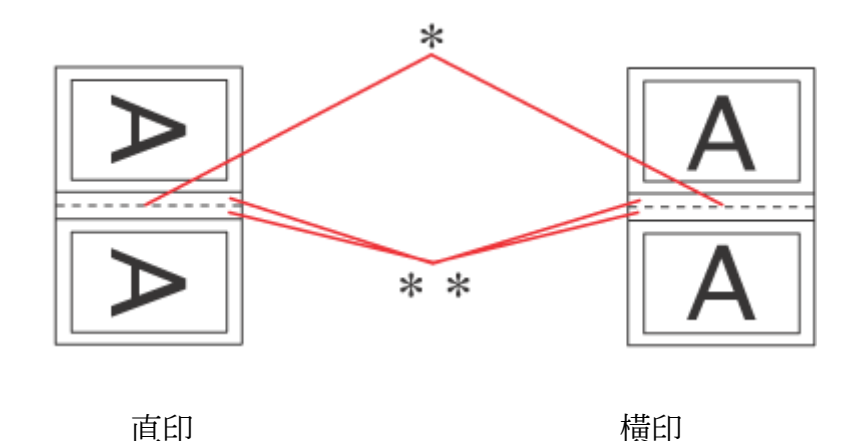

\* : 摺疊邊緣

\*\* : 邊界

您可輸入 0.3 公分至 3.0 公分、或是 0.12 英吋至 1.18 英吋範圍之間的任何寬度,摺疊 頁的兩側將使用您所指定的邊界寬度。舉例而言,如果您設定 1 公分的邊界,則列印頁 面的兩側將分別預留 1 公分,因此整個頁面將預留 2 公分的邊界。

10.按下 『確定』鍵,回到 〝頁面配置〞視窗。然後再按下 『確定』鍵儲存您的設定。

11.將紙張放入自動進紙槽,然後從應用程式傳送列印工作。完成朝外頁面的列印工作後, 畫面將顯示列印朝內頁面的操作說明。

第 18 [頁 〝放入紙張〞](#page-17-0)

12.請依照螢幕上的操作說明,重新放入紙張。

附註:

- ❏ 在列印過程中使用的墨水量可能會造成紙張捲曲。若發生捲曲現象,請先將紙張朝反方向 捲曲一次,試著將捲曲的紙張壓平後,再放入自動進紙槽中。
- ❏ 在重新放入整疊紙張之前,請先將整疊紙張的邊緣對著堅固、穩定的平台輕輕拍打順齊。
- ❏ 請依照指示重新放入列印紙張,否則可能會發生夾紙或裝訂邊位置不正確的情形。
- ❏ 若發生夾紙,請參考下列說明。 請參考第 131 [頁 〝夾紙〞](#page-130-0)
- 13.紙張重新放入自動進紙槽後,請按下 『繼續』鍵,列印朝內頁面的資料。
- 14. 完成列印後,請將紙張對摺,使用訂書針或其他裝訂方法,將整份文件裝訂成冊。

### <span id="page-57-0"></span>**印至一頁**

例如,當您想要將 A4 尺寸的文件列印於其他尺寸的紙張時,您可使用 "印至一頁"的功 能。

〝印至一頁〞功能會自動調整頁面,以符合您所選擇的紙張大小。您也可以手動調整頁面 大小。

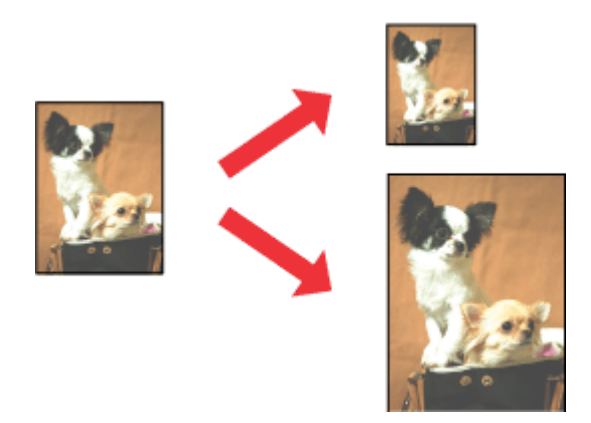

#### 附註:

❏ 此功能不適用於無邊界列印。

❏ 在 Mac OS X 10.3 下無法使用此功能。

## **Windows 的印表機設定**

- 1. 開啓印表機設定。
	- 第7頁 〝開啓 Windows [中的印表機驅動程式〞](#page-6-0)

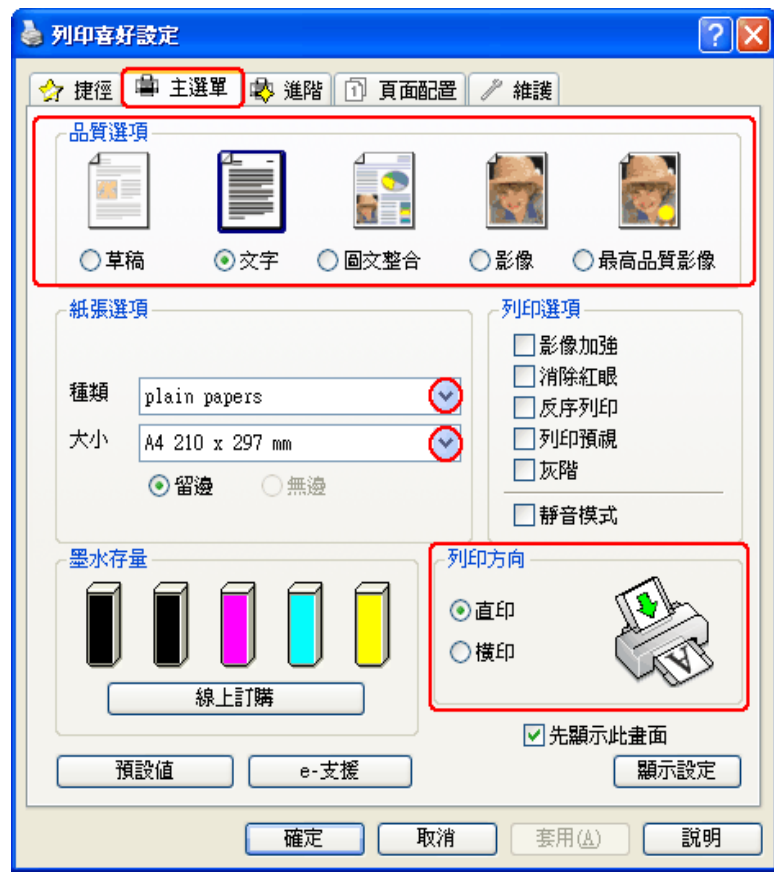

- 2. 點選 〝主選單〞,然後選擇下列其中一種 〝品質選項〞設定:
	- □ 〝草稿〞適合低列印品質的草稿
	- ❏ 〝文字〞適合純文字頁面
	- □ 〝圖文整合〞適合有文字及影像的較高品質文件
	- □ 〝影像〞適合好的品質及速度
	- □ 〝最高品質影像〞適合最佳列印品質
- 3. 選擇適合的 〝種類〞設定。

第 22 [頁 〝選擇正確的紙張種類〞](#page-21-0)

- 4. 選擇適合的 〝大小〞設定。
- 5. 選擇 〝直印〞 (長)或 〝横印〞 (寬),改變列印版面的方向。
- 6. 點選 "頁面配置"選單,然後點選 "縮放選項"檢查盒。

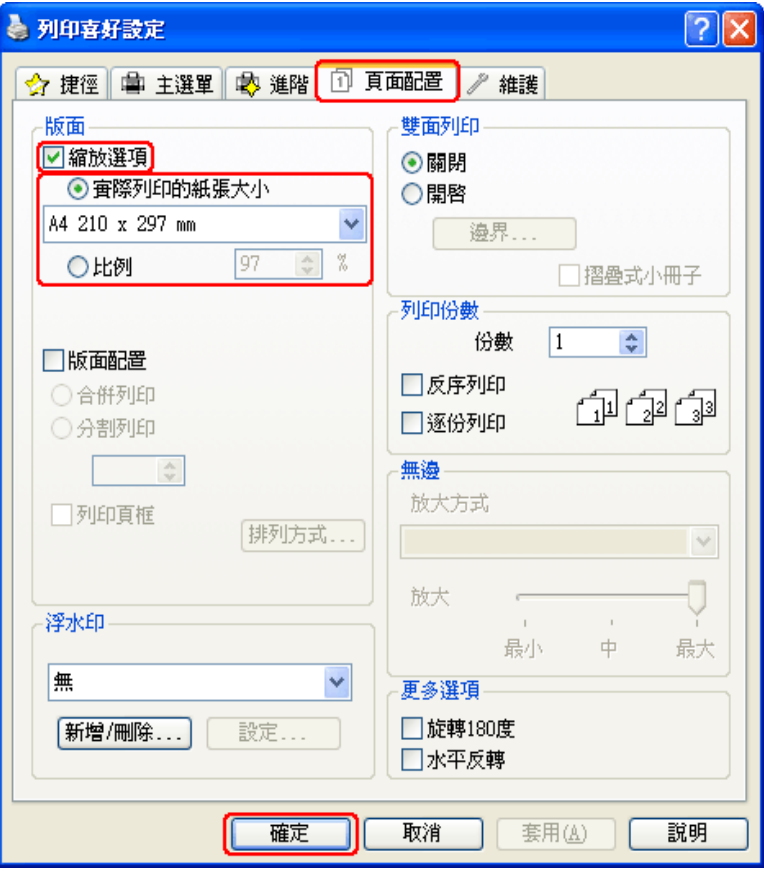

- 7. 請執行下列其中一項:
	- □ 如果您選擇 〝實際列印的紙張大小〞,請從下拉式選單中選擇您所使用的紙張大 小。
	- □ 如果您選擇 "比例",請使用箭頭選擇比例。
- 8. 按下 『確定』鍵,關閉印表機設定視窗。

完成上述步驟後,請先列印一份以檢查列印品質,然後再列印全部份數。

### **Mac OS X 10.5 的印表機設定**

1. 開啟 〝Print / 列印〞對話框。

第 8 頁 〝開啓 Mac OS X [中的印表機驅動程式〞](#page-7-0)

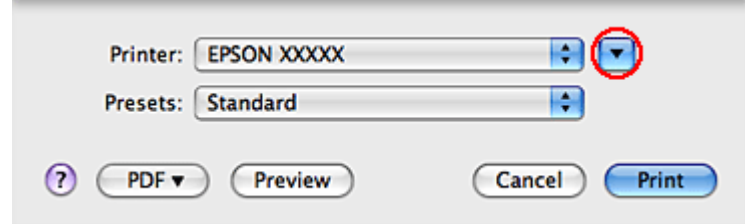

- 2. 按下 『▼』鍵展開此對話框。
- 3. 在 〝Printer / 印表機〞設定中,選擇您正在使用的印表機,然後進行適當的設定。

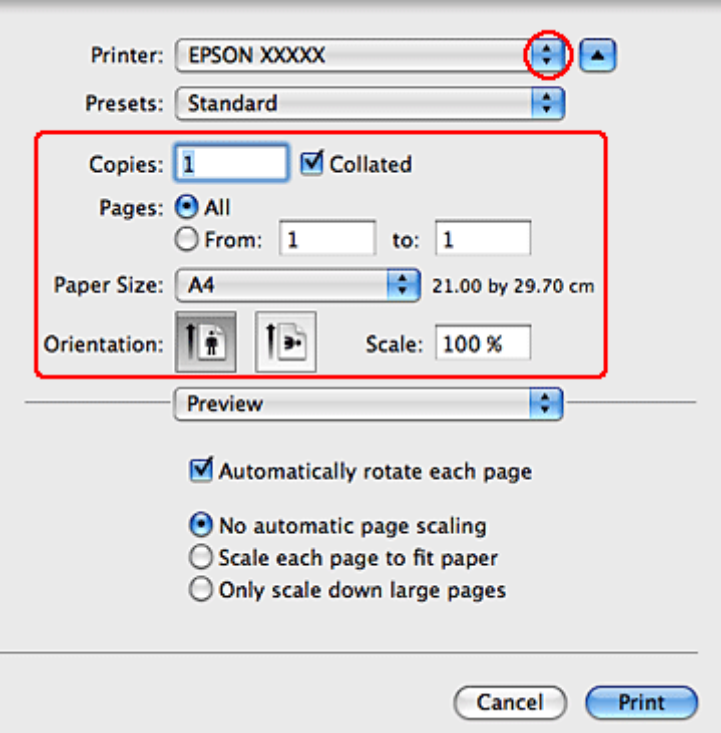

#### 附註:

視應用程式而定,您可能無法選擇此對話框中的某些項目。若無法選擇,請點選應用程式 〝File / 檔案〞選單中的 〝**Page Setup /** 頁面設定〞,然後進行適當的設定。

4. 從下拉式選單中,選擇 〝**Paper Handling /** 紙張處理〞。

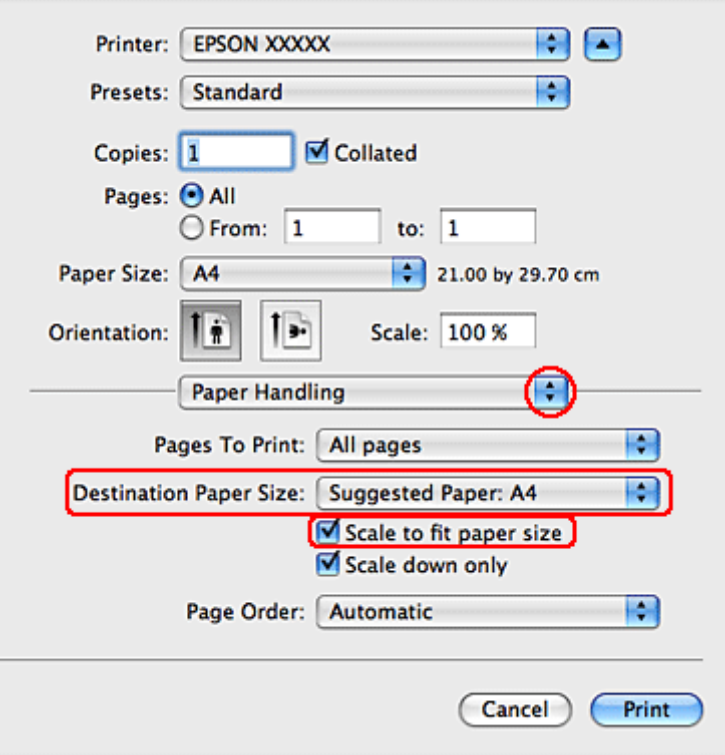

- 5. 選擇 〝**Scale to fit paper size /** 符合紙張大小〞。
- 6. 確定 〝Destination Paper Size / 目標紙張尺寸〞中所顯示為適當的尺寸。

7. 從下拉式選單中,選擇 〝**Print Settings /** 列印設定〞。

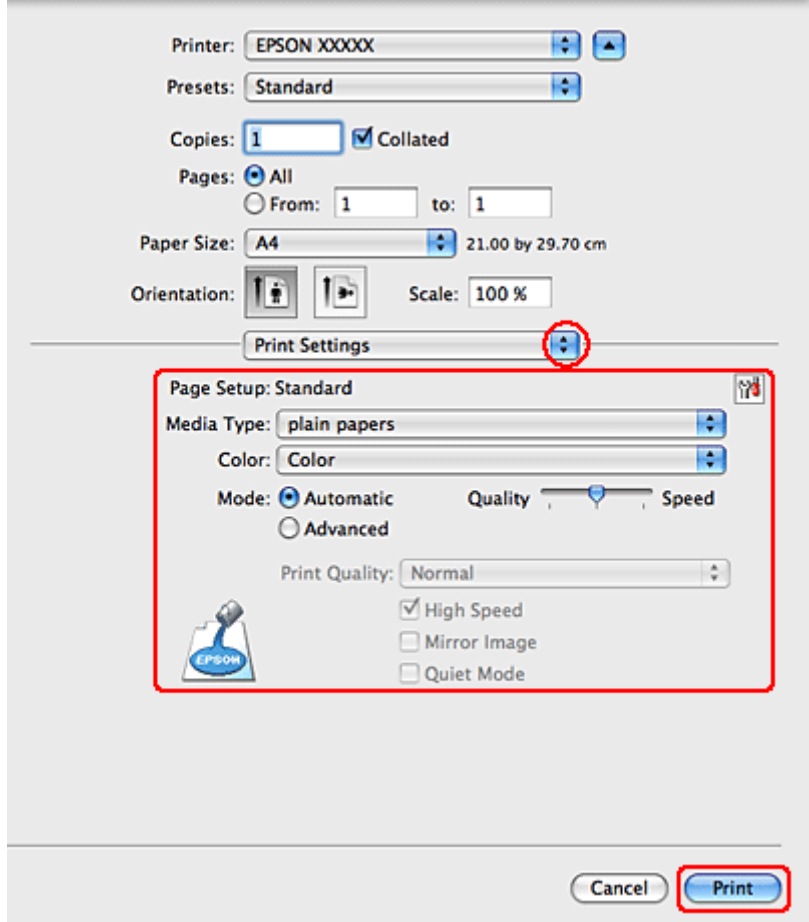

8. 選擇您想使用的列印設定。請參考線上輔助說明中關於 〝Print Settings/ 列印設定〞的 詳細說明。

第 22 [頁 〝選擇正確的紙張種類〞](#page-21-0)

完成上述步驟後,請先列印一份以檢查列印品質,然後再列印全部份數。

### **Mac OS X 10.4 的印表機設定**

1. 開啟 〝Page Setup / 頁面設定〞對話框。

第 8 頁 〝開啓 Mac OS X [中的印表機驅動程式〞](#page-7-0)

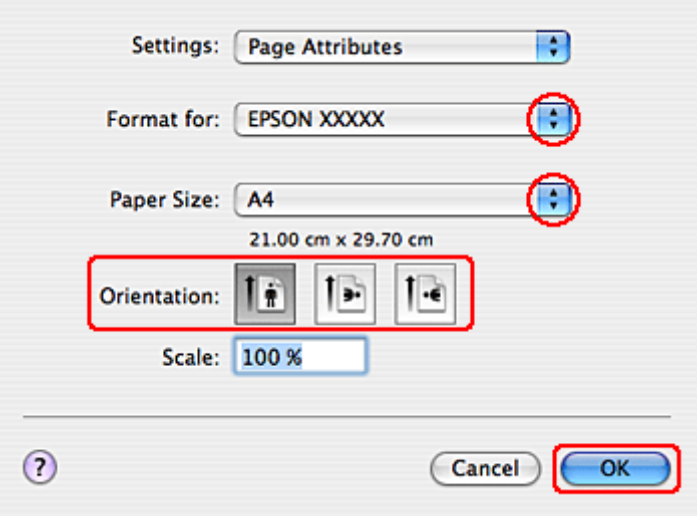

2. 在 〝Format for / 格式〞設定中選擇您所使用的印表機。

3. 選擇適合的 〝Paper Size / 紙張大小〞以及 〝Orientation / 列印方向〞設定。

- 4. 按下 『**OK /** 確定』鍵,關閉 〝Page Setup / 頁面設定〞對話框。
- 5. 開啟 〝Print / 列印〞對話框。

第 8 頁 〝開啓 Mac OS X [中的印表機驅動程式〞](#page-7-0)

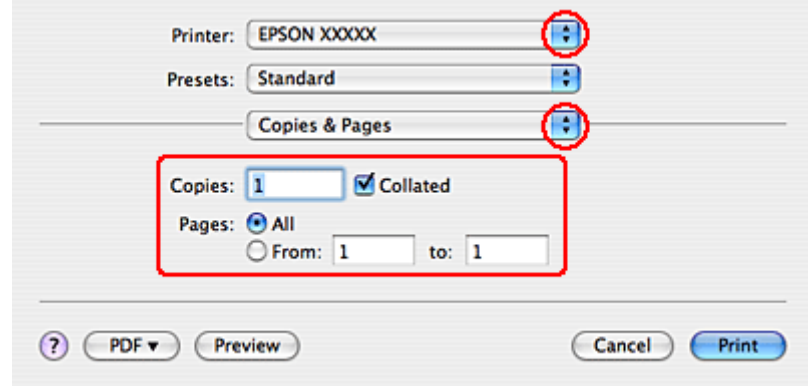

6. 在 〝Printer / 印表機〞設定中,選擇您正在使用的印表機,然後進行 〝Copies & Pages / 列印份數與頁數″設定。

7. 從下拉式選單中,選擇 〝**Paper Handling /** 紙張處理〞。

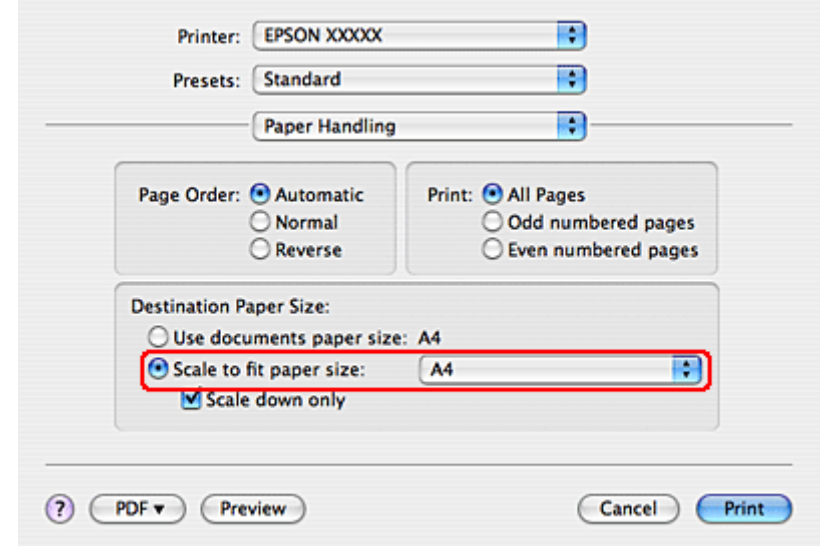

- 8. 依〝Destination Paper Size / 目標紙張尺寸〞選擇〝**Scale to fit paper size /** 符合紙張 大小〞。
- 9. 從下拉式選單中,選擇適當的紙張大小。
- 10.從下拉式選單中,選擇 〝**Print Settings /** 列印設定〞。

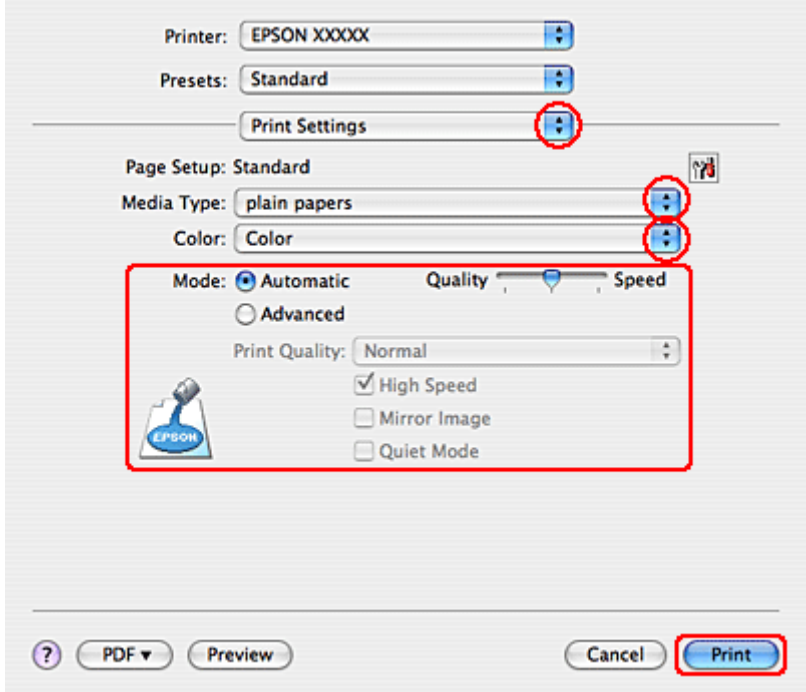

11.選擇適合的 〝Media Type / 紙張種類〞、〝Color / 色彩〞和 〝Mode / 模式〞設定。請 參考線上輔助說明中關於 〝Print Settings / 列印設定〞的詳細說明。

第 22 [頁 〝選擇正確的紙張種類〞](#page-21-0)

完成上述步驟後,請先列印一份以檢查列印品質,然後再列印全部份數。

## <span id="page-65-0"></span>**合併列印**

所謂 "合併列印"功能,是將兩頁或四頁的資料合併列印於單一張紙。

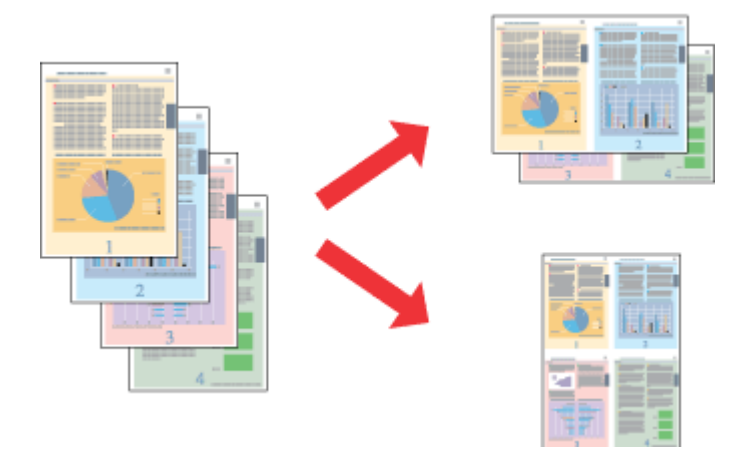

#### 附註:

此功能不適用於無邊界列印。

### **Windows 的印表機設定**

1. 開啓印表機設定。

第 7 頁 〝開啓 Windows [中的印表機驅動程式〞](#page-6-0)

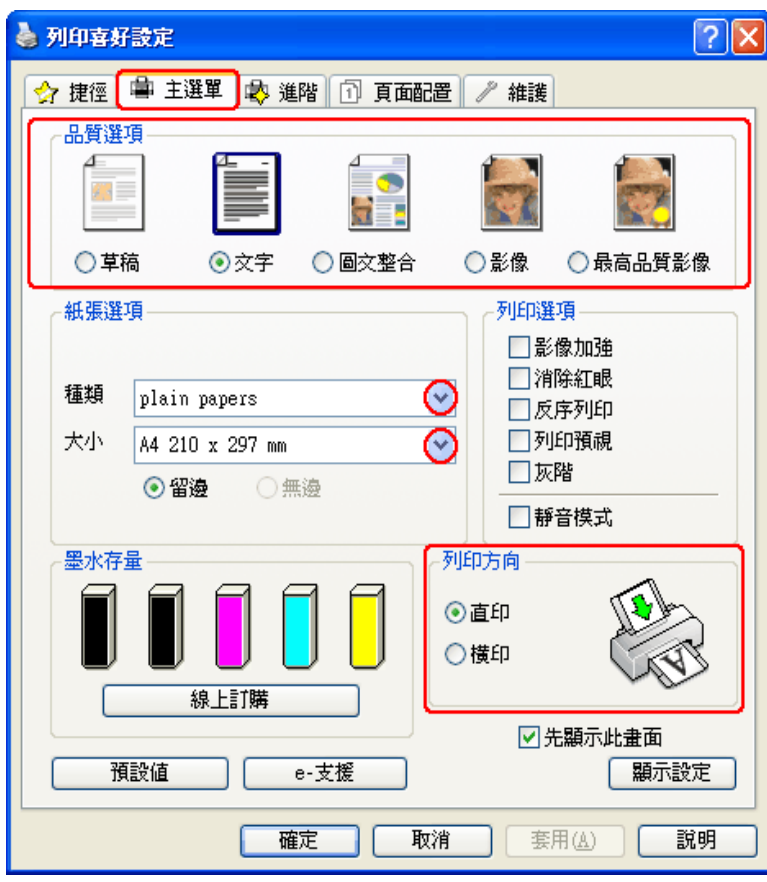

- 2. 點選 〝主選單〞,然後選擇下列其中一種 〝品質選項〞設定:
	- ❏ 〝草稿〞適合低列印品質的草稿
	- ❏ 〝文字〞適合純文字頁面
	- □ 〝圖文整合〞適合有文字及影像的較高品質文件
	- □ 〝影像〞適合好的品質及速度
	- □ 〝最高品質影像〞適合最佳列印品質
- 3. 選擇適合的 〝種類〞設定。

第 22 [頁 〝選擇正確的紙張種類〞](#page-21-0)

- 4. 選擇適合的 〝大小〞設定。
- 5. 選擇 "直印" (長)或 "橫印" (寬),改變列印版面的方向。

6. 點選 "頁面配置〞選單,選擇 "版面配置〞,然後點選 "合併列印"。

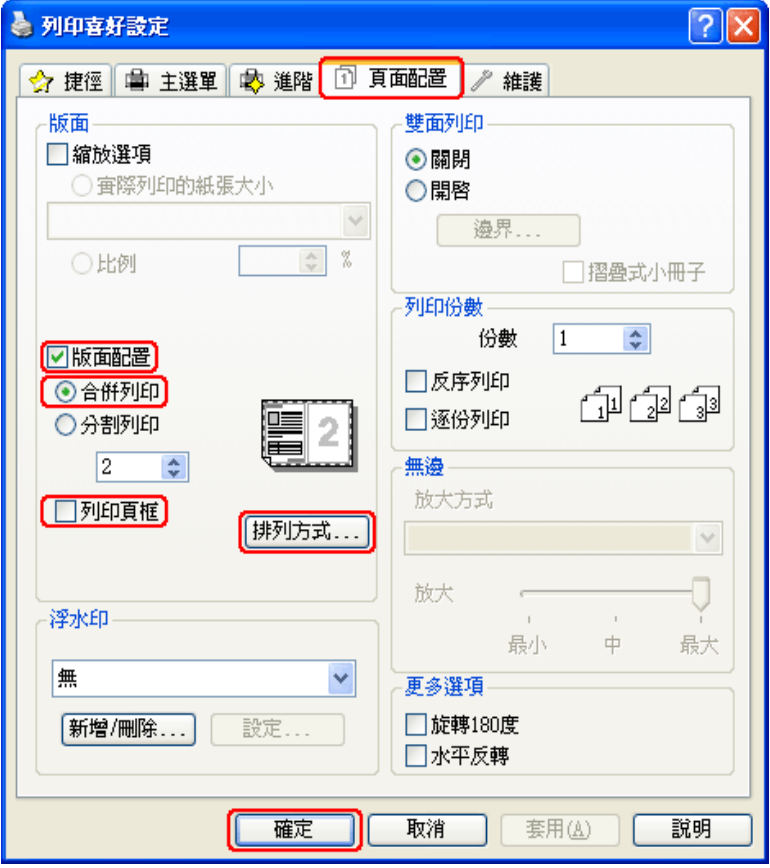

7. 請依照下表,選擇 〝合併列印〞的設定。

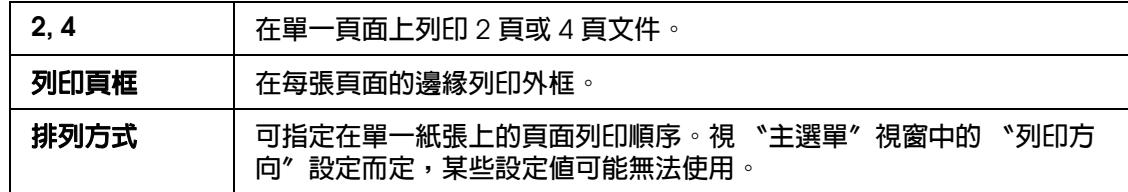

8. 按下 『確定』鍵,關閉印表機設定視窗。

完成上述步驟後,請先列印一份以檢查列印品質,然後再列印全部份數。

## **Mac OS X 10.5 的印表機設定**

1. 開啟 〝Print / 列印〞對話框。

第 8 頁 〝開啓 Mac OS X [中的印表機驅動程式〞](#page-7-0)

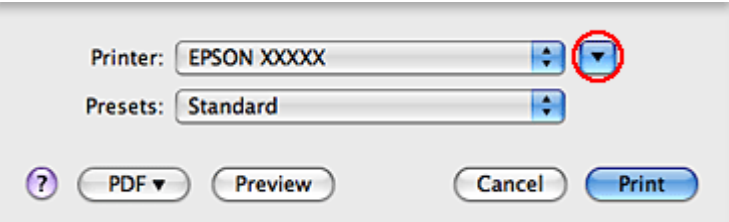

2. 按下 『▼』鍵展開此對話框。

3. 在 〝Printer / 印表機〞設定中,選擇您正在使用的印表機,然後進行適當的設定。

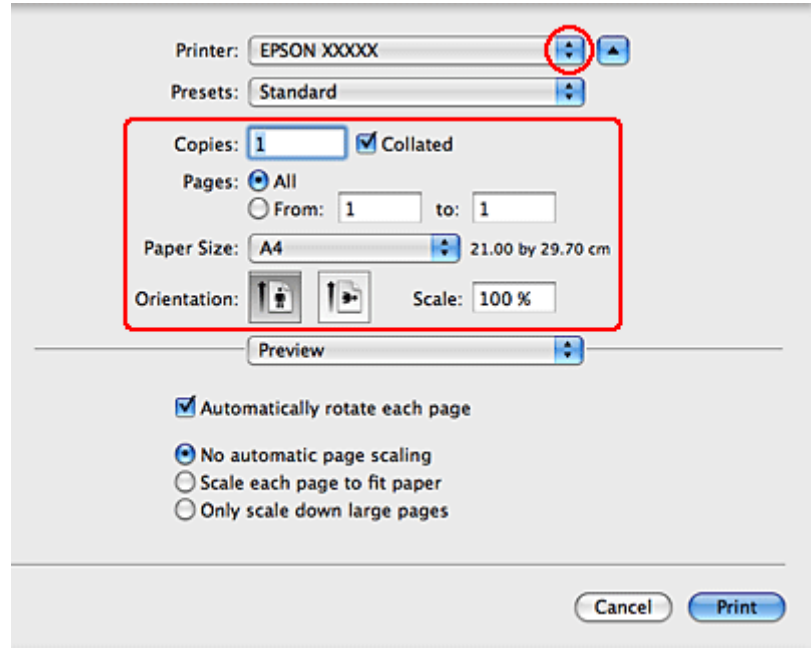

附註:

視應用程式而定,您可能無法選擇此對話框中的某些項目。若無法選擇,請點選應用程式 〝File / 檔案〞選單中的 〝**Page Setup /** 頁面設定〞,然後進行適當的設定。

4. 從下拉式選單中,選擇 〝**Layout /** 佈局〞。

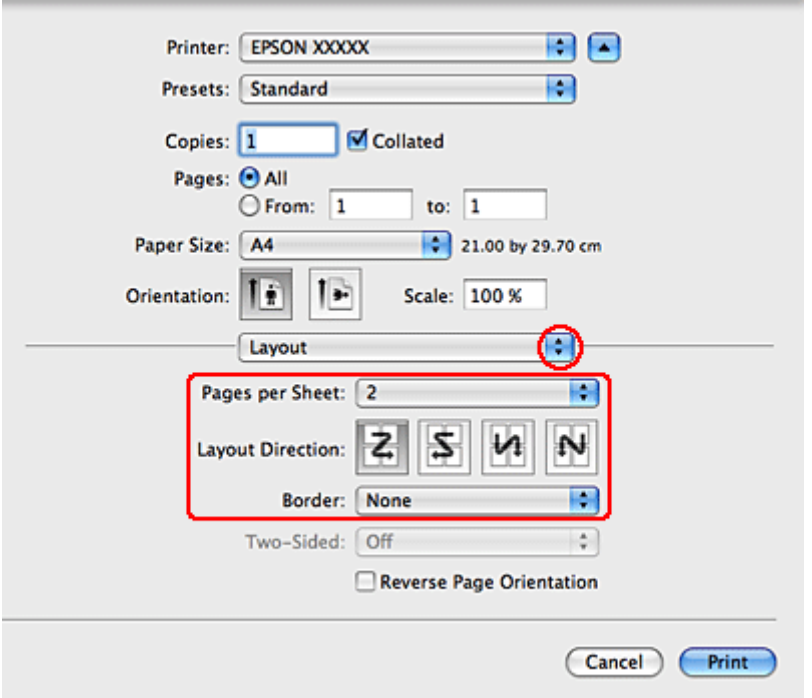

5. 請選擇下列設定:

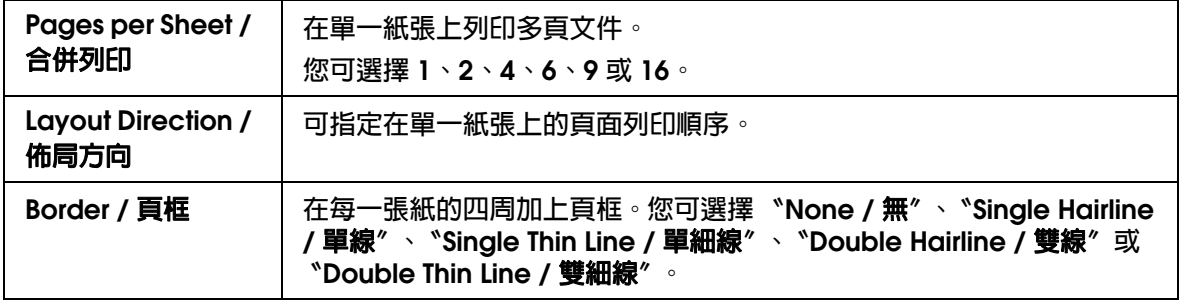

6. 從下拉式選單中,選擇 〝**Print Settings /** 列印設定〞。

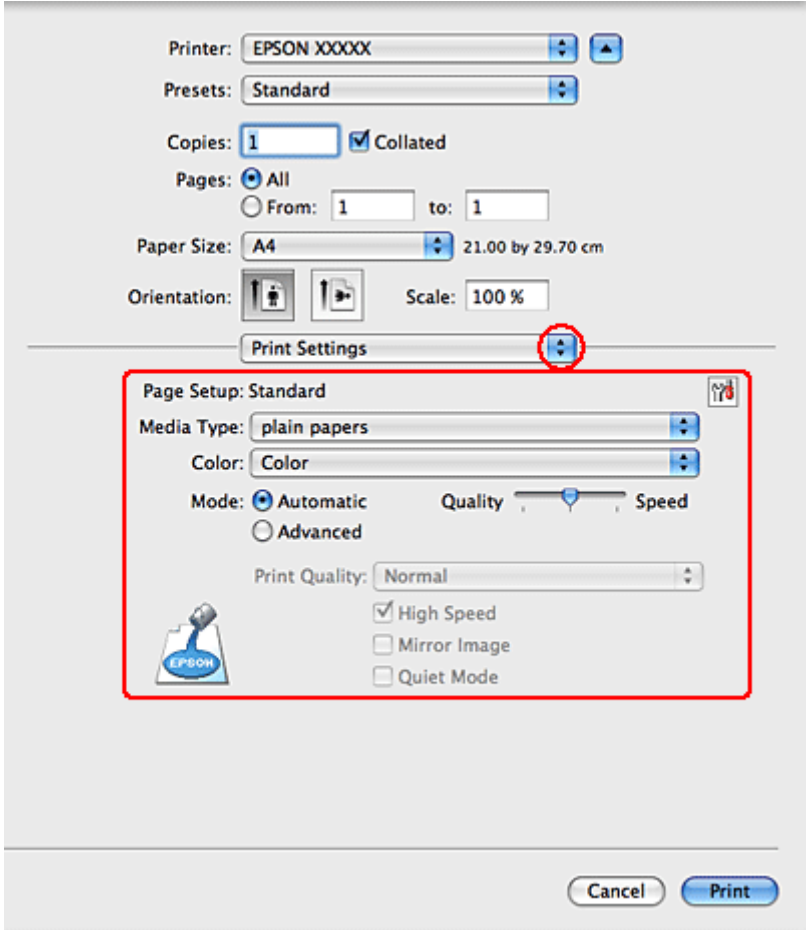

7. 選擇您想使用的列印設定。請參考線上輔助說明中關於 〝Print Settings / 列印設定〞的 詳細說明。

第 22 [頁 〝選擇正確的紙張種類〞](#page-21-0)

完成上述步驟後,請先列印一份以檢查列印品質,然後再列印全部份數。

## **Mac OS X 10.3 或 10.4 的印表機設定**

1. 開啓 〝Page Setup / 頁面設定〞對話框。

第 8 頁 〝開啓 Mac OS X [中的印表機驅動程式〞](#page-7-0)

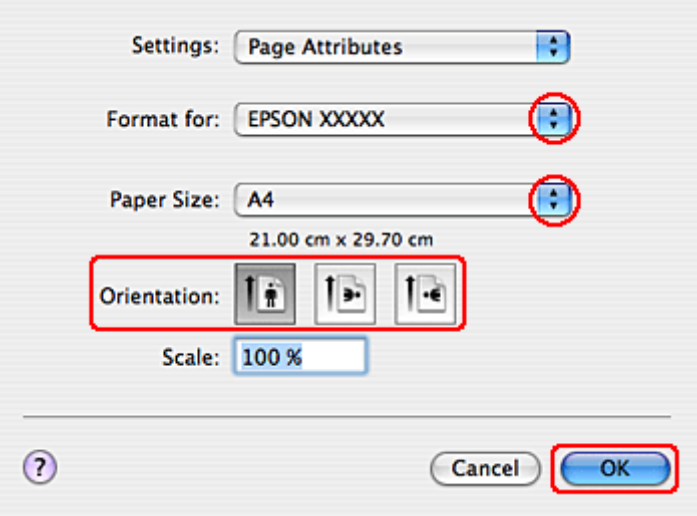

2. 在 〝Format for / 格式〞設定中選擇您所使用的印表機。

3. 選擇適合的 〝Paper Size / 紙張大小〞以及 〝Orientation / 列印方向〞設定。

- 4. 按下 『**OK /** 確定』鍵,關閉 〝Page Setup / 頁面設定〞對話框。
- 5. 開啟 〝Print / 列印〞對話框。

第 8 頁 〝開啓 Mac OS X [中的印表機驅動程式〞](#page-7-0)

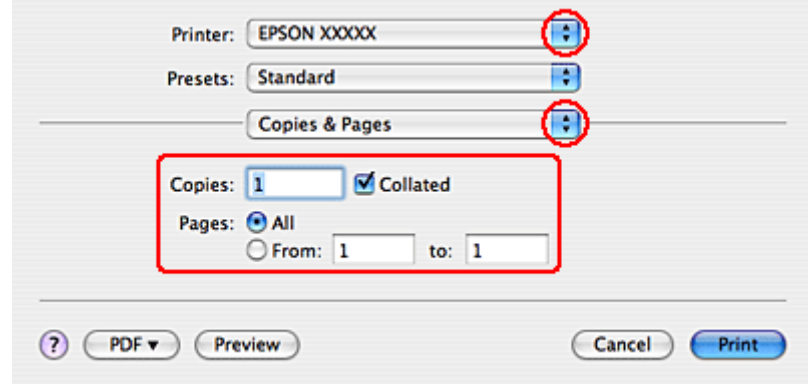

6. 在 〝Printer / 印表機〞設定中,選擇您正在使用的印表機,然後進行 〝Copies & Pages / 列印份數與頁數″設定。
7. 從下拉式選單中,選擇 〝**Layout /** 佈局〞。

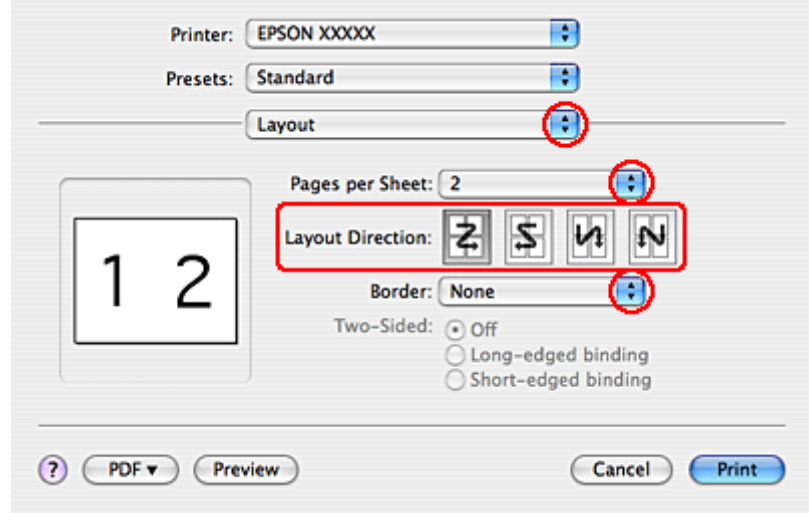

8. 請選擇下列設定:

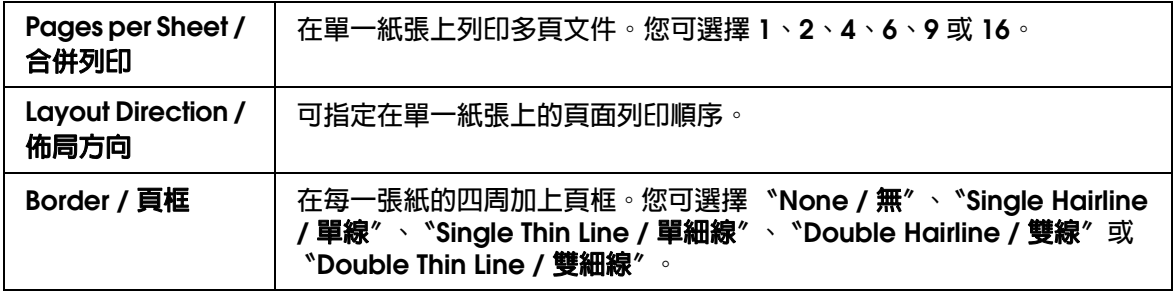

9. 從下拉式選單中,選擇 〝**Print Settings /** 列印設定〞。

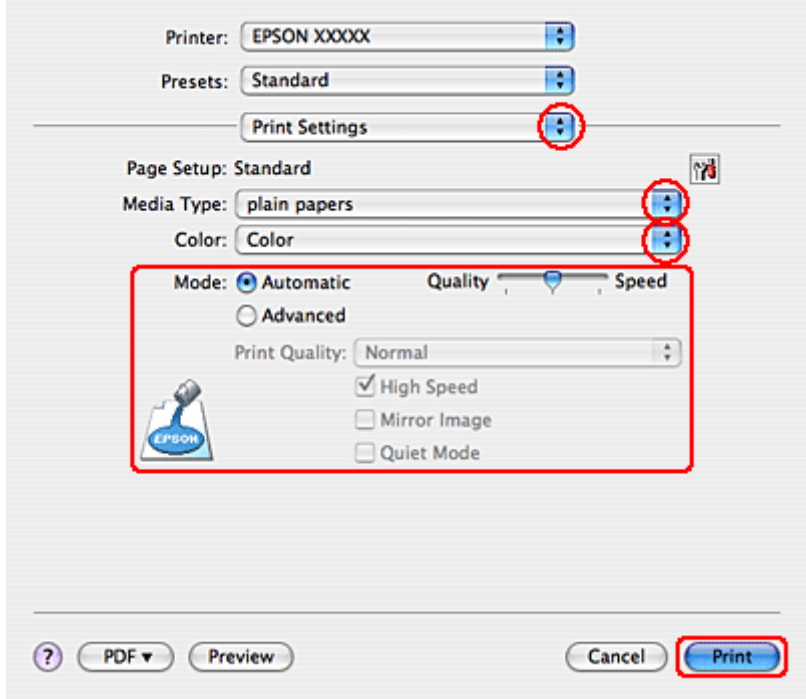

10.選擇適合的 〝Media Type / 紙張種類〞、〝Color / 色彩〞和 〝Mode / 模式〞設定。請 參考線上輔助說明中關於 〝Print Settings / 列印設定〞的詳細說明。

第 22 [頁 〝選擇正確的紙張種類〞](#page-21-0)

完成上述步驟後,請先列印一份以檢查列印品質,然後再列印全部份數。

# **分割列印 ( 僅適用 Windows)**

所謂 "分割列印"功能,是將一份單頁的影像資料先放大為數頁,然後進行分割列印。

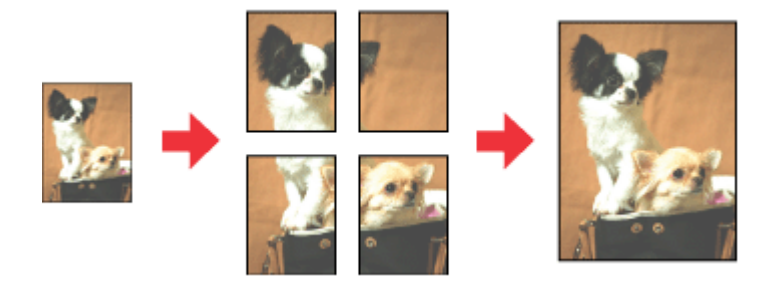

附註:

在 Mac OS X 下無法使用此功能。

## **印表機設定**

- 1. 開啓印表機設定。
	- 第7頁 〝開啓 Windows [中的印表機驅動程式〞](#page-6-0)

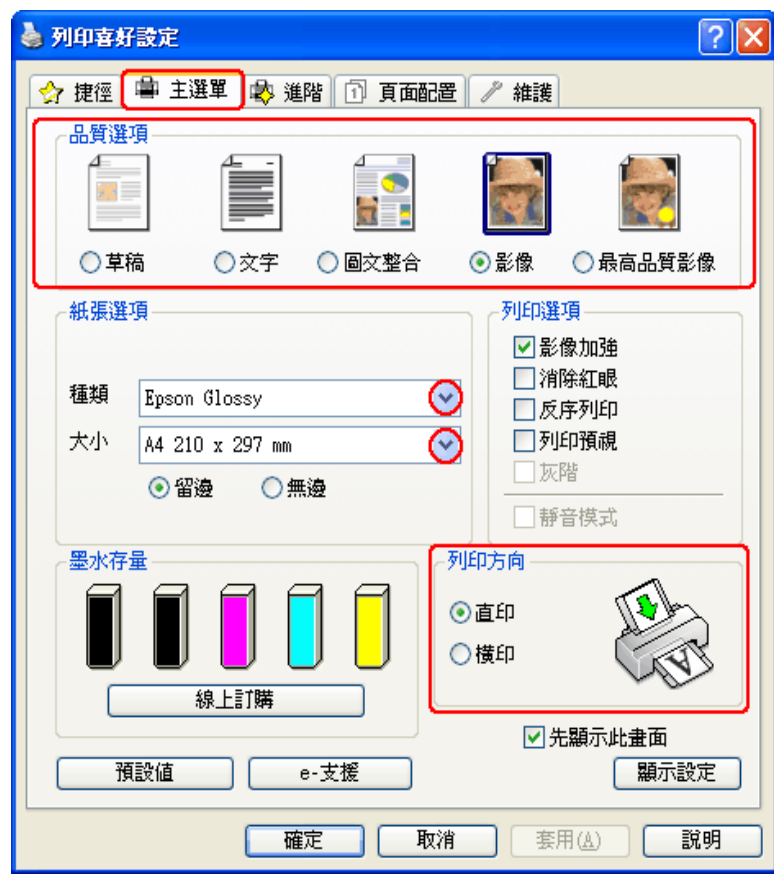

- 2. 點選 〝主選單〞,然後選擇下列其中一種 〝品質選項〞設定:
	- ❏ 〝草稿〞適合低列印品質的草稿
	- ❏ 〝文字〞適合純文字頁面
	- □ 〝圖文整合〞適合有文字及影像的較高品質文件
	- □ 〝影像〞適合好的品質及速度
	- □ 〝最高品質影像〞適合最佳列印品質

3. 選擇適合的 〝種類〞設定。

第 22 [頁 〝選擇正確的紙張種類〞](#page-21-0)

- 4. 選擇適合的 〝大小〞設定。
- 5. 選擇 〝直印〞 (長)或 〝横印〞 (寬),改變列印版面的方向。
- 6. 選擇 〝**頁面配置〞**選單,然後選擇 〝**版面配置〞和 〝分割列印〞**。點選向上或向下箭 頭選擇 〝**2x1**〞、〝**2x2**〞、〝**3x3**〞或 〝**4x4**〞。

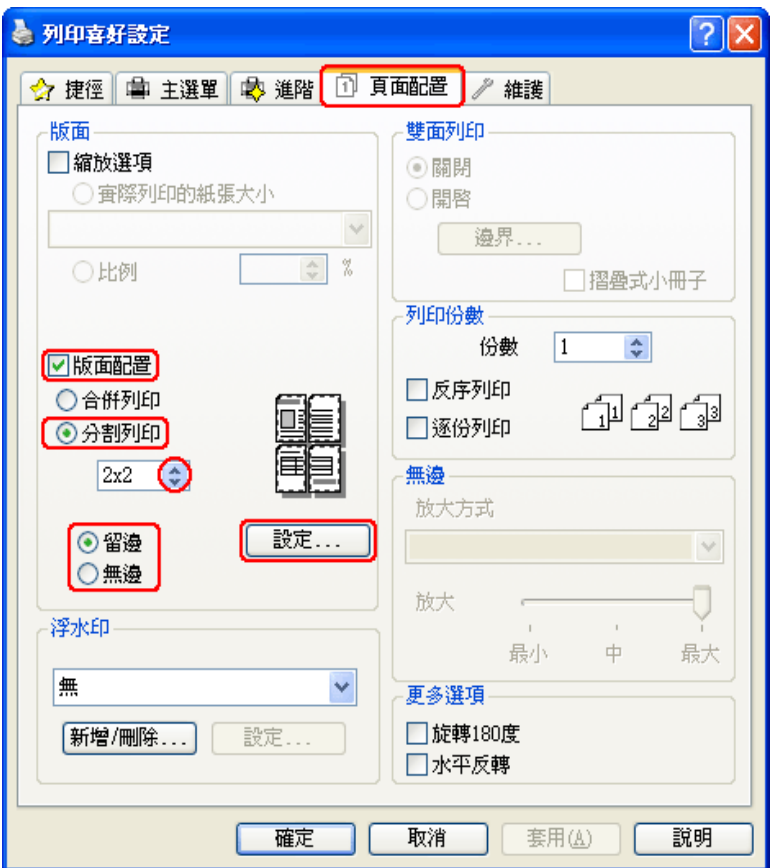

7. 根據下表選擇 〝留邊〞或 〝無邊〞。

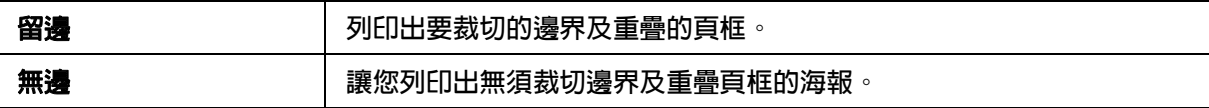

若您希望控制影像超出紙張邊緣的放大比例,請點選 "頁面配置",在 "放大方式" 中選擇 〝自動放大〞,然後調整 〝放大〞調整桿。

8. 按下 『設定』鍵,調整您要列印海報的方式,此時會出現 〝分割列印設定〞視窗。

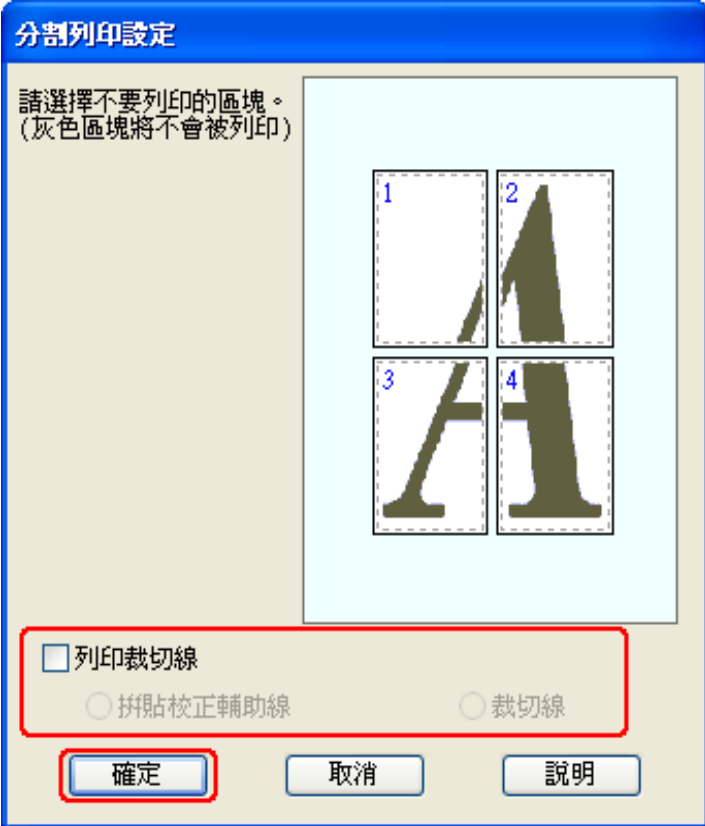

9. 請根據列印需求更改以下設定:

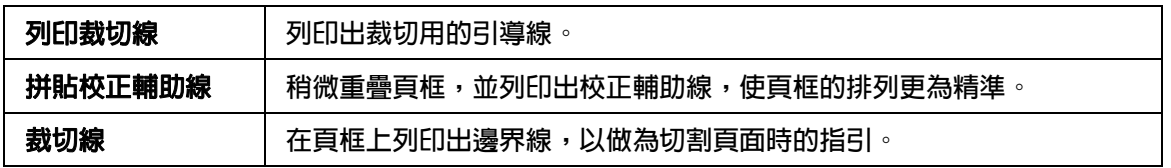

#### 附註:

- ……<br>□ 若您在步驟7選擇 〝**無邊**〞,視窗中將會出現 〝分割列印將為無邊界〞訊息並且無法使用 上表中的設定。
- □ 如果您只想列印海報其中的幾個部分而非整張海報,請直接點選您不想列印的頁面部位即 可。
- 10. 按下 『確定』鍵,關閉 〝分割列印設定〞視窗。

完成上述步驟後,請先列印一份以檢查列印品質,然後再列印全部份數。接著請參考下列 的操作說明。

第 78 [頁 〝如何將列印頁面拼貼成海報〞](#page-77-0)

## <span id="page-77-0"></span>**如何將列印頁面拼貼成海報**

下列所示是在 "分割列印"下選擇 "2x2",並在 "列印裁切線"下選擇 "拼貼校正輔助 線"設定所列印的四張單張紙,組合成一張大海報。

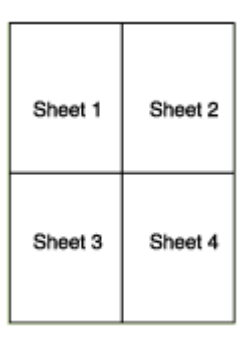

1. 如下圖所示,依照紙張上下的十字形記號,垂直裁切第一張紙的邊緣:

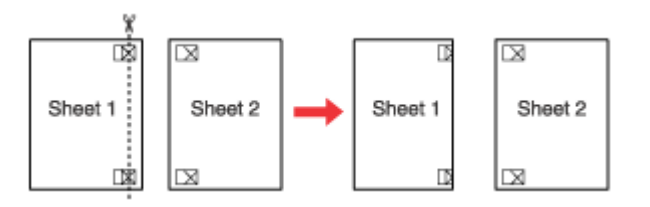

2. 如下圖所示,將第一張紙疊放在第二張紙上,並對齊「十字形記號」,然後從背面將兩 張紙暫時貼在一起:

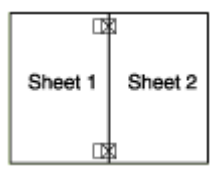

3. 如下圖所示,依照對齊記號,將貼在一起的紙張垂直裁開。(此時,由上下對齊記號所 連接的垂直線段,會位於十字形記號的左邊):

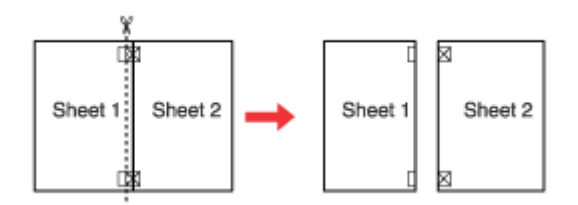

4. 利用對齊記號對齊紙張的邊緣,然後從背面將兩張紙貼在一起:

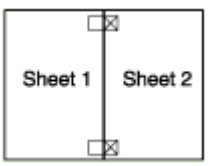

5. 重覆步驟 1 到步驟 4 的操作說明,將第 3 張和第 4 張紙貼在一起。

6. 重覆步驟 1 到步驟 4 的操作說明,將上半部和下半部的紙張貼在一起:

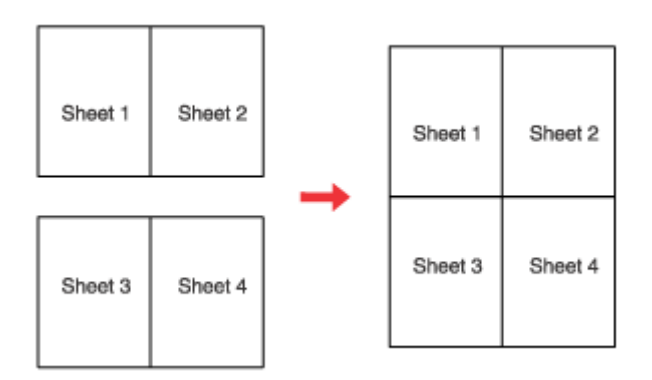

7. 將四周不需要的邊緣進行裁切。

# **浮水印列印 ( 僅適用 Windows)**

"浮水印"列印功能可讓您在文件上加印文字類型或圖片類型的浮水印。

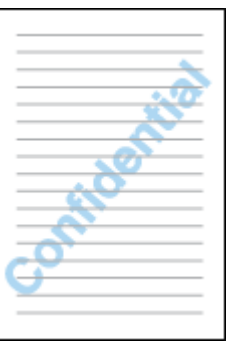

#### 附註:

❏ 在 Mac OS X 下無法使用此功能。

❏ 此功能不適用於無邊界列印。

# **列印浮水印**

- 1. 開啓印表機設定。
	- 第7頁 〝開啓 Windows [中的印表機驅動程式〞](#page-6-0)

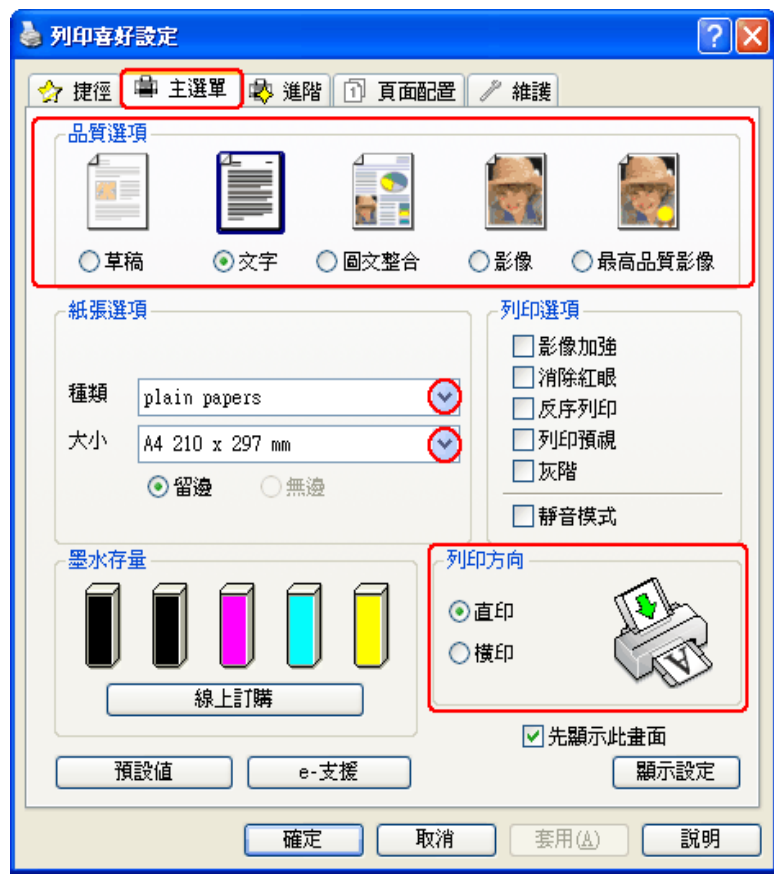

- 2. 點選 〝主選單〞,然後選擇下列其中一種 〝品質選項〞設定:
	- □ 〝草稿〞適合低列印品質的草稿
	- □ 〝文字〞適合較高文字品質的純文字文件
	- □ 〝圖文整合〞適合有文字及影像的較高品質文件
- 3. 選擇適合的 〝種類〞設定。

第 22 [頁 〝選擇正確的紙張種類〞](#page-21-0)

4. 選擇適合的 〝大小〞設定。

- 5. 選擇 "直印" (長)或 "橫印" (寬),改變列印版面的方向。
- 6. 點選 "頁面配置"選單,從 "浮水印"清單中選擇所需的浮水印,然後按下『設定』 鍵。

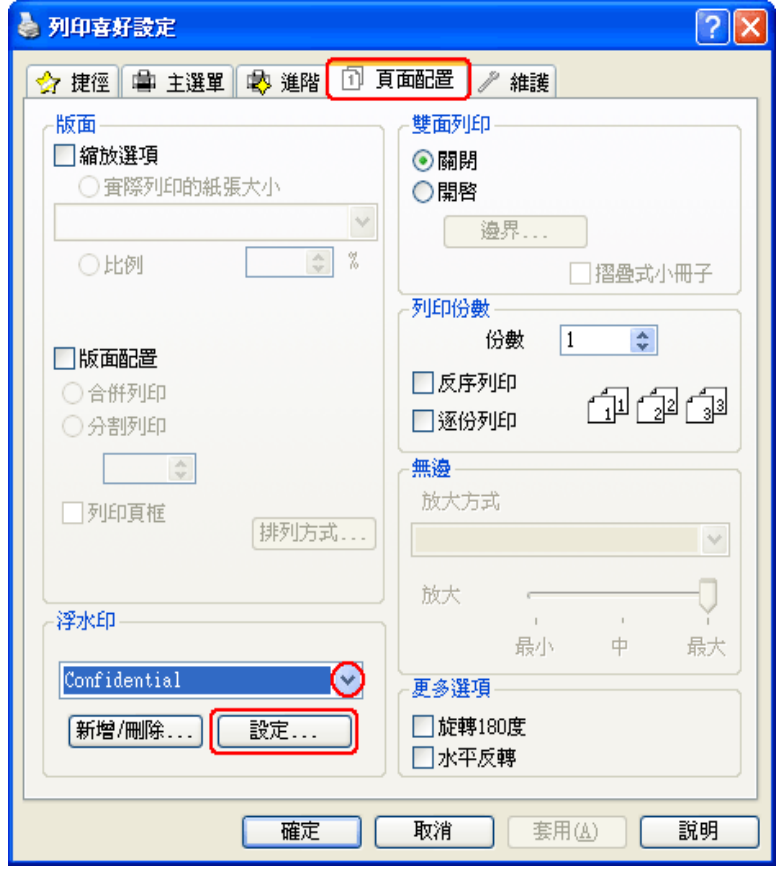

若您想自訂浮水印,請參考下列的操作說明。

第 82 [頁 〝自訂浮水印〞](#page-81-0)

7. 您可更改浮水印的位置及大小,您可利用滑鼠將浮水印拖曳至螢幕左邊的預視視窗中, 以變更列印位置及大小。

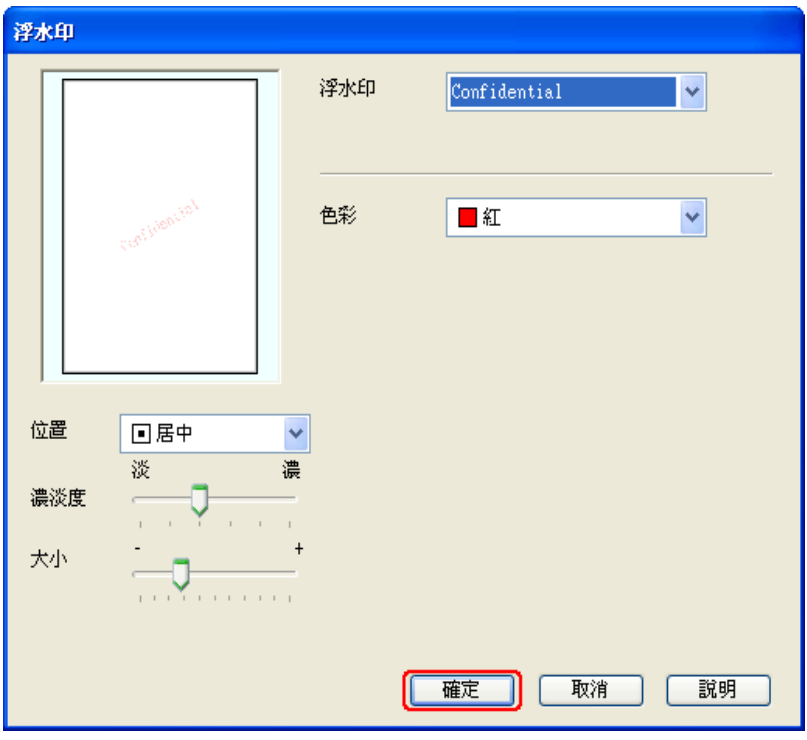

8. 按下『確定』鍵,回到 "頁面配置"視窗。

9. 按下『確定』鍵,關閉印表機設定視窗。

完成上述步驟後,請先列印一份以檢查列印品質,然後再列印全部份數。

### <span id="page-81-0"></span>**自訂浮水印**

您可在 〝浮水印〞清單中,新增一個專屬於您的浮水印。

1. 在 〝頁面配置〞畫面中,按下 〝浮水印〞選項下的 『新增 **/** 刪除』鍵,會出現下列對 話框。

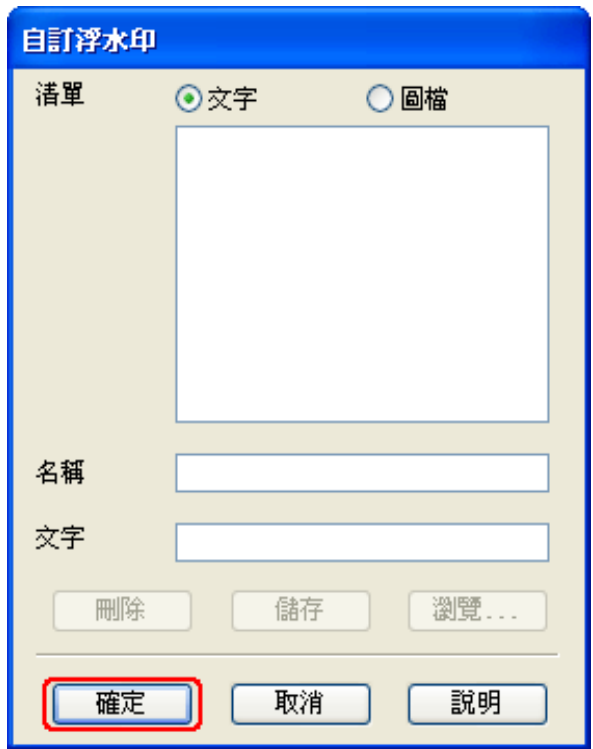

- 2. 請執行下列其中一項:
	- □ 若要使用一個影像檔案作為浮水印,請點選 "圖檔"。按下『瀏覽』鍵指定您想要 選用的圖檔,然後按下 『確定』鍵。在 〝名稱〞文字欄位中輸入該浮水印的名稱, 然後按下 『儲存』鍵。
	- □ 若要訂製一個文字類型的浮水印,請點選 "文字"。在 "文字"欄位中輸入浮水印 的文字內容。同時您所輸入的文字內容也會當作該浮水印的名稱。如果您想要更改 該浮水印的名稱,請直接在 "名稱"文字欄位中輸入一個新的名稱,然後按下『儲 存』鍵。
- 3. 按下『確定』鍵,回到 "頁面配置"視窗。

4. 按下 『設定』鍵。出現如下圖所示的對話框:

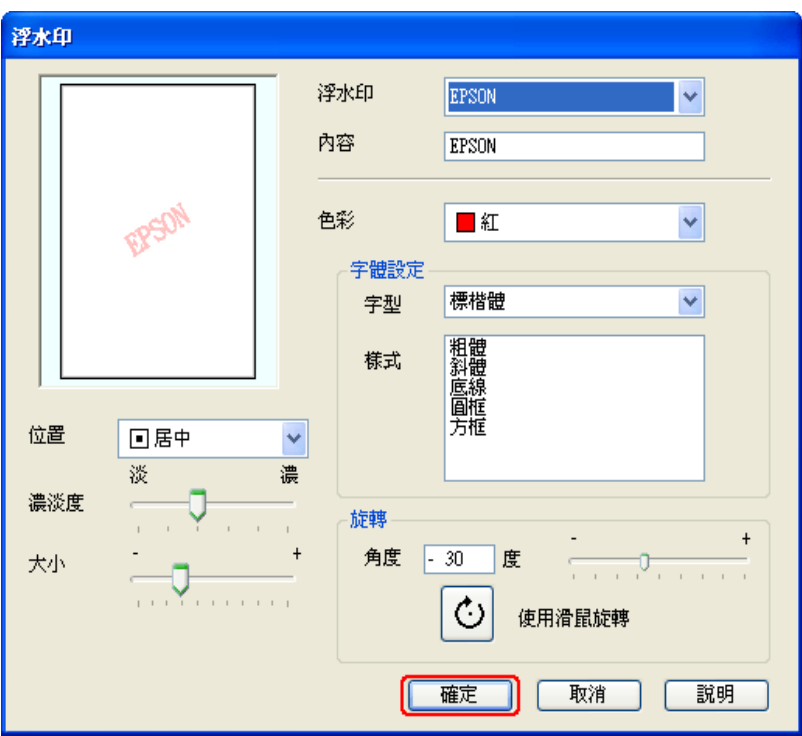

- 5. 請確定在 "浮水印"清單中已選擇適合的設定,然後點選 "色彩"、"位置"、"濃淡 度"、"大小"、"字型"、"樣式",及"角度"等設定。(如需詳細說明,請參考線上 輔助說明 )。您的設定將顯示於預視視窗中。
- 6. 當相關設定完成後,請按下 『確定』鍵。

# **更換墨水卡匣**

# **檢查墨水卡匣狀態**

### **適用 Windows**

#### 附註:

- ❏ 請注意,本印表機需要兩個黑色墨水卡匣才能運作。當印表機中有任何一個黑色墨水卡匣需要 更換或被拆下時,您便無法繼續列印,即使另一個黑色墨水卡匣仍有墨水。
- ❏ EPSON 不保證非原廠墨水、墨水卡匣的品質與使用壽命。若您安裝非原廠墨水卡匣,則將不 會顯示墨水卡匣狀態。
- □ 當墨水卡匣的墨水存量低時,會自動顯示 "墨水存量低的提醒訊息"視窗。您也可在此畫面中 檢查墨水卡匣的狀態。若您不要顯示此視窗,請先開啟印表機驅動程式,然後點選 〝維護〞選 單並按下 『速度 **&** 進度』鍵,然後再按下 『監控設定』鍵。在 〝監控設定〞畫面中,取消點 選 "開啓墨水存量低的提醒訊息"檢查盒。

若想要檢查墨水卡匣狀態,請執行下列其中一項步驟:

- ❏ 雙擊 Windows 工作列上的印表機捷徑圖示。如欲將捷徑圖示新增至工作列上,請參考 下列單元:
	- ◆ 請參考第 8 [頁 〝從工作列上的捷徑圖示〞](#page-7-0)

❏ 開啟印表機驅動程式,點選 〝維護〞選單,然後按下 『**EPSON** 印表機監控程式 **3**』 鍵。以圖示顯示墨水卡匣的狀態。

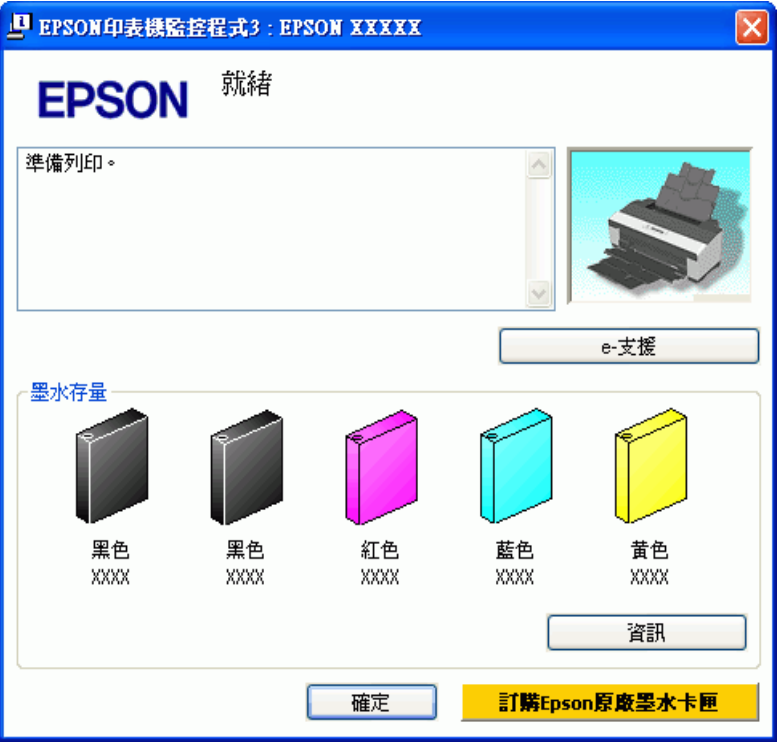

### 附註:

.....<br>若印表機裡的墨水卡匣損毀、與印表機不相容或安裝不正確,Epson 印表機監控程式 3 將無法 精準顯示墨水卡匣的狀態。請依照 Epson 印表機監控程式 3 的操作說明,更換或重新安裝墨水 卡匣。

□ 當您傳送一份列印工作到這台印表機時,螢幕上會自動開啓 〝列印進度表〞對話框。 您可以從這個視窗來檢查墨水卡匣的狀態。按下列印進度表書面中的『檢查墨水存量』 鍵,會出現如下圖所示的墨水卡匣狀態。

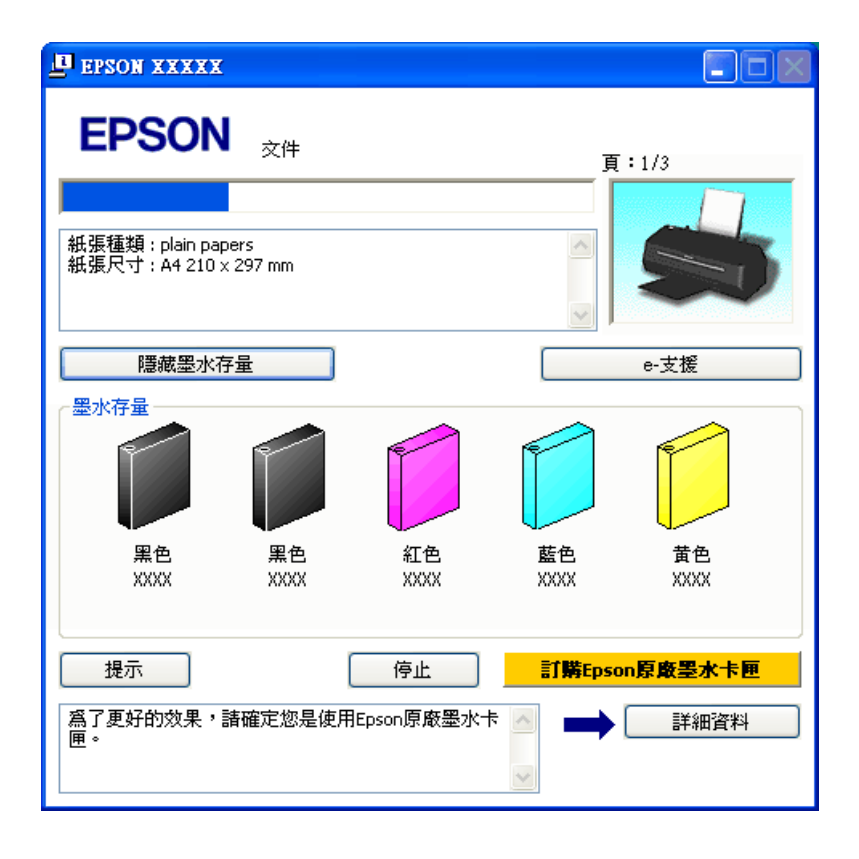

# **適用 Mac OS X**

#### 附註:

請注意,本印表機需要兩個黑色墨水卡匣才能運作。當印表機中有任何一個黑色墨水卡匣需要更換 或被拆下時,您便無法繼續列印,即使另一個黑色墨水卡匣仍有墨水。

#### **Mac OS X 10.5** 使用者的注意事項:

當墨水卡匣的墨水存量低時,會自動顯示 "Low Ink Reminder / 墨水存量低的提醒訊息"視窗。您 也可在此視窗中檢查墨水卡匣的狀態。若您不想要顯示此視窗,請在出現 〝Low Ink Reminder / 墨 水存量低的提醒訊息〞視窗時,從 〝Application / 應用程式〞功能表中選擇 〝**Preferences /** 喜好 設定<sup>",然後取消點選 "Enable Low Ink Reminder / 開啓墨水存量低的提醒訊息"檢查盒。</sup>

您可透過 〝EPSON StatusMonitor〞檢查墨水卡匣狀態。請依照下列步驟進行操作。

- 1. 開啟 〝EPSON Printer Utility3〞對話框。
	- 第 8 頁 〝開啓 Mac OS X [中的印表機驅動程式〞](#page-7-1)

2. 按下 『**EPSON StatusMonitor**』鍵。畫面上會出現 〝EPSON StatusMonitor〞對話 框。

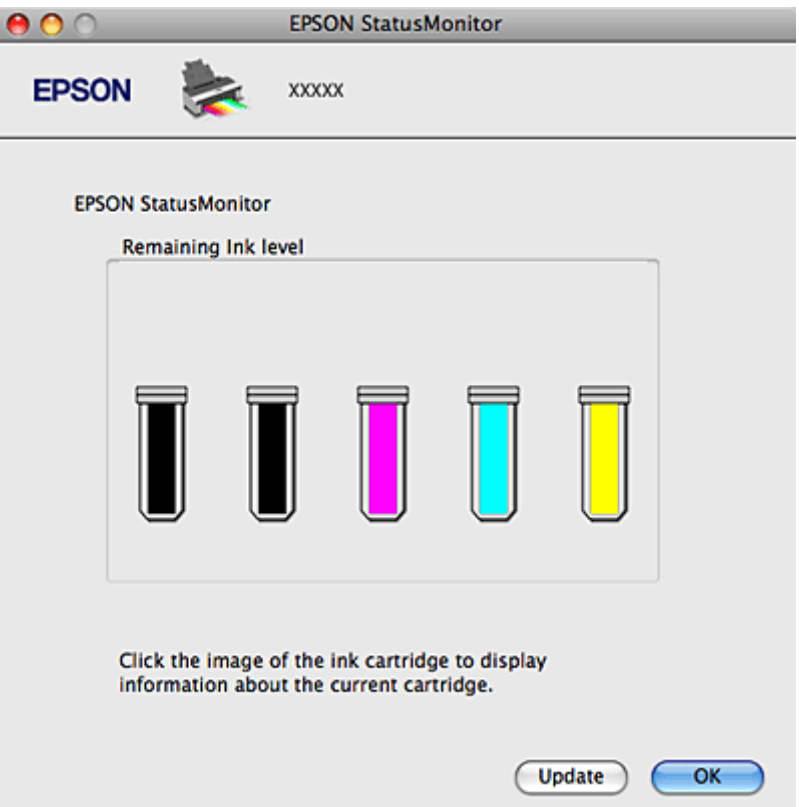

#### 附註:

- □ 上圖顯示的是第一次開啓 "EPSON StatusMonitor"時的墨水卡匣狀態。若要更新墨水卡匣狀 態的資料,請按下 『**Update /** 更新』鍵。
- ❏ EPSON 不保證非原廠墨水、墨水卡匣的品質與使用壽命。若您安裝非原廠墨水卡匣,則將不 會顯示墨水卡匣狀態。
- ❏ 若安裝在這台印表機中的墨水卡匣損毀、與這台印表機不相容或安裝不正確,〝EPSON StatusMonitor〞將無法正確顯示墨水卡匣的狀態。請依照 〝EPSON StatusMonitor〞的操作說 明,更換或重新安裝墨水卡匣。

#### **Mac OS X 10.5** 使用者的注意事項:

當您傳送一份列印工作到這台機器時,螢幕上會自動開啓印表機監控視窗,您可以從這個視窗來檢 查墨水卡匣的狀態。

### **更換墨水卡匣時的注意事項**

更換墨水卡匣之前,請先詳閱本章節中的說明。

- □ 本印表機使用附有 IC 晶片的墨水卡匣,此 IC 晶片可精確地記錄每個墨水卡匣的墨水存 量,所以即使將墨水卡匣取出後再重新安裝,依然可以繼續使用。
- ❏ 下列的操作將會使用到部份墨水:清潔印字頭及安裝墨水卡匣時進行的安裝設定動作。
- □ 若您需要暫時取出墨水卡匣,請務必妥善保護出墨孔區域,以免沾染灰塵。請將墨水卡 匣放在與印表機相同的環境中。當保存墨水卡匣時,請確定用以指示墨水卡匣顏色的那 一面朝上,請勿將墨水卡匣的上方朝下保存。
- ❏ 出墨孔中的活門是設計用來容納可能會釋放的多餘墨水。因此建議小心處理。請勿觸碰 墨水卡匣的出墨孔或周圍區域。
- ❏ 為發揮最大的墨水效能,請僅在您準備好更換時取出墨水卡匣。墨水存量較低的墨水卡 匣,可能在取出並再次放入時會無法使用。
- ❏ 若因使用非 EPSON 原廠墨水卡匣而導致印表機損壞時,將無法享有 EPSON 的免費保 固,並可能造成不穩定的印表機運轉情況。
- ❏ 請將墨水卡匣放在孩童無法取得之處,請勿讓孩童誤飲或以其他方式處理墨水卡匣。
- □ 處理墨水卡匣請小心,因為可能還有一些墨水殘留在墨水孔周圍。若墨水沾到皮膚,請 以肥皂及清水徹底洗淨。若墨水噴入眼睛,請立刻以清水沖洗。若完全沖洗後仍感到不 適或視覺有問題,請立即就醫。
- ❏ EPSON 建議您使用 EPSON 原廠墨水卡匣。EPSON 不保證非原廠墨水、墨水卡匣的 品質與使用壽命。若因使用非 EPSON 原廠墨水卡匣而導致印表機損壞時,將無法享有 EPSON 的免費保固,且在某些狀況下可能會造成不穩定的印表機運作情況。可能無法 顯示非原廠墨水的狀態資訊,並且非原廠墨水的使用會被記錄於服務支援中。
- ❏ 在您準備將墨水卡匣安裝至這台印表機之前,請勿將墨水卡匣包裝拆封。墨水卡匣是以 真空包裝以維持其可靠度。
- ❏ 將安裝的舊墨水卡匣留在印表機中直到您買到需要更換的新墨水卡匣;否則,殘留在印 字頭噴嘴上的墨水可能會乾掉。
- ❏ 只要印表機中有墨水卡匣需要更換,您便無法繼續列印。請準備新的墨水卡匣進行更 換,以正常列印。

# **當墨水存量低時節省黑色墨水 ( 僅適用 Windows)**

當黑色墨水的存量水的存量較黑色墨水多時,會出現下列視窗。此視窗只有 在當紙張種類選擇 〝**Plain papers**〞,並且在 〝品質選項〞中選擇 〝文字〞時才會出現。

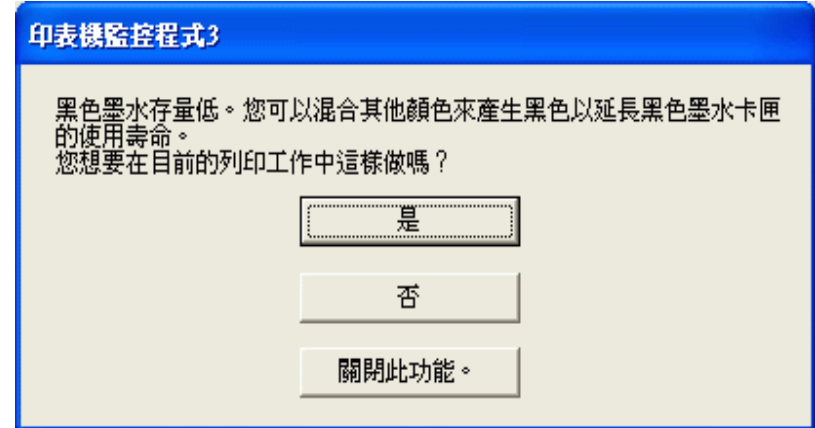

此視窗提供您是否繼續正常使用黑色墨水,或混用其他顏色來產生黑色以節省黑色墨水的 選項。

- □ 請按下 『是』鍵,混用其他顏色的墨水產生黑色。下次您列印類似的工作時也會出現 相同的視窗。
- □ 按下 『否』鍵,繼續使用剩餘的黑色墨水列印您的工作。下次您列印類似的工作時也 會出現相同的視窗,及詢問您是否要節省黑色墨水的選項。
- □ 請按下 『關閉此功能』鍵,繼續使用剩餘的黑色墨水。

## **更換無法使用的墨水卡匣**

您可使用印表機的按鍵或以電腦操作,進行墨水卡匣的更換。請參考下列相關單元。

#### 附註:

在您準備將墨水卡匣安裝至這台印表機之前,請勿將墨水卡匣包裝拆封。墨水卡匣是以真空包裝以 維持其可靠度。

### **使用印表機按鍵**

本表格說明燈號的狀態及您必須採取的行動。

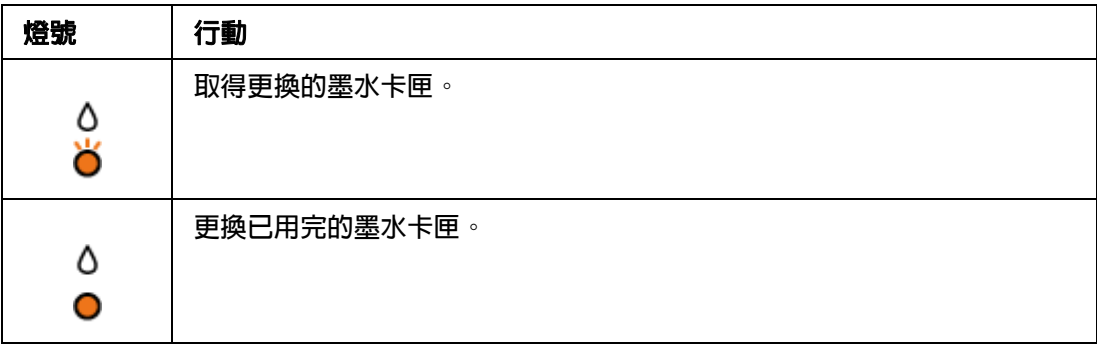

Ö 閃爍 〇 亮起

如欲更換墨水卡匣,請使用『。墨水』鍵,依下列步驟操作。

c 注意: 在您尚未準備更換新的墨水卡匣前,請勿將墨水卡匣從印表機中取出。

#### 附註:

下圖所示為更換黑色墨水卡匣,但所有其他墨水卡匣的更換方式皆相同。

1. 確定 "心 電源" 燈號亮起,但並未閃爍。

- 2. 打開印表機上蓋。
- 3. 按下『△墨水』鍵。印字頭會移至墨水卡匣檢查位置,且〝少 電源〞燈號會開始閃 爍。 〝&″標記所顯示的墨水卡匣已需要更換或存量變低。

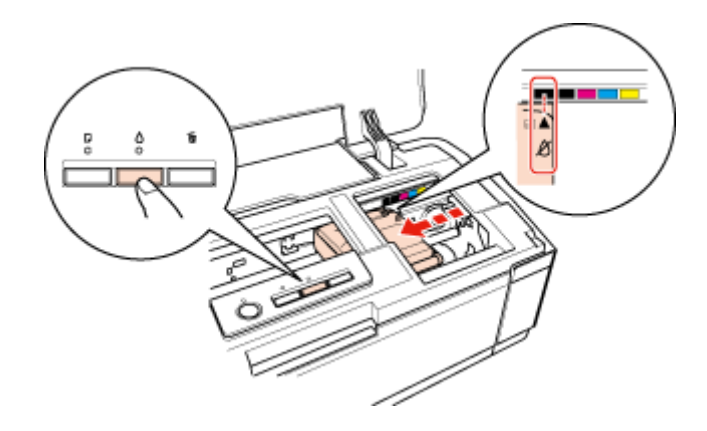

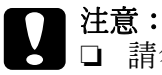

請勿以手移動印字頭,否則可能會損壞印表機。請務必按下『6 墨水』鍵以移動印字 頭。

❏ 請小心避免觸碰到印表機內部的白色排線。

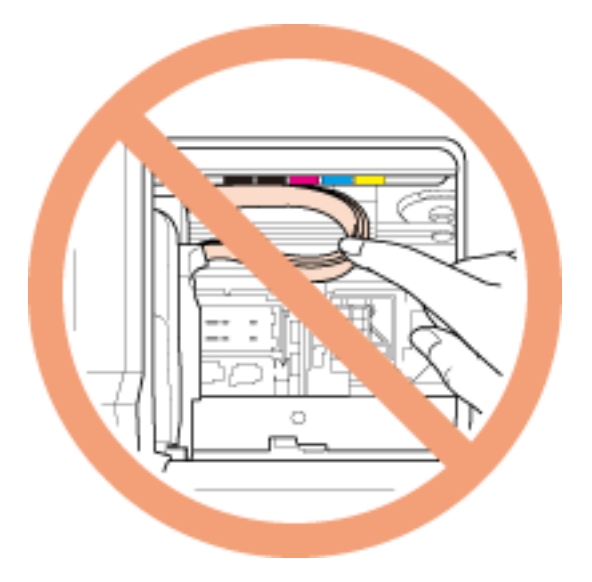

附註:

- □ 若墨水卡匣的存量低,您可以繼續使用,直到需要更換墨水卡匣為止。如欲確認每一個墨 水卡匣的狀態,請參考下列各單元:
	- **→** 請參考第 121 頁 〝使用 EPSON [印表機監控程式](#page-120-0) 3″ (Windows)
	- **→** 請參考第 123 頁 〝使用 EPSON [印表機監控程式〞](#page-122-0) (Mac OS X)
- □ 請勿持續按下 『△ 墨水』鍵超過三秒,否則印表機可能會開始清潔印字頭。
- 4. 再次按下 『△ 墨水』鍵。

如有一個以上的墨水卡匣需要更換或存量變低,印字頭會移至 & 標記。每當您按下 『6 墨水』鍵就會發生一次上述情況,直到顯示所有需要更換或存量變低的墨水卡匣為 止。

一旦顯示完所有需要更換或存量變低的墨水卡匣後,在您按下 『△ 墨水』鍵時,印字頭 就會移至墨水卡匣更換位置。

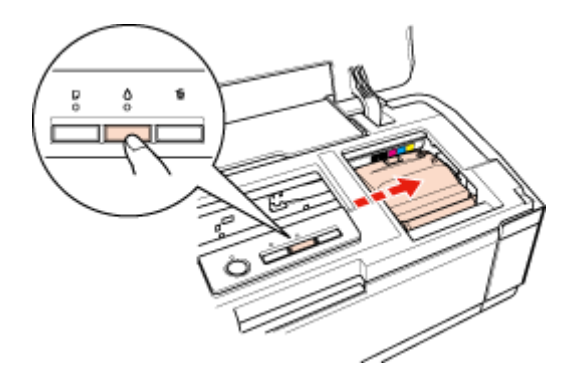

5. 為獲得最佳效果,在開啓包裝前請先將新墨水卡匣搖晃四到五次。

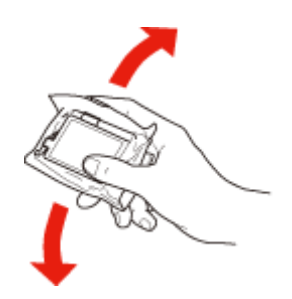

- 6. 拆除新墨水卡匣的包裝。
	- **◯ 注意:**<br><mark>←</mark> □ 從包裝袋中取出墨水卡匣時,請小心避免損壞墨水卡匣側面的卡榫。
		- □ 請勿觸碰墨水卡匣上的 IC 晶片,否則可能會損壞墨水卡匣。

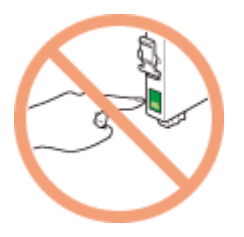

- □ 取出舊的墨水卡匣後,請立即安裝新的墨水卡匣。若未立即裝上新墨水卡匣,印字頭 可能會變乾而導致無法列印。
- 7. 撕除墨水卡匣底部的黃色標籤。

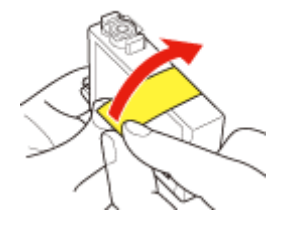

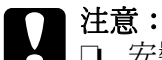

- <sub>」</sub><br>安裝墨水卡匣之前,請確實移除墨水卡匣上的黃色標籤,否則可能會影響列印品質, 甚至無法列印。
- □ 如未撕除墨水卡匣上的黃色標籤,便將墨水卡匣安裝至印表機中,請取出墨水卡匣, 撕除黃色標籤,然後再重新安裝。
- ❏ 請勿撕除墨水卡匣底部的透明貼紙,否則墨水卡匣可能會無法使用。

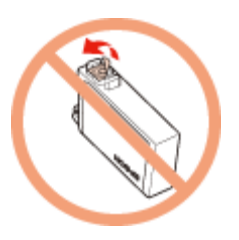

❏ 請勿移除或撕下墨水卡匣上的標籤,否則會導致墨水外漏。

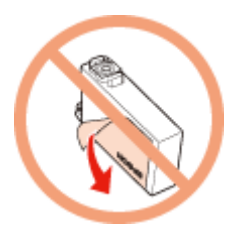

8. 打開墨水卡匣護蓋。

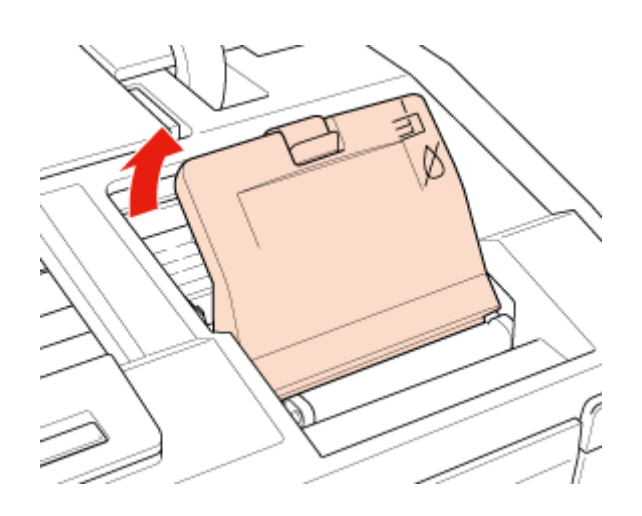

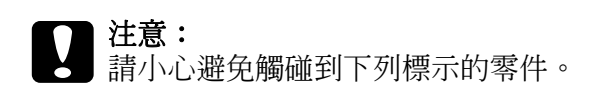

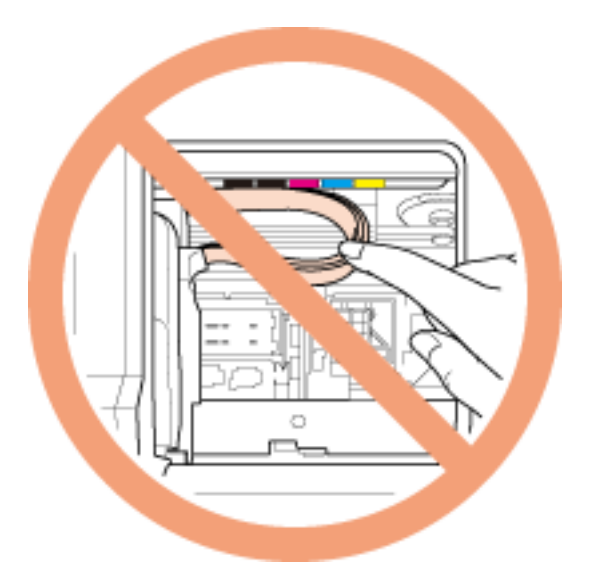

9. 壓住需要更換的墨水卡匣後側的卡榫。將墨水卡匣從印表機中取出。妥善加以處理。

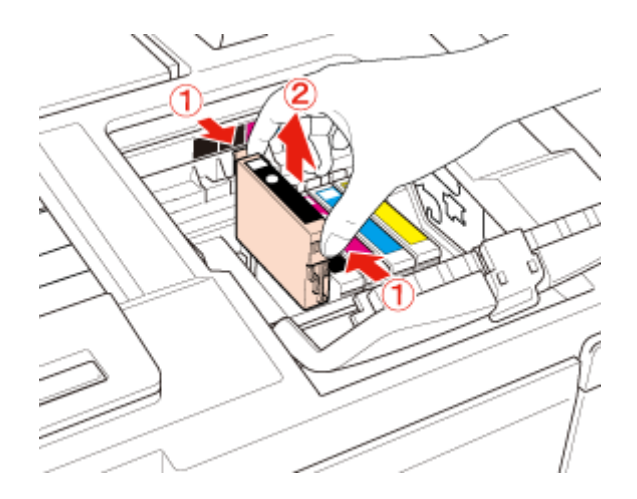

### 附註:

如果很難將墨水卡匣取出時,請稍微用力地將墨水卡匣往上提,直到取出為止。

10.將墨水卡匣放入墨水卡匣槽中,然後壓下墨水卡匣直到卡入為止。

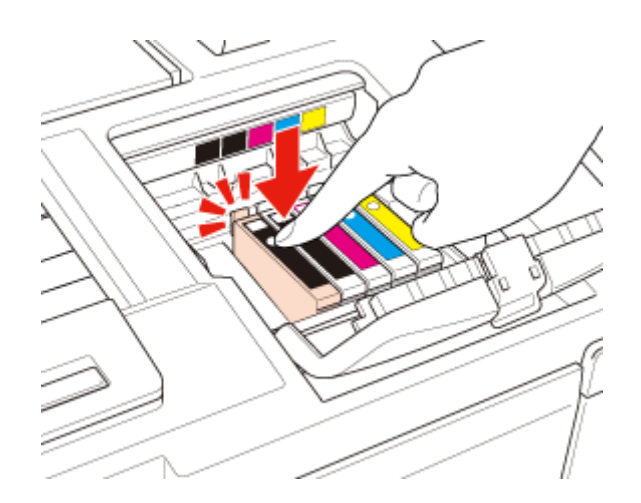

11.當您完成更換墨水卡匣後,請闔上墨水卡匣護蓋及印表機上蓋。

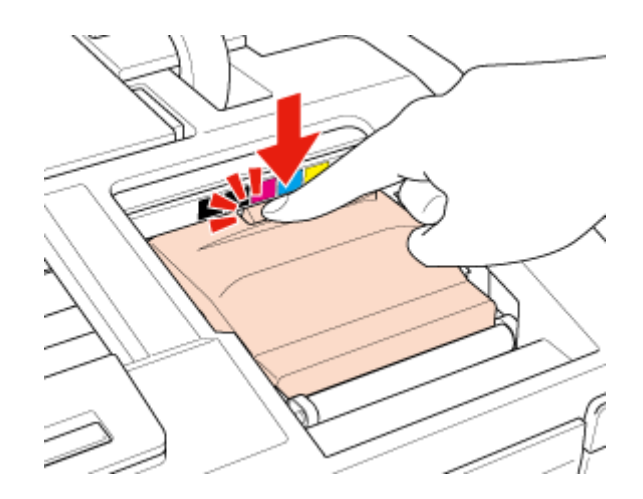

12.按下『 6 墨水』鍵。

印表機會移動印字頭,並開始進行安裝設定。此程序約需兩分半鐘完成。在安裝設定完 成後,印字頭會回到起始位置。"也雷源〞燈號會停止閃爍並維持亮起, "△ 墨水〞燈 號則會熄滅。

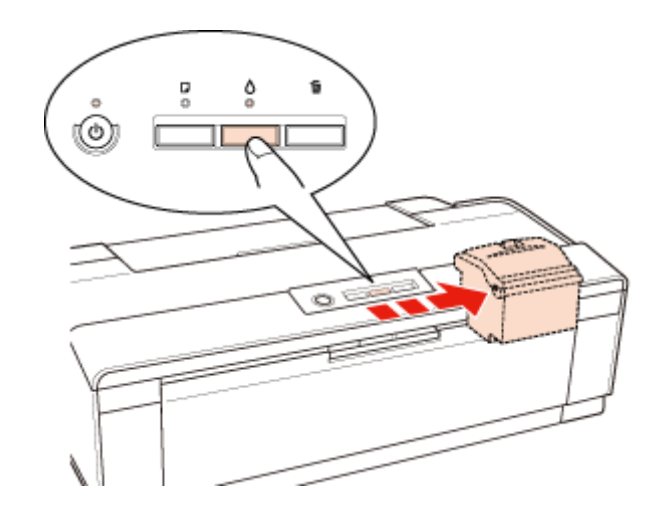

● 社意:<br>● ご 電源″燈號在印表機安裝設定過程中會持續閃爍,請勿在本燈號閃爍時拔除印表機或 關閉電源,否則可能會造成墨水安裝設定不正確。

#### 附註:

若〝o 墨水〞燈號閃爍或在印字頭移至起始位置後亮起,則您可能並未正確安裝墨水卡匣。請 再次按下 『△ 墨水』鍵,按下墨水卡匣直到其卡住定位,然後確實關上墨水卡匣蓋。

### **使用電腦**

您可從電腦中監控剩餘的墨水狀態,並於螢幕上查看更換墨水卡匣的操作說明。

當您必須更換墨水卡匣時,請按下 〝印表機監控程式〞視窗中的 『怎麼辦!』鍵。依照螢 幕上的操作說明來更換墨水卡匣。

有關使用電腦更換墨水卡匣的詳細資訊,請參考下列章節。 **→** 請參考第 121 頁 〝使用 EPSON [印表機監控程式](#page-120-0) 3″ (Windows)  $\rightarrow$ 請參考第 123 頁 〝使用 EPSON [印表機監控程式〞](#page-122-0) (Mac OS X)

# **在墨水卡匣仍有墨水時更換墨水卡匣**

若墨水卡匣已安裝於印表機中超過六個月,且列印品質開始變差時,您可能需要更換仍有 墨水的墨水卡匣。

若想在゛◇墨水〞燈號閃爍或印表機監控程式通知您需更換墨水卡匣前更換墨水卡匣,請 依本節說明進行操作。

您可使用印表機的按鍵或以電腦操作,進行墨水卡匣的更換。

#### 附註:

在您準備將墨水卡匣安裝至這台印表機之前,請勿將墨水卡匣包裝拆封。墨水卡匣是以真空包裝以 維持其可靠度。

### **使用印表機按鍵**

c 注意:<br>2 在您尚未準備更換新的墨水卡匣前,請勿將墨水卡匣從印表機中取出。

#### 附註:

下圖所示為更換黑色墨水卡匣,但所有其他墨水卡匣的更換方式皆相同。

- 1. 確定 〝 也 電源〞 燈號亮起,但並未閃爍。
- 2. 為獲得最佳效果, 在開啓包裝前請先將墨水卡匣搖晃四到五次。

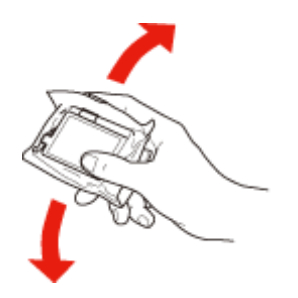

- 3. 拆除新墨水卡匣的包裝。
	- c 注意: │❏ 從包裝袋中取出墨水卡匣時,請小心避免損壞墨水卡匣側面的卡榫。
		- ❏ 請勿觸碰墨水卡匣上的 IC 晶片,否則可能會損壞墨水卡匣。

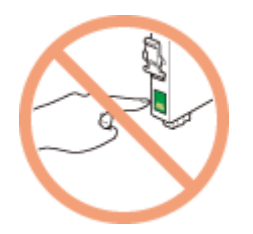

□ 取出舊的墨水卡匣後,請立即安裝新的墨水卡匣。若未立即裝上新墨水卡匣,印字頭 可能會變乾而導致無法列印。

4. 撕除墨水卡匣底部的黃色標籤。

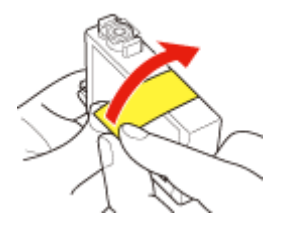

- 注意: □ 安裝墨水卡匣之前,請確實移除墨水卡匣上的黃色標籤,否則可能會影響列印品質, 甚至無法列印。
	- □ 如未撕除墨水卡匣上的黃色標籤,便將墨水卡匣安裝至印表機中,請取出墨水卡匣, 撕除黃色標籤,然後再重新安裝。
	- ❏ 請勿撕除墨水卡匣底部的透明貼紙,否則墨水卡匣可能會無法使用。

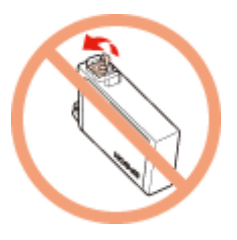

❏ 請勿移除或撕下墨水卡匣上的標籤,否則會導致墨水外漏。

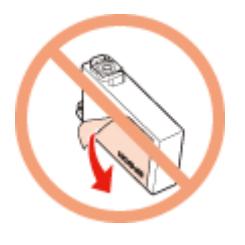

- 5. 打開印表機上蓋。
- 6. 按下『△墨水』鍵。印字頭會移至墨水卡匣更換位置,且 〝少 電源〞燈號會開始閃 爍。

c 注意: ▍請勿以手移動印字頭,否則可能會損壞印表機。請務必按下 『△ 墨水』 鍵以移動印字頭。

### 附註:

請勿持續按下 『6 墨水』鍵超過三秒,否則印表機可能會開始清潔印字頭。

7. 打開墨水卡匣護蓋。

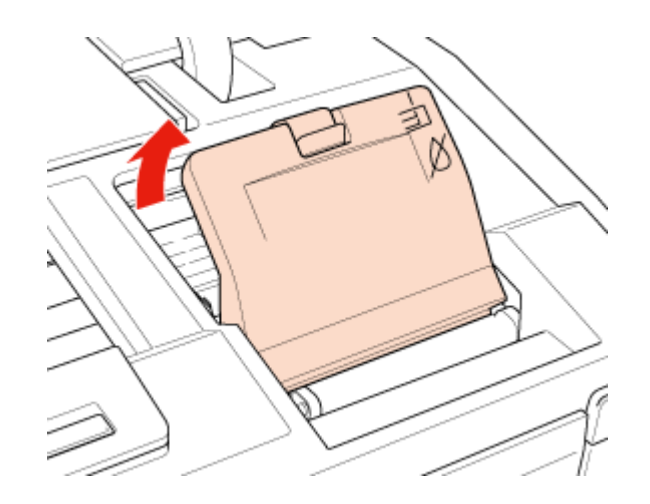

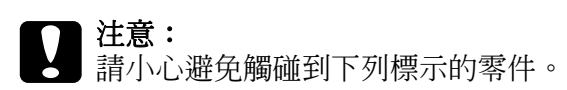

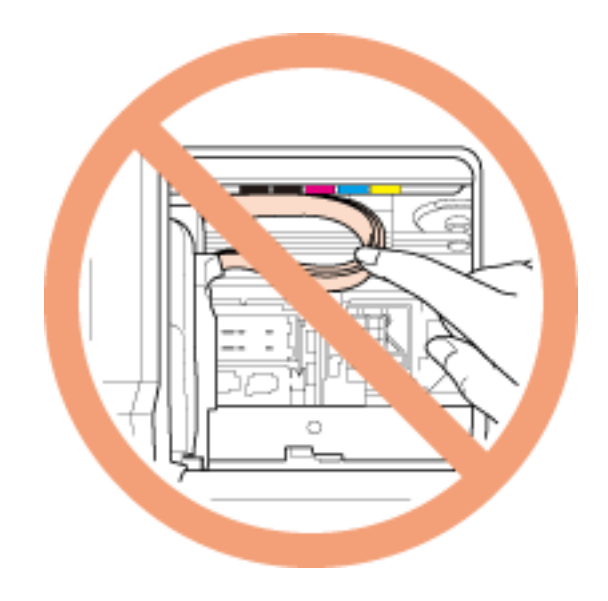

8. 壓住需要更換的墨水卡匣後側的卡榫。將墨水卡匣從印表機中取出。妥善加以處理。

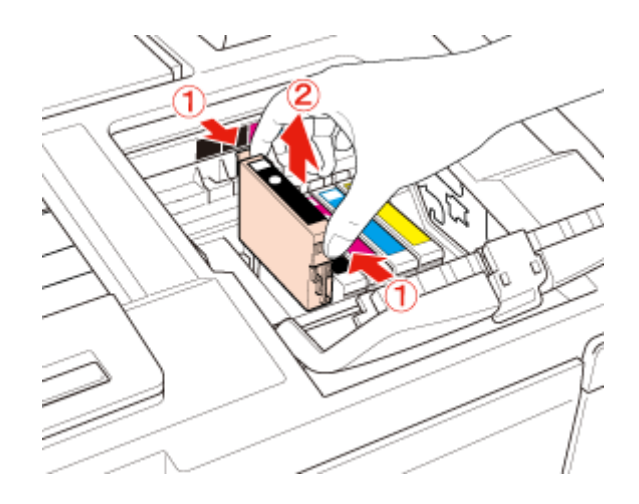

附註:

如果很難將墨水卡匣取出時,請稍微用力地將墨水卡匣往上提,直到取出為止。 9. 將墨水卡匣放入墨水卡匣槽中。然後按下墨水卡匣,直到卡入定位為止。

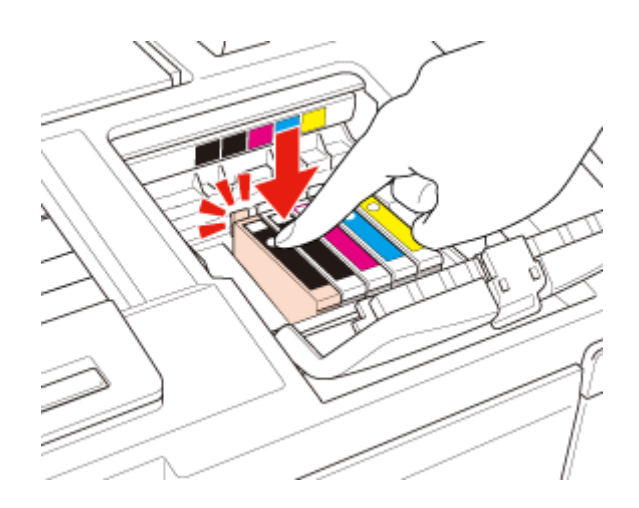

10.當您完成更換墨水卡匣後,請闔上墨水卡匣護蓋及印表機上蓋。

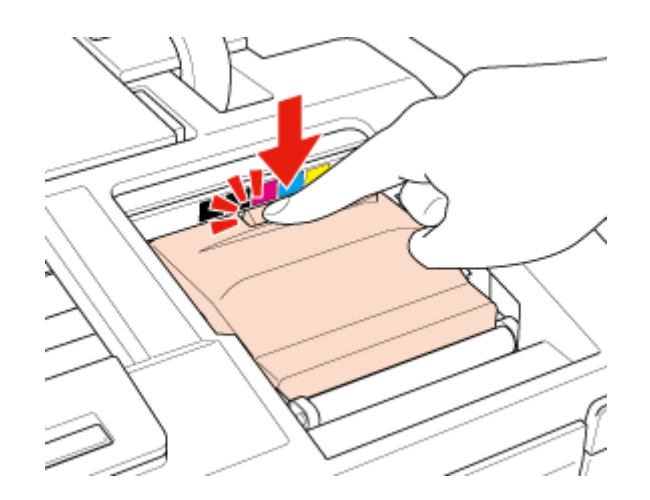

11. 按下『 公墨水』鍵。

印字頭會移動,並開始進行安裝設定。此程序約需兩分半鐘完成。在安裝設定完成後, 印字頭會回到起始位置。"O 電源″燈號會停止閃爍並維持亮起, 〝 △ 墨水″燈號則會 熄滅。

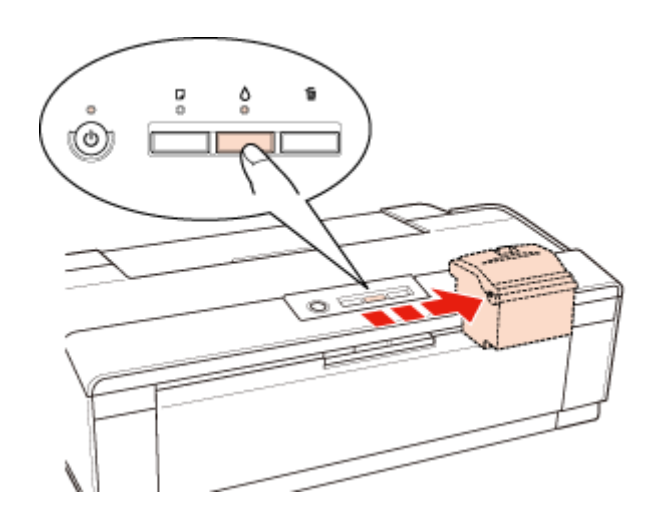

#### 注意:

ごひ 電源″ 燈號在印表機安裝設定過程中會持續閃爍,請勿在本燈號閃爍時拔除印表機或 關閉電源,否則可能會造成墨水安裝設定不正確。

#### 附註:

若 "o 墨水"燈號閃爍或在印字頭移至起始位置後亮起,則您可能並未正確安裝墨水卡匣。請 再次按下 『6 墨水』鍵,按下墨水卡匣直到其卡住定位,然後確實關上墨水卡匣蓋。

### **使用 Windows 電腦**

您可以使用印表機 〝維護〞工具,即可依照螢幕上的指示更換墨水卡匣。

如果您要在墨水卡匣的墨水存量低,或是被指示需要更換之前更換墨水卡匣時,請點選 、<br>、**維護**″選單。

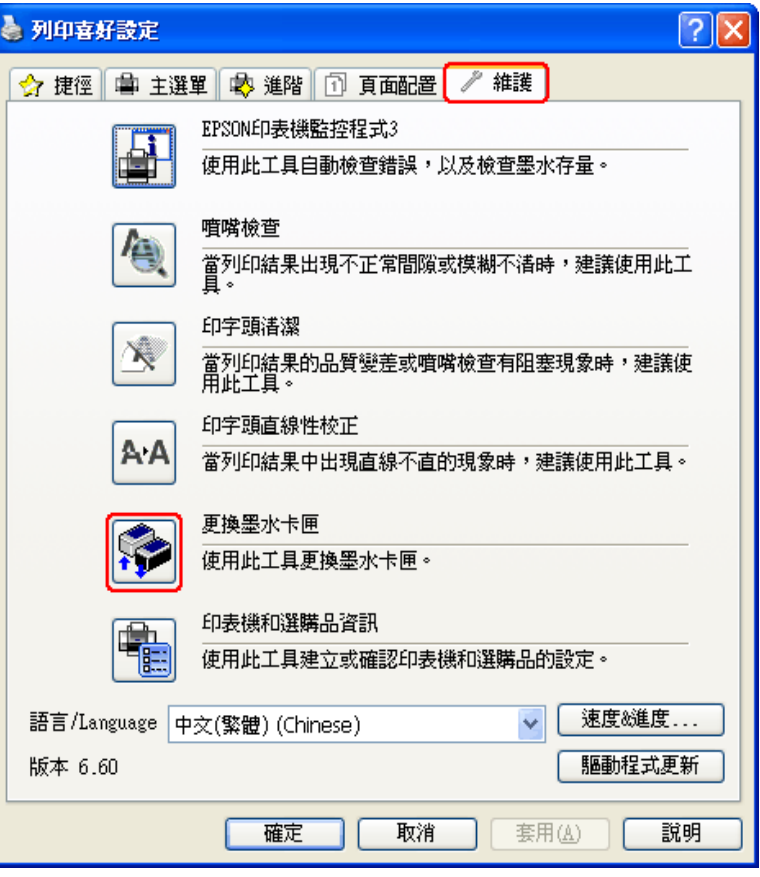

關於使用印表機工具的詳細說明,請參考線上輔助說明。

# **使用 Mac OS X 電腦**

如果您要在墨水卡匣的墨水存量低,或是被指示需要更換之前更換墨水卡匣時,請開啓 〝EPSON Printer Utility3〞對話框。

第 8 頁 〝開啓 Mac OS X [中的印表機驅動程式〞](#page-7-1)

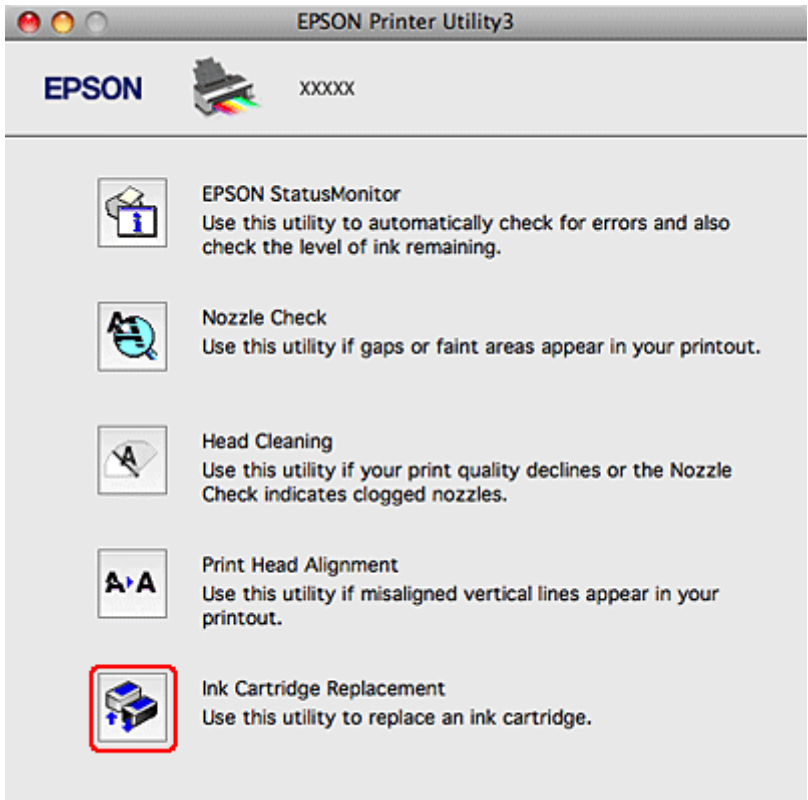

# **維護印表機**

# <span id="page-104-0"></span>**檢查印字頭噴嘴**

若您發現列印結果模糊或某些點消失,您可檢查印字頭噴嘴以確定問題所在。 您可使用電腦的噴嘴檢查工具或印表機上的按鍵來檢查印字頭噴嘴。

### **使用 Windows 的噴嘴檢查工具**

請依照下列步驟,使用噴嘴檢查工具。

- 1. 確定無任何錯誤指示燈號亮起。
- 2. 確定自動進紙槽中已放入 A4/Letter 尺寸或較大紙張。
- 3. 點選工作列上的印表機圖示,並按下滑鼠右鍵,然後選擇 〝噴嘴檢查〞。 若沒有出現印表機圖示,請參考下列章節加入圖示。 第 8 [頁 〝從工作列上的捷徑圖示〞](#page-7-0)
- 4. 請依照螢幕上的操作說明。

### **使用 Mac OS X 的噴嘴檢查工具**

請依照下列步驟,使用噴嘴檢查工具。

- 1. 確定無任何錯誤指示燈號亮起。
- 2. 確定自動進紙槽中已放入 A4/Letter 尺寸或較大紙張。
- 3. 開啟 〝EPSON Printer Utility3〞對話框。

第 8 頁 〝開啓 Mac OS X [中的印表機驅動程式〞](#page-7-1)

- 4. 按下 〝Utility / 工具〞對話框中的 『**Nozzle Check /** 噴嘴檢查』鍵。
- 5. 請依照螢幕上的操作說明。

# **使用印表機按鍵**

請依下列步驟,使用印表機按鍵檢查印字頭噴嘴。

- 1. 確定無任何錯誤指示燈號亮起。
- 2. 關閉印表機電源。
- 3. 確定自動進紙槽中已放入 A4/Letter 尺寸或較大紙張。
- 4. 按住『D紙張』鍵不放,再按下『O 電源』鍵開啓印表機電源。

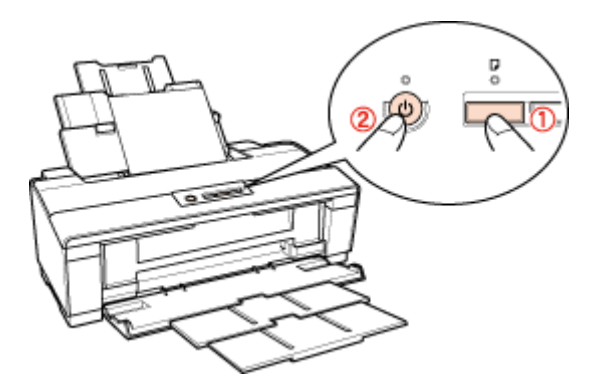

5. 當開啓印表機電源後,請同時放開這兩個按鍵。印表機便會列印噴嘴檢查表單。

下列是兩種噴嘴檢查表單的樣本。

將所列印的噴嘴檢查表單與下列所顯示的樣本進行比較,如果線段都是完整而無缺口 的,即表示印字頭沒有問題。

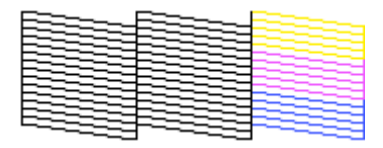

若發現列印線段有缺口、斷線之類的列印品質問題,則表示噴嘴堵塞或需要校正印字 頭。

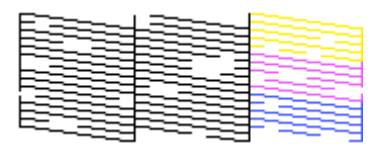

- ◆ 請參考第 107 [頁 〝清潔印字頭〞](#page-106-0)
- ◆請參考第 109 [頁 〝校正印字頭〞](#page-108-0)

# <span id="page-106-0"></span>**清潔印字頭**

若您發現列印結果模糊或有某些點消失,您可以清潔印字頭來解決相關問題,並確定噴嘴 導墨正常。

您可以使用驅動程式的印字頭清潔工具或印表機上的按鍵來清潔印字頭。

附註:

- ❏ 由於執行清潔印字頭操作時會使用到部份墨水,因此請僅於列印品質降低時才清潔印字頭,例 如,列印結果模糊不清或色彩不正確或色偏時。
- ❏ 請先使用噴嘴檢查工具確認是否需要清潔印字頭。這樣可以節省墨水。
- ❏ 當墨水存量低或需要更換時,您將無法清潔印字頭。請先更換適合的墨水卡匣。

### **使用 Windows 的印字頭清潔工具**

請依照下列的步驟,使用清潔印字頭工具清潔印字頭。

- 1. 確定無任何錯誤指示燈號亮起。
- 2. 點選工作列上的印表機圖示,並按下滑鼠右鍵,然後選擇 "印字頭清潔"。

若沒有出現印表機圖示,請參考下列章節加入圖示。

第 8 [頁 〝從工作列上的捷徑圖示〞](#page-7-0)

3. 請依照螢幕上的操作說明。

當印表機在執行清潔程序時,〝P 電源〞燈號會閃爍。

c 注意: 當 〝P 電源〞燈號持續閃爍時,請勿關閉印表機的電源。否則可能會損壞印表機。

附註:

- ❏ 若重複這個步驟四次後,列印品質仍然未改善,請先關閉印表機電源至少六個小時。然後再執 行噴嘴檢查,若有需要可再重複印字頭清潔的動作。若仍無法改善列印品質,請洽 Epson 授權 服務中心。
- ❏ 若要維持列印品質,我們建議您定期列印數頁文件。

### **使用 Mac OS X 的印字頭清潔工具**

請依照下列的步驟,使用清潔印字頭可拿頭。

1. 確定無任何錯誤指示燈號亮起。

2. 開啟 〝EPSON Printer Utility3〞對話框。

第 8 頁 〝開啓 Mac OS X [中的印表機驅動程式〞](#page-7-1)

- 3. 按下 〝Utility / 工具〞對話框中的 『**Head Cleaning /** 印字頭清潔』鍵。
- 4. 請依照螢幕上的操作說明。

當印表機在執行清潔程序時, "O 電源" 燈號會閃爍。

c 注意: 當 〝P 電源〞燈號持續閃爍時,請勿關閉印表機電源。否則可能會損壞印表機。

#### 附註:

- ❏ 若重複這個步驟四次後,列印品質仍然未改善,請先關閉印表機電源至少六個小時。然後再執 行噴嘴檢杳,若有需要可再重複印字頭清潔的動作。若仍無法改善列印品質,請洽 Epson 授權 服務中心。
- ❏ 若要維持列印品質,我們建議您定期列印數頁文件。

### **使用印表機按鍵**

請依下列步驟,使用印表機按鍵清潔印字頭。

- 1. 確定無任何錯誤指示燈號亮起。
- 2. 按住『8墨水』鍵不放約三秒鐘。

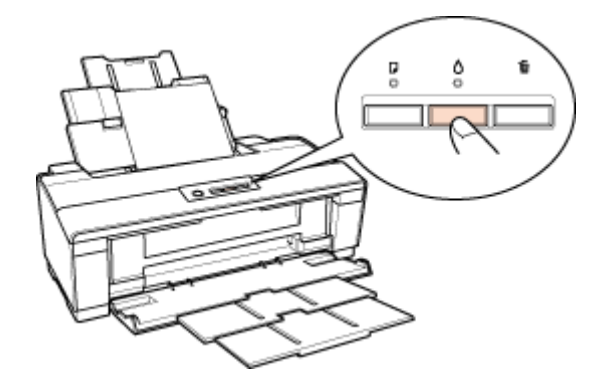

印表機便會開始清潔印字頭,且 〝 也 電源〞燈號會開始閃爍。

c 注意: 當 〝P 電源〞燈號持續閃爍時,請勿關閉印表機電源。否則可能會損壞印表機。 3. 當 〝ひ 電源〞燈號停止閃爍時,請列印噴嘴檢查表單以檢查清潔結果。

第 105 頁 〝檢査印字頭噴嘴〞
#### 附註:

- ❏ 若重複這個步驟四次後,列印品質仍然未改善,請先關閉印表機電源至少六個小時。然後再執 行噴嘴檢查,若有需要可再重複印字頭清潔的動作。若仍無法改善列印品質,請洽 Epson 授權 服務中心。
- ❏ 若要維持列印品質,我們建議您定期列印數頁文件。

# <span id="page-108-0"></span>**校正印字頭**

若您發現直線不直或有水平條紋,您可能需要使用印表機驅動程式中的印字頭直線性校正 工具解決此問題。

請參考下列相關單元的說明。

附註:

當 〝印字頭直線性校正〞工具正在列印測試圖案時,請勿按下 『面 取消』 鍵取消列印。

#### **使用 Windows 的印字頭直線性校正工具**

請依照下列的步驟,使用印字頭直線性校正工具來校正印字頭。

- 1. 確定無任何錯誤指示燈號亮起。
- 2. 確定已在自動進紙槽中放入 A4/Letter 尺寸或較大紙張。
- 3. 點選工作列上的印表機圖示,並按下滑鼠右鍵,然後選擇 〝印字頭直線性校正〞。 若沒有出現印表機圖示,請參考下列章節加入圖示。

第 8 [頁 〝從工作列上的捷徑圖示〞](#page-7-0)

- 4. 請選擇一種模式。
- 5. 依照螢幕上的操作說明來校正印字頭。

### **使用 Mac OS X 的印字頭直線性校正工具**

請依照下列的步驟,使用印字頭直線性校正工具來校正印字頭。

- 1. 確定無任何錯誤指示燈號亮起。
- 2. 確定已在自動進紙槽中放入 A4/Letter 尺寸或較大紙張。

3. 開啟 〝EPSON Printer Utility3〞對話框。

第 8 頁 〝開啓 Mac OS X [中的印表機驅動程式〞](#page-7-1)

- 4. 按下 〝Utility / 工具〞對話框中的 『**Print Head Alignment /** 印字頭直線性校正』鍵。
- 5. 請選擇一種模式。
- 6. 依照螢幕上的操作說明來校正印字頭。

## <span id="page-109-0"></span>**清潔您的印表機**

### **清潔印表機的外部**

為保持您印表機的最佳效能,請依下列指示每年徹底清潔數次。

c 注意: 請勿使用酒精或稀釋劑清潔印表機,這些化學藥品可能會損害印表機。

附註:

在使用印表機之後,請關上紙張支撐板及出紙托盤,以保護印表機避免灰塵堆積。

### **清潔印表機的內部**

若想保持您列印成品的最佳狀態,請使用下列程序清潔內部的滾筒。

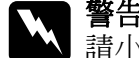

w 警告: 請小心避免觸碰印表機內部的零件。

- 1. 確定無任何錯誤指示燈號亮起。
- 2. 裝入數張 A4/Letter 尺寸或更大紙張。
- 3. 按下『D 紙張』鍵進紙及退紙。
- 4. 若有需要,請重複步驟 3。

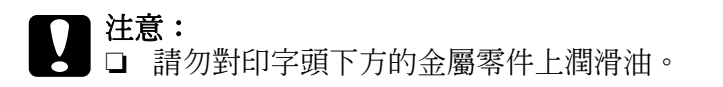

- ❏ 請注意避免水分接觸電子零件。
- ❏ 請勿以潤滑劑噴灑印表機內部。
- ❏ 不適當的油品可能會損壞本機。若需要潤滑,請聯絡經銷商或合格維修人員。

## **搬運您的印表機**

若需要將印表機搬運至一段距離外,請依下列說明仔細準備及重新包裝。請使用原廠包裝 箱打包本機,或是可以固定印表機的類似箱子。

□注意:

- ❏ 儲存或搬運本印表機時,請避免將其傾斜、垂直放置或顛倒置放印表機,否則可能導致 墨水外漏。
- ❏ 請將墨水卡匣留在所安裝的位置,移除墨水卡匣會使印字頭變乾而影響印表機的列印結 果。
- 1. 開啓印表機電源。等待印字頭回到起始位置,然後闔上印表機上蓋。
- 2. 請關閉印表機電源並拔除電源線。
- 3. 拔下界面連接線。
- 4. 取出自動進紙槽中的所有紙張。
- 5. 打開印表機上蓋。如下圖所示,使用膠帶固定墨水卡匣槽,然後闔上印表機上蓋。

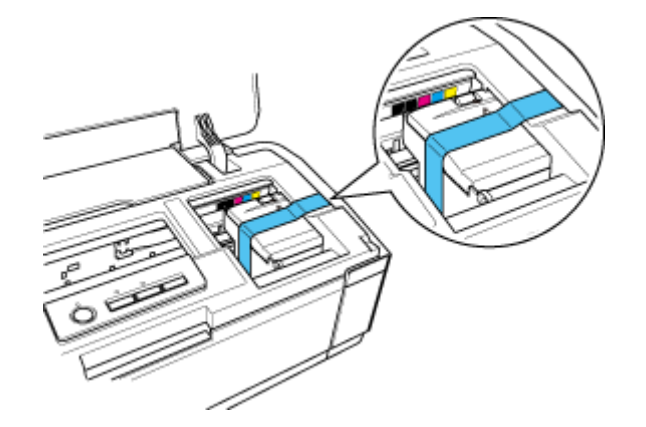

6. 關上出紙托盤及紙張支撐板,如下圖所示,使用膠帶固定出紙托盤的兩側。

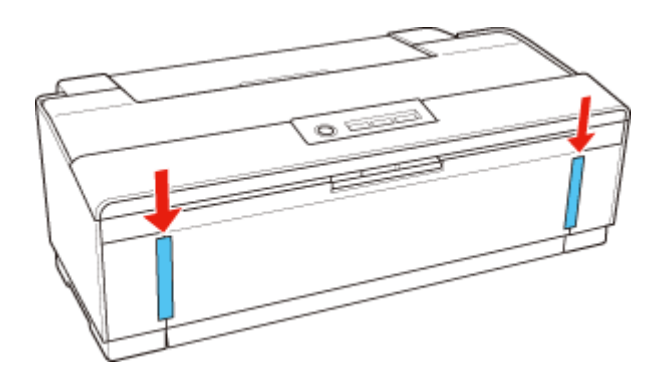

- 7. 在印表機的兩側加上保護裝置。
- 8. 將印表機及電源線重新打包至原來的包裝箱中。

#### 附註:

- ❏ 搬運時請將印表機保持為水平狀態。
- □ 再次使用印表機之前,請務必移除印表機的保護裝置及膠帶。

# **共用印表機**

## **Windows 的設定**

這些操作說明告訴您如何設定印表機,以使網路上的其他使用者可共用印表機。

首先,請在與印表機直接連接的電腦上將印表機設為共用印表機。然後在每台想要透過網 路使用這台印表機的電腦上新增印表機。

#### 附註:

- ❏ 這些操作說明只適合小型網路。若要在大型網路上共用印表機,請洽詢您的網路管理員。
- □ 若您是以標準使用者登入 Windows Vista 系統,您必須具備一組系統管理員帳號和密碼才可移 除程式。
- ❏ 您必須以 〝電腦系統管理員〞帳戶登入 Windows XP。安裝 Windows XP 後,使用者帳戶會被 設定為 〝電腦系統管理員〞。
- ❏ 您必須以具有系統管理員權限 ( 屬於〝系統管理員〞群組 ) 的使用者身分登入 Windows 2000 才 可安裝軟體。
- ❏ 下列章節中的圖例均擷取自 Windows XP。

### <span id="page-112-0"></span>**將印表機設為共用的印表機**

請依照下列的步驟設定直接連接這台印表機的電腦:

1. **Windows Vista**:

按下 『開始』鍵,選擇 〝**控制台〞**,再從 〝**硬體和音效〞**類別中選擇 〝**印表機〞**。

**Windows XP**: 按下『開始』鍵,選擇 〝控制台〞,然後從 〝印表機和其他硬體〞類別中選擇 〝印表 機和傳真〞。

**Windows 2000**: 按下 『開始』鍵,指向 〝設定〞,並點選 〝印表機〞。

- 2. 點選印表機圖示按下滑鼠右鍵,然後點選 "共用"。在 Windows Vista 中,按下 『變 更共用選項』鍵,然後按下 『繼續』鍵。
- 3. **Windows Vista** 及 **XP**: 選擇 "共用這個印表機",然後鍵入共用名稱。

#### **Windows 2000**:

選擇 "設定共用為",然後鍵入共用印表機的名稱。

#### 附註:

在共用名稱中不可使用空白或連結符號。

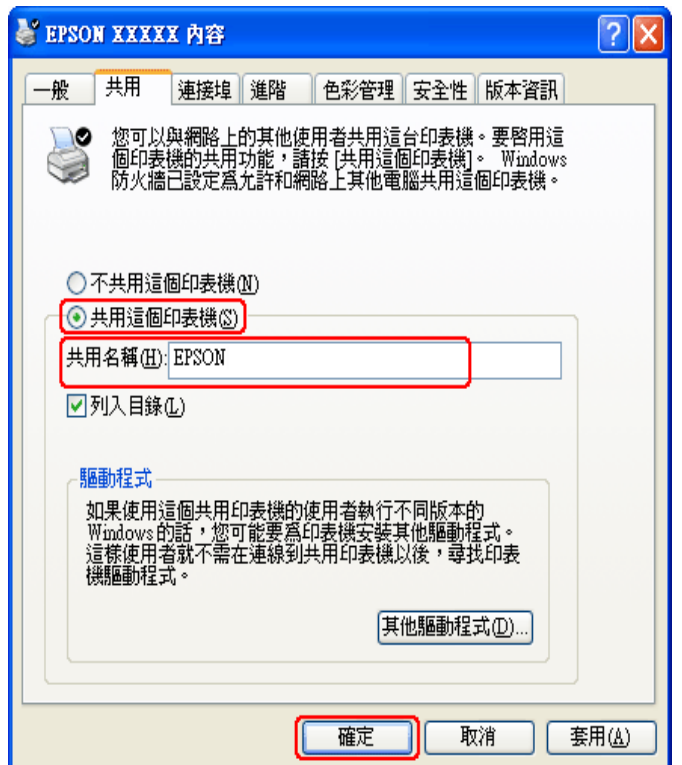

若您想在 Windows Vista、XP 和 2000 中,自動下載印表機驅動程式到不同 Windows 版本的電腦中,請按下『其他驅動程式』鍵,並選擇適用於其他電腦的環境及作業系 統。請按下 『確定』鍵,然後將百寶箱光碟片放入光碟機中。

4. 按下『確定』鍵或『關閉』鍵 (若您已安裝其他驅動程式)。

#### **新增印表機至網路上的其他電腦**

請依照這些步驟,在每台欲透過網路存取這台印表機的電腦中新增印表機。

#### 附註:

您必須在直接連接印表機的電腦上,將印表機設為共用印表機後,其他電腦才可使用本印表機。 & 請參考第 113 [頁 〝將印表機設為共用的印表機〞](#page-112-0)

#### 1. **Windows Vista**:

按下 『開始』鍵,選擇 〝控制台〞,再從 〝硬體和音效〞類別中選擇 〝印表機〞。

#### **Windows XP**:

按下『開始』鍵,選擇 〝控制台〞,然後從 〝印表機和其他硬體〞類別中選擇 〝印表 機和傳真〞。

**Windows 2000**: 按下『開始』鍵,指向 〝設定〞,並點選 〝印表機〞。

2. **Windows Vista**:

按下 『新增印表機』鍵。

**Windows XP 和 2000:** 

雙擊 "新增印表機"圖示。畫面上會出現 "新增印表機精靈"視窗。按 『下一步』 鍵。

3. **Windows Vista**:

點選 "新增網路、無線或藍牙印表機",然後按『下一步』鍵。

**Windows XP**:

選擇 "網路印表機或連接到其他電腦的印表機",然後按『下一步』鍵。

**Windows 2000**:

選擇 "網路印表機",然後按『下一步』鍵。

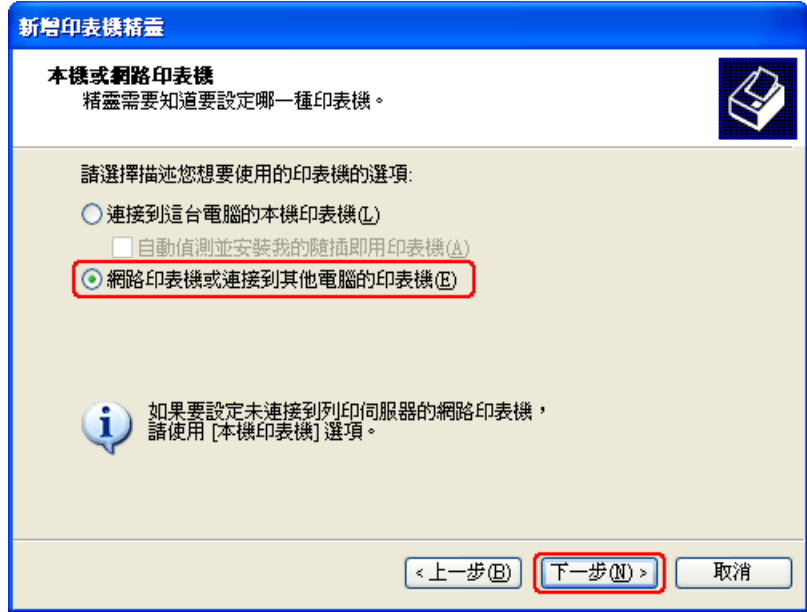

4. 請依照螢幕上的操作說明,選擇您要使用的印表機。

#### 附註:

根據直接連接印表機的電腦所使用的作業系統及連接埠而定,〝新增印表機精靈〞視窗,可能會通 知您從印表機百寶箱光碟片中安裝印表機的驅動程式。在這種情況下,請按下『從磁片安裝』鍵, 並依照螢幕上的操作說明。

# **Mac OS X 的網路設定**

若要在 Mac OS X 網路上設定印表機,請使用 〝Printer Sharing / 印表機共用〞設定。請參 考 Macintosh 相關說明文件的詳細資訊。

#### 附註:

……<br>當您在 Mac OS X 網路上共用印表機時,〝Print / 列印〞視窗中不會出現 〝 <mark>隔</mark> EPSON Printer Utility3〞的圖示。

#### **Mac OS X 10.5** 使用者的注意事項:

當您在 Mac OS X 網路上共用印表機時,不會出現 〝Low Ink Reminder / 墨水存量低的提醒訊息〞 畫面。

# **解決問題的方法**

## **診斷問題**

請依照下列兩個簡單的方法,解決印表機的問題。首先進行問題分析,再應用各種可行的 方法,直到問題解決為止。

線上問題排解、控制面板、EPSON Status Monitor 或是執行印表機運作檢查,皆可提供您 診斷並解決常見問題的所需資訊。請參考下列相關單元的說明。

若您有關於列印品質的特殊問題、與列印品質無關的列印結果問題、進紙問題,或印表機 完全無法列印的問題,請參考適合的章節。

若想要解決問題,您可能需要取消列印。

第 45 [頁 〝取消列印〞](#page-44-0)

### <span id="page-116-0"></span>**錯誤訊息**

您可以藉由印表機上的燈號來判斷許多印表機常見問題,若印表機停止運作,而燈號亮起 或閃爍,請使用下列表格診斷問題,然後執行建議的修正措施。

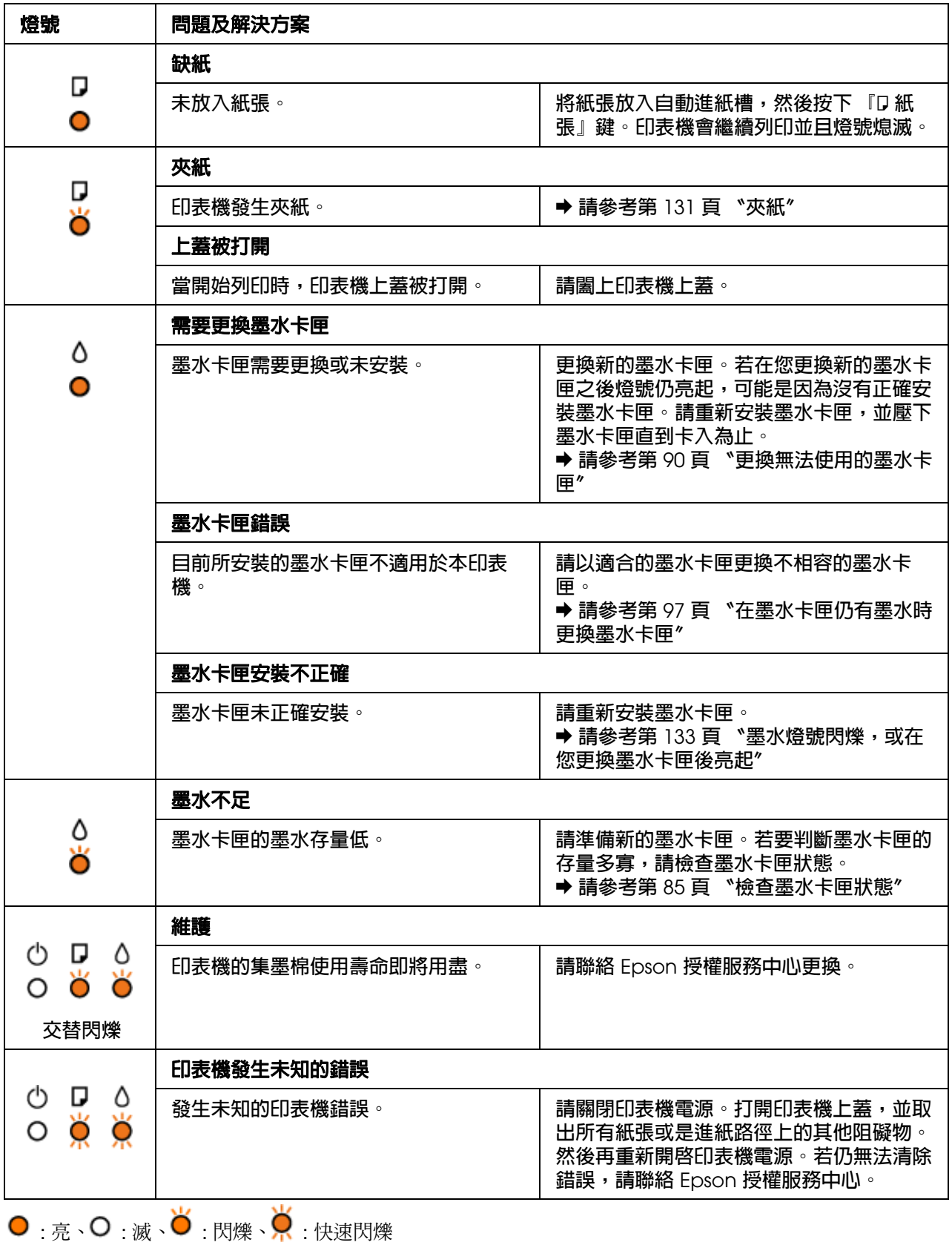

解決問題的方法 **118**

## **印表機監控程式**

若於列印時發生問題,印表機監控程式視窗會出現錯誤訊息。

當您需要更換墨水卡匣時,請按下此視窗底部的『怎麼辦!』鍵, EPSON Status Monitor 將會引導您逐步完成更換墨水卡匣。

若要確認每一個墨水卡匣的狀態,請參考下列各單元: **→** 請參考第 121 頁 〝使用 EPSON [印表機監控程式](#page-120-0) 3″ (Windows) **→** 請參考第 123 頁 〝使用 EPSON [印表機監控程式〞](#page-122-0) (Mac OS X)

若出現的錯誤訊息表示印表機的集墨棉使用壽命即將用盡時,請洽 Epson 授權維修中心進 行更換。當印表機的集墨棉使用壽命已盡時,印表機會停止運作,此時必須由 Epson 授權 維修中心進行更換後,即可繼續列印。

### <span id="page-118-0"></span>**執行印表機自我測試**

若您無法判定問題的來源,執行印表機自我測試有助於您判斷問題來自於印表機或您的雷 腦。

若想要執行印表機自我測試,請依照下列步驟進行。

- 1. 確定已關閉印表機及電腦的電源。
- 2. 拔掉印表機界面連接埠上的連接線。
- 3. 請確定自動進紙槽中已放入 A4/Letter 尺寸或較大紙張。
- 4. 按住『D紙張』鍵不放,再按下『O 電源』鍵開啓印表機電源。當開啓印表機電源 後,請同時放開這兩個按鍵。

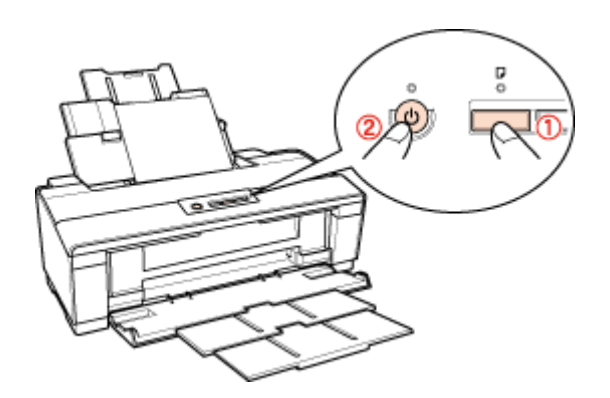

列印出的自我測試頁上會顯示噴嘴檢查表單。若表單上的圖案有斷線,表示您必須清潔印 字頭。

第 107 [頁 〝清潔印字頭〞](#page-106-0)

- □ 如果可列印測試頁,則表示您的軟體設定、連接線或電腦可能出現問題,也有可能是您 的軟體安裝不正確,請嘗試移除安裝軟體後再重新安裝。 ◆請參考第11[頁 〝移除印表機軟體〞](#page-10-0)
- □ 如果沒有列印測試頁,可能是印表機出現問題,請參考下列章節中的建議。 ◆ 請參考第 132 [頁 〝印表機無法列印〞](#page-131-0)

# **檢查印表機狀態**

### **適用 Windows**

#### **使用列印進度表**

當您傳送列印工作至印表機時,螢幕上會出現如下圖所示的列印進度表。

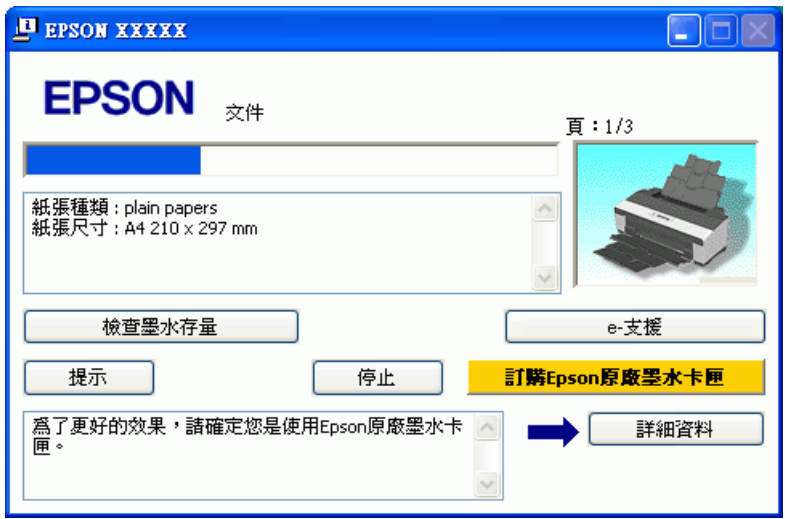

此列印進度表顯示目前的列印工作進度,並提供印表機的狀態資訊。此視窗也會顯示錯誤 訊息,以及達成更好的列印品質之相關提示。請參考下列相關單元的說明。

提示您如何善用出現於列印進度表視窗的文字方塊中, Epson 印表機驅動程式的相關訊 息。關於更多在此視窗中顯示的詳細說明,請按下 『詳細資料』鍵。

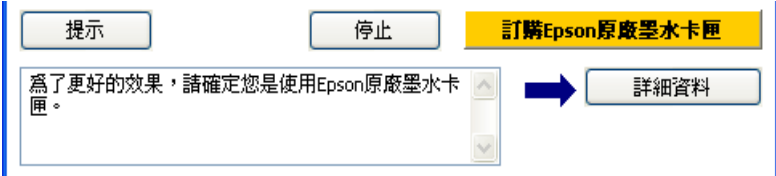

### **錯誤訊息**

如果在列印時發生問題,列印進度表視窗中的文字方塊將會出現錯誤訊息。如需更多詳細 資訊,請按下 『**e -** 支援』鍵,進入線上進階使用說明。

當墨水存量變低或需要更換墨水卡匣時,畫面上會出現 『怎麼辦!』鍵。按下 『怎麼 辦!』鍵,接著 EPSON 印表機監控程式 3 即會引導您逐步完成更換墨水卡匣的步驟。

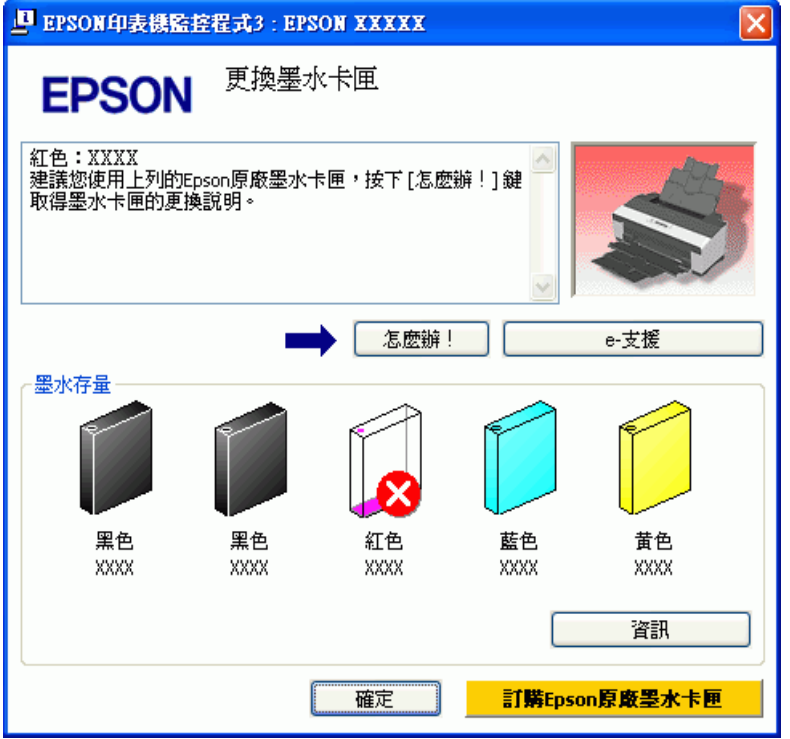

### <span id="page-120-0"></span>**使用 EPSON 印表機監控程式 3**

EPSON 印表機監控程式 3 會顯示詳細的印表機狀態資訊。

有兩種啟動 EPSON 印表機監控程式 3 的方法:

- □ 雙擊 Windows 工作列的印表機捷徑圖示。 ◆ 請參考第 8 [頁 〝從工作列上的捷徑圖示〞](#page-7-0)關於在 Windows 工作列增加捷徑圖示的方 式。
- ❏ 開啟印表機驅動程式,點選 〝維護〞選單,然後按下 『**EPSON** 印表機監控程式 **3**』 鍵。
- 開啓 "EPSON 印表機監控程式 3″後,會出現以下的視窗:

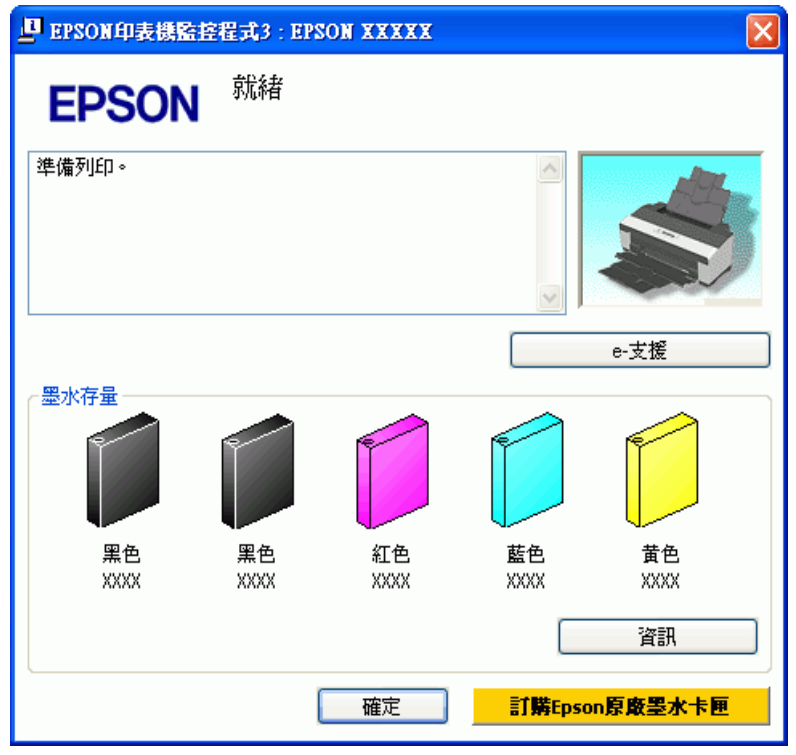

EPSON 印表機監控程式 3 提供下列資訊:

❏ 目前狀態:

若墨水存量變低或需要更換時,EPSON 印表機監控程式 3 視窗會出現 『怎麼辦!』 鍵。按下『怎麼辦!』鍵,螢幕上會顯示更換墨水卡匣的操作指示,並移動印字頭至 更換墨水卡匣的位置。

#### ❏ 墨水卡匣狀態:

EPSON 印表機監控程式 3 以圖形顯示墨水卡匣狀態。

#### ❏ 墨水卡匣資訊:

您可按下 『資訊』鍵,檢視已安裝的墨水卡匣資訊。

#### ❏ **e -** 支援:

您可透過 EPSON 印表機監控程式 3 來開啓線上進階使用說明。若您遇到問題,請按下 EPSON 印表機監控程式 3 視窗中的 『**e -** 支援』鍵。

# **適用 Mac OS X**

#### <span id="page-122-0"></span>**使用 EPSON 印表機監控程式**

如果 〝EPSON StatusMonitor〞偵測到印表機有問題,將會以錯誤訊息提示。 請依照所提供的步驟進入 〝EPSON StatusMonitor〞。

1. 開啓 〝EPSON Printer Utility3″ 對話框。

第 8 頁 〝開啓 Mac OS X [中的印表機驅動程式〞](#page-7-1)

2. 按下 『**EPSON StatusMonitor**』鍵。畫面上會出現 〝EPSON StatusMonitor〞對話 框。

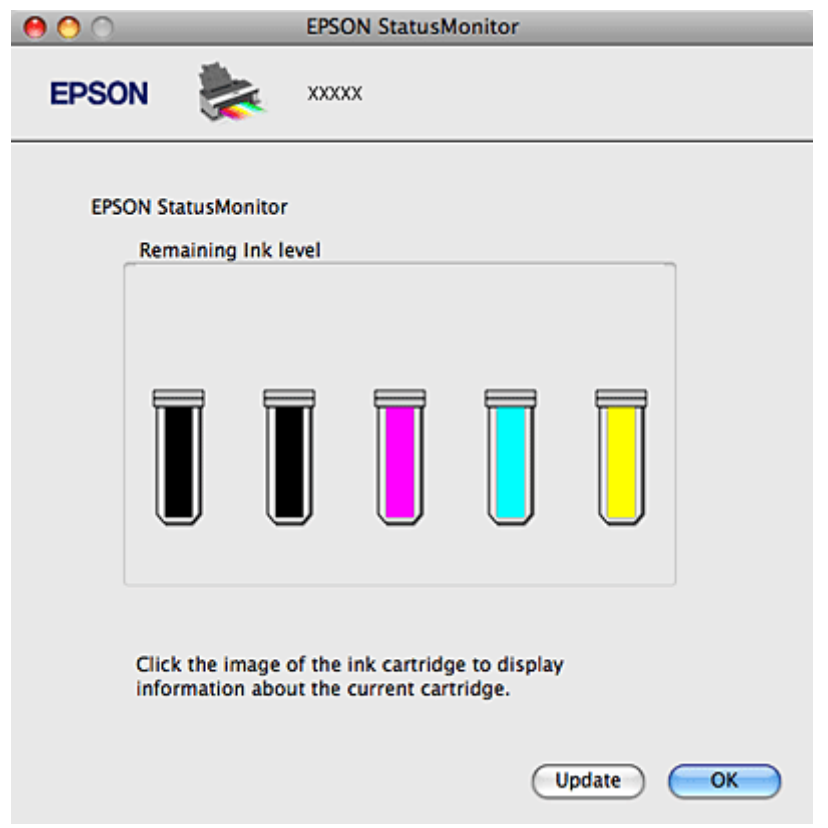

當墨水存量變低或需要更換時,畫面上會出現 『**How to /** 怎麼辦!』鍵。按下 『**How to /**  怎麼辦!』鍵後,EPSON 印表機監控程式 3 將引導您逐步完成更換墨水卡匣的步驟。

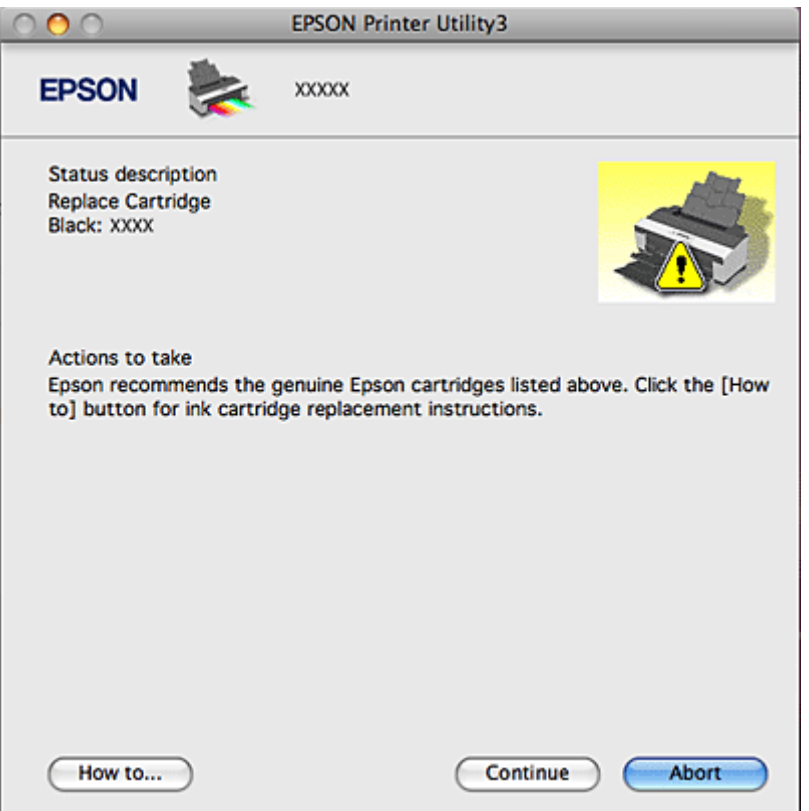

您也可在列印前利用此工具檢查墨水卡匣。 EPSON StatusMonitor 會顯示開啟時的墨水卡 匣狀態。若要更新墨水卡匣狀態的資料,請按下 『**Update /** 更新』鍵。

# **列印品質的問題**

如果發生列印品質的問題,請與下列範本進行比較。點選圖示下方的標題文字,即可查看 解決方法。

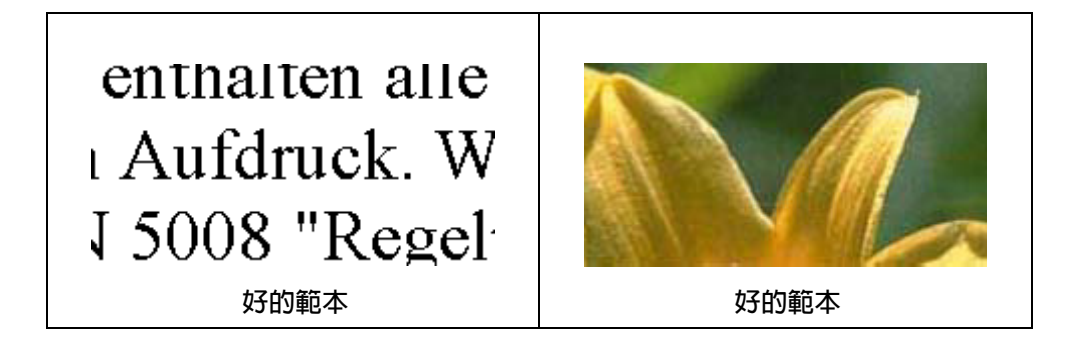

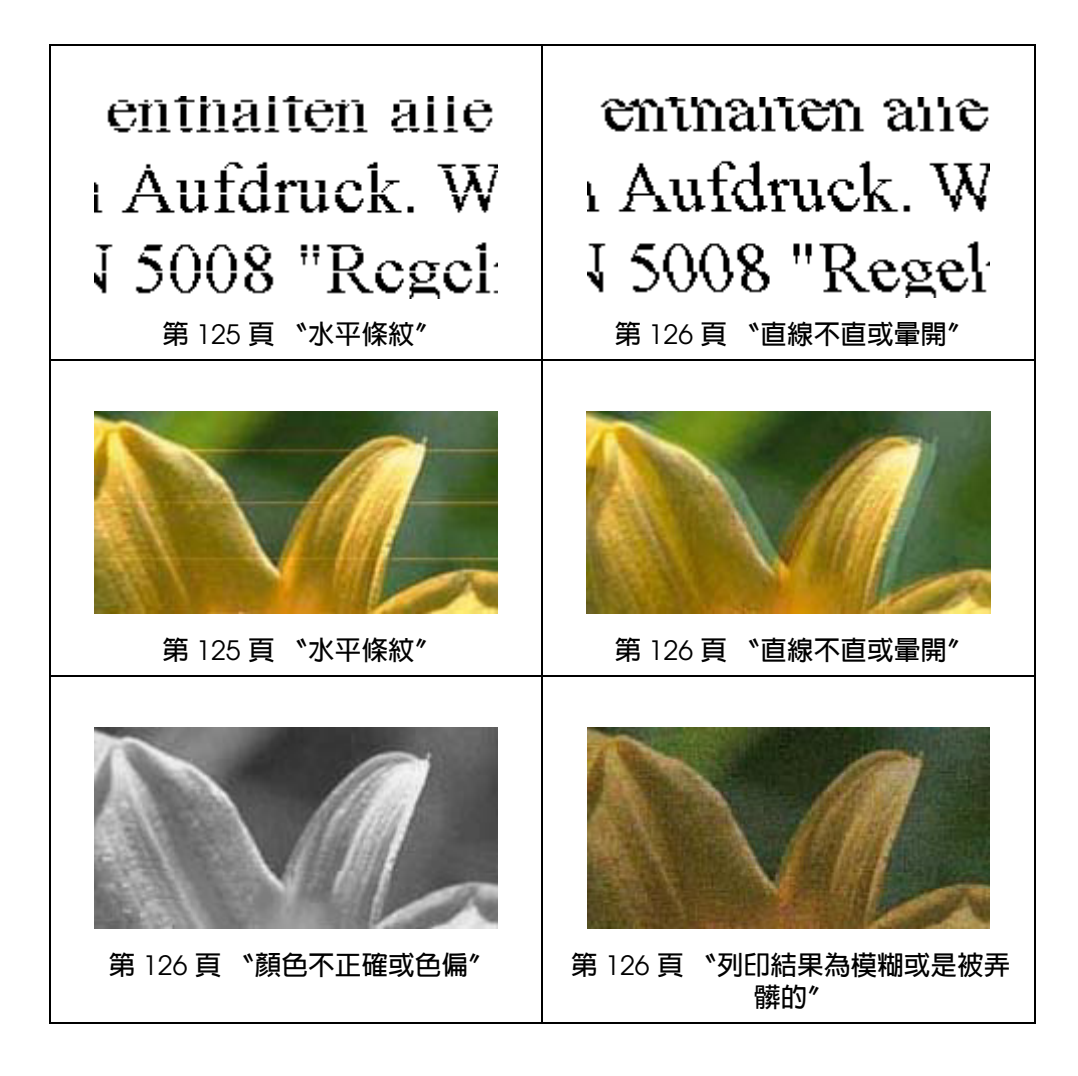

# <span id="page-124-0"></span>**水平條紋**

- ❏ 請確認自動進紙槽中的紙張列印面為朝上。
- ❏ 執行 〝印字頭清潔〞工具,清潔任何阻塞的噴嘴。 ◆請參考第 107 [頁 〝清潔印字頭〞](#page-106-0)
- ❏ 請在開啟真空包裝後的六個月內用完墨水卡匣。
- ❏ 請使用 EPSON 原廠墨水卡匣。
- □ 檢杳 〝△ 墨水〞 燈號。若燈號閃爍,請更換適當的墨水卡匣。 ◆請參考第 90 [頁 〝更換無法使用的墨水卡匣〞](#page-89-0)
- ❏ 請確定您在印表機驅動程式中所選擇的紙張種類,適合放在印表機內的紙張。 ◆請參考第 22 [頁 〝選擇正確的紙張種類〞](#page-21-0)

### <span id="page-125-0"></span>**直線不直或量開**

- ❏ 請確認自動進紙槽中的紙張列印面為朝上。
- □ 執行 "印字頭清潔"工具,清潔任何阻塞的噴嘴。 & 請參考第 107 [頁 〝清潔印字頭〞](#page-106-0)
- ❏ 執行 〝印字頭直線性校正〞工具。 & 請參考第 109 [頁 〝校正印字頭〞](#page-108-0)
- □ 在印表機驅動程式 (Windows)的 〝進階〞視窗中,取消點選 〝高速〞檢査盒。詳細說 明,請參考線上輔助說明。
- ❏ 請確定您在印表機驅動程式中所選擇的紙張種類,適合放在印表機內的紙張。 ◆ 請參考第 22 [頁 〝選擇正確的紙張種類〞](#page-21-0)

#### <span id="page-125-1"></span>**顏色不正確或色偏**

- □ 在 Windows 系統下,從印表機驅動程式中的 〝主選單〞視窗的 〝列印選項〞中取消點 選 〝灰階〞檢查盒。 在 Mac OS X 中,將印表機驅動程式的 〝Print / 列印〞對話框中 〝Print Settings / 列印 設定〞的 〝Color / 色彩〞設定變更為 〝**Color /** 彩色〞。 請參考印表機驅動程式線上輔助說明。
- ❏ 調整應用程式或印表機驅動程式的色彩設定。 在 Windows 中,請檢查 〝進階〞視窗。 在 Mac OS X 中,請從 〝Print / 列印〞對話框中檢查 〝Print Settings / 列印設定〞對話 框。 請參考印表機驅動程式線上輔助說明。
- ❏ 執行 〝印字頭清潔〞工具。 ◆ 請參考第 107 [頁 〝清潔印字頭〞](#page-106-0)
- □ 檢查 "o 墨水"燈號。若燈號閃爍,請更換適當的墨水卡匣。 ◆請參考第90頁 "更換無法使用的墨水卡匣"
- □ 若您剛更換過墨水卡匣,請確定包裝盒上的有效期限未過期。若您長時間未使用印表 機,請更換墨水卡匣。 ◆ 請參考第 97 [頁 〝在墨水卡匣仍有墨水時更換墨水卡匣〞](#page-96-0)

### <span id="page-125-2"></span>**列印結果為模糊或是被弄髒的**

□ 請使用 Epson 所建議的紙張。 & 請參考第 141 [頁 〝紙張〞](#page-140-0)

- ❏ 請使用 EPSON 原廠墨水卡匣。
- ❏ 請確定將這台印表機放置於平坦、穩固且空間大於印表機機身之處。在傾斜或晃動的地 方,這台印表機將無法正常運作。
- ❏ 請確定您的紙張沒有受損、髒污或過舊。
- □ 請確定您的紙張乾燥,且列印面朝上。
- ❏ 若紙張列印面捲曲,請先壓平或是將其輕輕地往反方向捲曲。
- □ 請確定您在印表機騙動程式中所選擇的紙張種類,滴合放在印表機內的紙張。 ◆請參考第 22 [頁 〝選擇正確的紙張種類〞](#page-21-0)
- ❏ 從出紙托盤上取出每張列印完成的紙張。
- □ 如果您使用光面紙列印,請在這疊紙張的最下方放置一張支撐用的紙張(或一張普通紙 ),或每次只置入一張紙。
- □ 請勿碰觸或是讓任何東西接觸剛列印完成的紙張光滑面。若要處理您的列印輸出,請依 紙張指示進行。
- ❏ 執行 〝印字頭清潔〞工具。 & 請參考第 107 [頁 〝清潔印字頭〞](#page-106-0)

# **列印輸出的問題**

### **字體不正確或不完整**

- ❏ 清除任何在 〝Windows 列印管理員〞中的等待列印工作。 (Windows) ◆ 請參考第 45 [頁 〝取消列印〞](#page-44-0)
- ❏ 關閉印表機和電腦的電源。並確定已牢牢插上印表機的界面連接線。
- □ 移除印表機驅動程式,然後重新安裝。 ◆ 請參考第 11 [頁 〝移除印表機軟體〞](#page-10-0)

#### **邊界不正確**

❏ 檢查您應用程式中的邊界設定。請確定邊界在頁面的可列印區域內。 ◆ 請參考第 144 [頁 〝可列印範圍〞](#page-143-0)

- □ 請確定印表機驅動程式中的設定,適合您正在使用的紙張大小。 在 Windows 中,請檢查 〝主選單〞視窗。 在 Mac OS X 中,請檢查 〝Page Setup / 頁面設定〞對話框或 〝Print / 列印〞對話框。 請參考印表機驅動程式線上輔助說明。
- □ 移除印表機驅動程式,然後重新安裝。 ◆ 請參考第 11 [頁 〝移除印表機軟體〞](#page-10-0)

### **列印成品有一點點歪斜**

- ❏ 在印表機驅動程式 〝進階〞視窗中的 〝紙張 **&** 品質選項〞下 (Windows),或是在 〝**Print Settings /** 列印設定〞的 〝**Advanced /** 進階〞模式下的 〝**Print Quality /** 列印 品質〞(Mac OS X),若選擇〝**Fast Economy /** 快速省墨〞,請更改為〝**Economy /** 省 墨〞。 ( 只有當紙張種類設定為 〝**plain papers**〞時,才能選擇 〝**Fast Economy /** 快速省 墨〞。
- ❏ 確定紙張已正確放入自動進紙槽中。 ◆ 請參考第 18 頁゛放入紙張

# **影像顛倒**

- □ 在 Windows 中,取消點選印表機驅動程式的 〝頁面配置〞視窗中的 〝水平反轉〞檢查 盒,或關閉應用程式中的 〝鏡射影像〞設定。 在 Mac OS X 中,取消點選印表機驅動程式的 〝Print / 列印〞對話框中 〝**Print Settings /** 列印設定〞的 〝**Mirror Image /** 水平反轉〞檢查盒,或關閉應用程式中的 〝影像顚倒〞設定。 詳細資訊請參考您的印表機或應用程式線上輔助說明。
- □ 移除印表機驅動程式,然後重新安裝。 ◆ 請參考第 11 [頁 〝移除印表機軟體〞](#page-10-0)

## **印出空白頁**

- □ 請確定印表機驅動程式中的設定,適合您正在使用的紙張大小。 在 Windows 中,請檢查 〝主選單〞視窗。 在 Mac OS X 中,請檢查 〝Page Setup / 頁面設定〞對話框或 〝Print / 列印〞對話框。 請參考印表機驅動程式線上輔助說明。
- ❏ 在 Windows 中,按下印表機驅動程式 〝維護〞視窗上的 『速度 **&** 進度』鍵,點選 〝不列印空白頁〞的設定。 在 Mac OS X 中,請點選印表機驅動程式〝Print / 列印〞對話框〝Extension Settings / 延伸設定〞中的 〝**Skip Blank Page /** 不列印空白頁〞的設定。如果您選擇此選項,在 您資料中的空白頁將不會被列印。
- □ 移除印表機驅動程式,然後重新安裝。
	- ◆ 請參考第 11 百 〝移除印表機軟體〞

在嘗試過上述一項以上的解決方法後,請執行印表機自我測試以檢查結果。

第 119 [頁 〝執行印表機自我測試〞](#page-118-0)

## **列印面被弄髒或磨損**

- □ 若紙張列印面捲曲,請先壓平或是將其輕輕地往反方向捲曲。
- □ 取消印表機驅動程式設定中的 〝高速〞檢杳盒。 在 Windows 中,檢查 〝進階〞視窗。 在 Mac OS X 中,檢查 〝Print / 列印〞對話框中的 〝Print Settings / 列印設定〞對話 框。 詳細說明請參考您的印表機驅動程式線上輔助說明。
- ❏ 裝入及退出普通紙張數次。 ◆ 請參考第 110 [頁 〝清潔您的印表機〞](#page-109-0)
- □ 在 Windows 中,從印表機驅動程式的 〝維護〞視窗的 〝印表機及選項資訊〞選擇 〝厚紙及信封〞。 在 Mac OS X 中,從印表機驅動程式的〝Print / 列印〞對話框的〝Extension Settings / 延伸設定〞選擇 〝**Thick paper and envelopes /** 厚紙及信封〞。 詳細說明請參考您的印表機驅動程式線上輔助說明。
- □ 移除印表機驅動程式,然後重新安裝。 ◆ 請參考第 11 [頁 〝移除印表機軟體〞](#page-10-0)

## **列印速度太慢**

- □ 請確定您在印表機驅動程式中所選擇的紙張種類,適合放在印表機內的紙張。 ◆ 請參考第 22 [頁 〝選擇正確的紙張種類〞](#page-21-0)
- □ 在 Windows 中,清除所有自訂的設定,然後在印表機驅動程式 〝主選單〞視窗的 〝品 質選項〞設定中選擇 〝文字〞。 在 Mac OS X 中,清除所有自訂的設定,然後在印表機驅動程式 〝Print / 列印〞對話框 中將 〝Print Settings / 列印設定〞對話框的 〝Mode / 模式〞設定為 〝**Automatic /** 自 動〞,並將調整桿移至 〝**Speed /** 快速〞。詳細說明請參考您的印表機線上輔助說明。 & 請參考第 7 頁 〝開啟 Windows [中的印表機驅動程式〞](#page-6-0) ◆ 請參考第 8 百 〝開啓 Mac OS X [中的印表機驅動程式〞](#page-7-1)
- ❏ 關閉不必要的應用程式。
- □ 若您持續列印一段時間,紙張可能會暫時停止饋入,或印字頭可能會短暫暫停,這是為 了減慢列印速度以避免印表機的機械裝置渦熱而發生損壞。當發生此情形時,您可繼續 列印,但建議您最好停止列印,讓印表機在開機的狀態下閒置約 30 分鐘。(印表機在 關機狀態下無法恢復。)當您重新開機之後,印表機將以正常的速度進行列印。
- □ 移除印表機驅動程式,然後重新安裝。 ◆ 請參考第 11 [頁 〝移除印表機軟體〞](#page-10-0)

若您已嘗試上述所有方式,但依然無法解決問題,請參考下列單元:

第 135 [頁 〝提高列印速度](#page-134-0) ( 僅適用 Windows)〞

### **無法正確進紙**

### **無法饋入紙張**

請取出整疊的紙張並確定下列狀況:

- ❏ 紙張未捲曲或皺摺。
- ❏ 紙張不會過於老舊。詳細說明,請參考紙張包裝內附的說明文件。
- ❏ 紙張未超過紙張邊緣定位器的 c 箭頭符號。
- ❏ 整疊紙張張數未超過所限定的數量。 ◆ 請參考第 17 頁 〝EPSON [專用紙的放入量〞](#page-16-0)
- ❏ 印表機內沒有夾紙。如有夾紙,請取出夾住的紙張。 & 請參考第 131 [頁 〝夾紙〞](#page-130-0)
- ❏ 墨水卡匣還不需更換。若有墨水卡匣存量過低而必須更換時,請更換墨水卡匣。 ◆ 請參考第 90 [頁 〝更換無法使用的墨水卡匣〞](#page-89-0)
- ❏ 請確定您有依照紙張內附的說明文件放入紙張。重新放入紙張。 & 請參考第 18 [頁 〝放入紙張〞](#page-17-0)
- ❏ 紙張沒有任何裝訂孔。

### **饋入太多紙張**

- □ 請確定整疊紙張的厚度,未超過紙張邊緣定位器內的 ≛ 箭頭符號。
- ❏ 請確定紙張邊緣定位器緊靠於紙張的左側。
- ❏ 請確定紙張未捲曲或折疊。若發生此情況,請在放入紙張之前,先壓平或是將其輕輕地 往反方向捲曲。
- ❏ 請取出整疊的紙張並確定紙張不會過薄。 & 請參考第 141 [頁 〝紙張〞](#page-140-0)
- ❏ 將整疊紙張打散順齊,然後重新放入紙張。
- □ 若列印出的檔案份數過多,請檢查印表機驅動程式中的 "列印份數"設定,並請同時 檢查應用程式中的 〝列印份數〞設定。 在 Windows 中,點選 〝頁面配置〞視窗中的 〝列印份數〞設定。 在 Mac OS X 10.3 和 10.4 中,點選 〝Print / 列印〞對話框的 〝Copies & Pages / 列印 份數與頁數〞設定中的 〝Copies / 列印份數〞設定。 在 Mac OS X 10.5 中,點選 〝Print / 列印〞對話框中的 〝Copies / 列印份數〞設定。 請參考印表機驅動程式線上輔助說明。

#### <span id="page-130-0"></span>**夾紙**

若紙張卡在印表機內,請打開印表機上蓋,然後取出裡面所有的紙張,包括撕碎的部分。 請闔上印表機上蓋。若在自動進紙槽附近仍有紙張,請將紙張輕輕取出。然後仔細重新裝 入紙張,按下『D紙張』鍵以繼續列印。

#### 附註:

若您無法輕鬆地自行取出異物,請勿施加過度力量,亦請勿拆解印表機。請聯絡經銷商以獲得協 助。

若印表機經常發生夾紙,請確定下列事項:

❏ 紙張是平坦的,沒有捲曲或皺摺。

- ❏ 使用高品質的紙張。
- ❏ 請確認進紙槽上紙張的列印面朝上。
- ❏ 放入紙張之前,請先將整疊紙張打散順齊。
- □ 紙張未超過紙張邊緣定位器內側的 ≛ 箭頭符號。
- ❏ 整疊紙張未超過該種類紙張的張數限制。 & 請參考第 17 頁 〝EPSON [專用紙的放入量〞](#page-16-0)

#### 附註:

某些類型的紙張特別容易發生夾紙情況,如欲減少夾紙問題,請減少整疊的紙張數量。

❏ 紙張左側緊靠紙張邊緣定位器。

□ 請將這台印表機放置於平坦、穩固且空間大於印表機機身之處。在傾斜或晃動的地方, 這台印表機將無法正常運作。

### **不正確放入紙張**

若您在印表機中將紙張放得太深,印表機將會無法正確地進紙。請關閉印表機的電源後, 輕輕地取出紙張,然後再開啟印表機的電源,再重新正確地放入紙張。

#### **紙張未完全退出或有皺褶**

- □ 若無法完全退出紙張,請按下 『D 紙張』鍵,然後打開印表機上蓋並取出紙張。另外, 請檢查應用程式或印表機設定中的 〝紙張尺寸〞設定。詳細說明,請參考線上輔助說 明。
- ❏ 若紙張在退紙時出現皺摺,可能是紙張潮溼或太薄。請放入一疊新的紙張。

#### 附註:

請將未使用的紙張放回原本的包裝袋中,並存放於乾燥處。

## <span id="page-131-0"></span>**印表機無法列印**

#### **所有燈號熄滅**

- □ 按下 『少 雷源』鍵,確定已開啓印表機雷源。
- ❏ 關閉印表機電源,並確定電源線已插入電源插座。
- ❏ 確定電源插座為正常狀態,且未使用壁式切換器或定時器。

#### **燈號亮起後又熄滅**

印表機的電壓可能與電源插座的額定電壓不符。請立刻關閉印表機電源並拔下電源線。然 後查看印表機背面的標籤。

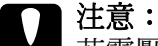

| 若電壓不符,請勿再插上印表機的電源插頭,請聯絡經銷商。

## **只有電源燈號亮起**

- □ 關閉印表機及雷腦的雷源。並確定已牢牢插上印表機的界面連接線。
- ❏ 若您使用 USB 界面,請確定您的傳輸線符合 USB 1.1 或 2.0 標準。
- □ 若您是透過 USB 集線器將印表機與電腦相連,請將印表機連接至您電腦的第一層集線 器。若您的電腦仍無法辨識出印表機驅動程式,請嘗試不透過 USB 集線器,直接將印 表機與您的電腦相連。
- □ 若您是透過 USB 集線器將印表機與雷腦相連,請確定您的雷腦能裝辨識 USB 集線器裝 置。
- □ 關閉印表機及電腦電源,拔除印表機的傳輸線,然後列印自我測試頁。 & 請參考第 119 [頁 〝執行印表機自我測試〞](#page-118-0) 若測試頁列印正常,請確定印表機驅動程式與您的應用程式是否安裝正確。
- □ 若您想列印大尺寸影像,您的電腦可能缺乏足夠的記憶體。請嘗試降低影像解析度,或 以較小尺寸進行列印。您可能需要在電腦中安裝更多的記憶體。
- ❏ Windows 使用者可於 〝Windows 列印管理員〞中清除任何等待中的列印工作。 & 請參考第 45 [頁 〝取消列印〞](#page-44-0)
- □ 移除印表機驅動程式,然後重新安裝。 ◆ 請參考第 11 [頁 〝移除印表機軟體〞](#page-10-0)

#### <span id="page-132-0"></span>**墨水燈號閃爍,或在您更換墨水卡匣後亮起**

1. 請確定印字頭在墨水卡匣更換位置。

#### 附註:

若印字頭在最右端位置,請按下 『8 墨水』鍵將其移至墨水卡匣更換位置。

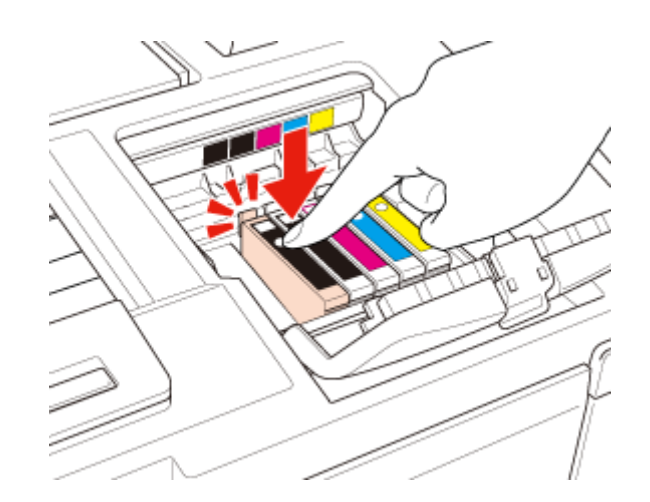

3. 請確實闔上墨水卡匣護蓋。

# <span id="page-134-0"></span>**提高列印速度 ( 僅適用 Windows)**

您可選擇 〝速度 & 進度〞視窗中的某些設定,以提高列印速度。在印表機驅動程式的 〝維護〞視窗中,按下 『速度 **&** 進度』鍵。

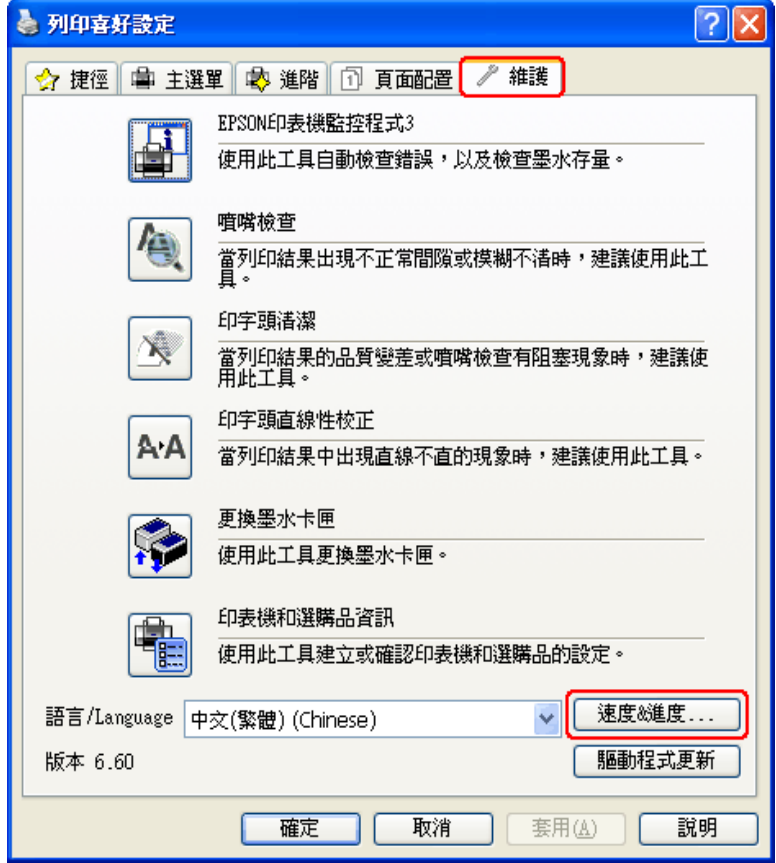

出現以下的對話框。

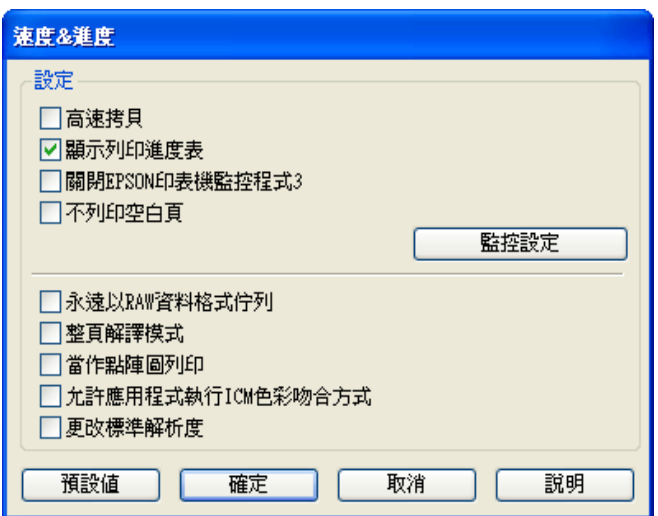

下方的表格列出會影響列印速度的因素。

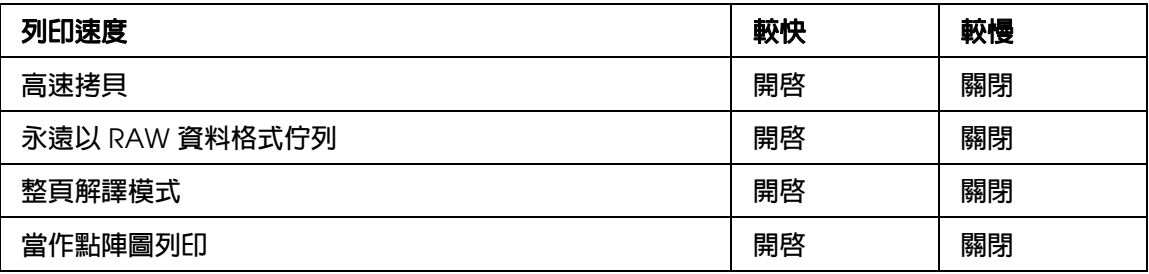

關於每個項目的詳細說明,請參考線上輔助說明。

# **其他問題**

## **輕聲地列印普通紙**

在印表機驅動程式的 〝紙張種類〞中選擇 〝Plain papers〞,以及在 〝列印品質〞中選擇 〝一般〞時,印表機會以高速列印。若選擇 〝靜音模式〞可使列印過程較安靜,但會降低 列印速度。

在 Windows 中,選擇印表機驅動程式的 〝主選單〞或 〝進階〞視窗中的 〝靜音模式〞檢 查盒。

在 Mac OS X 中,選擇印表機驅動程式 〝Print / 列印〞對話框中的 〝Print Settings / 列印 設定〞。然後在 〝Advanced / 進階〞模式中點選 〝Quiet Mode / 靜音模式〞檢查盒。

# **何處取得協助**

# <span id="page-136-0"></span>**技術支援網站**

EPSON 的技術支援網站可提供您透過印表機文件中的疑難排解資訊仍無法解決問題的輔 助說明,若您有網路瀏覽器並可連線至網際網路,請前往下列網址:

http://w3.epson.com.tw/epson/product/product\_detail.asp?no=47&pno=C11CA58431&tp =

## **客戶技術支援服務**

### **聯絡 EPSON 之前**

若您的 EPSON 產品運作不正常且無法透過產品文件中的疑難排解來解決問題時,請聯絡 客戶服務中心以取得協助。

若您提供下列資訊給客戶服務人員,他們將可更快地為您服務:

- ❏ 產品序號 ( 序號標籤通常位於產品的背面 )。
- ❏ 產品型號
- ❏ 產品軟體版本 ( 請按下產品軟體中的 『關於』、『版本資訊』或類似的按鍵。)
- ❏ 電腦廠牌及型號
- ❏ 電腦作業系統名稱及版本
- ❏ 您通常用來搭配這項產品的軟體應用程式的名稱及版本

# **產品資訊**

# **印表機各部位及控制面板功能**

# **印表機各部位名稱**

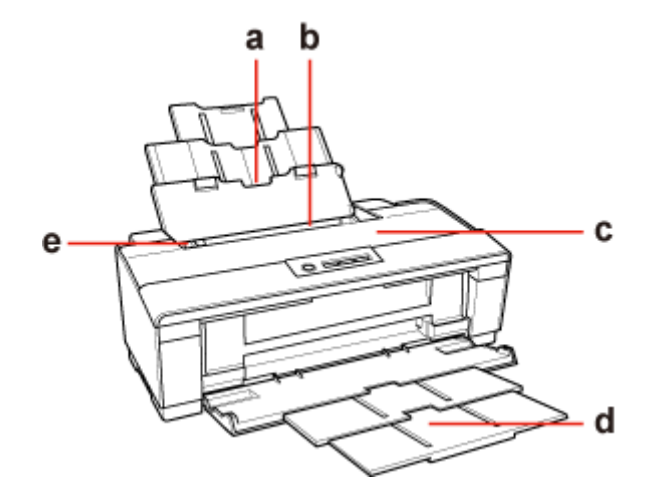

- a. 紙張支撐板:支撐自動進紙槽中的紙張。
- b. 自動進紙槽:支撐紙張,並且在列印時會自動饋入紙張。
- c. 印表機上蓋:蓋住列印機械裝置。請僅於清除夾紙張、或安裝、更換墨水卡匣時 才打開。
- d. 出紙托盤:支撐退出的紙張。
- e. 紙張邊緣定位器:可使紙張筆直地放入自動進紙槽中。請將紙張邊緣定位器移至 紙張的邊緣。

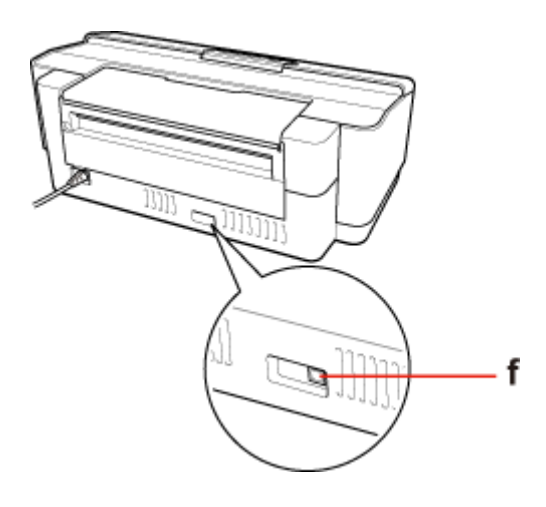

f. USB 連接埠:以 USB 連接線連接電腦與印表機。

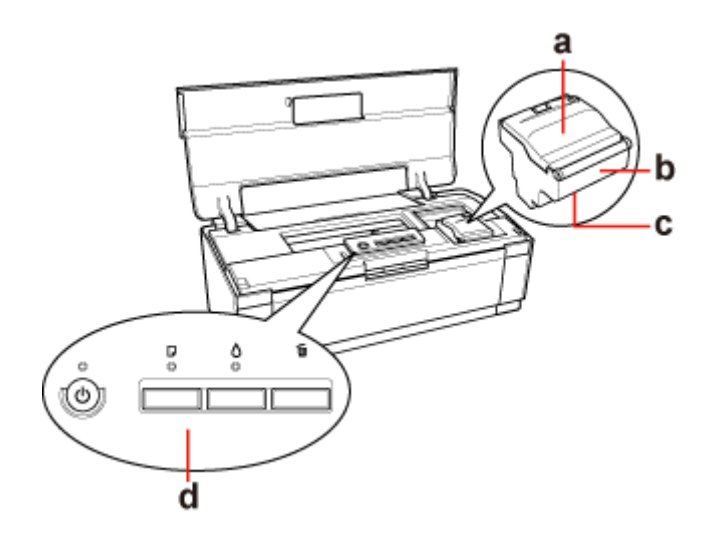

- a. 墨水卡匣護蓋:固定墨水卡匣,請僅於安裝或更換墨水卡匣時才打開。
- b. 墨水卡匣槽:支撐墨水卡匣。
- c. 印字頭:在紙張上列印墨水。
- d. 控制面板:使用按鍵及指示燈號控制印表機。請參考下一單元的詳細說明。

# **控制面板**

### **按鍵**

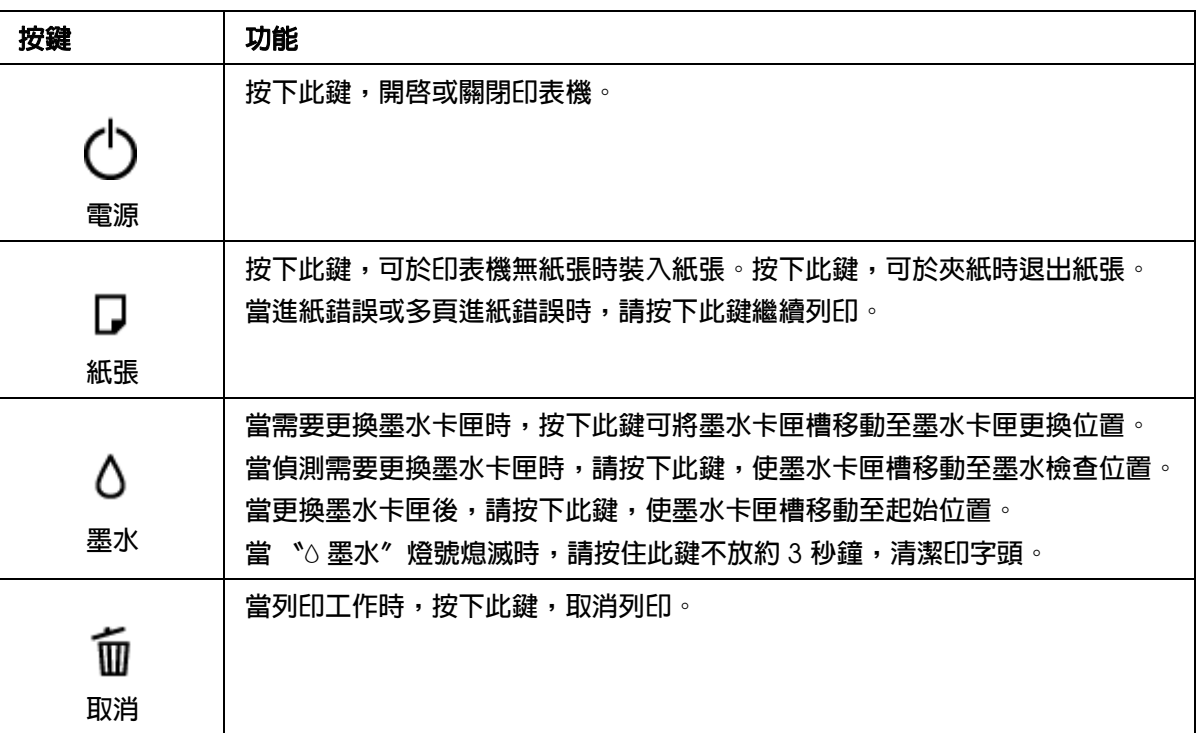

## **燈號**

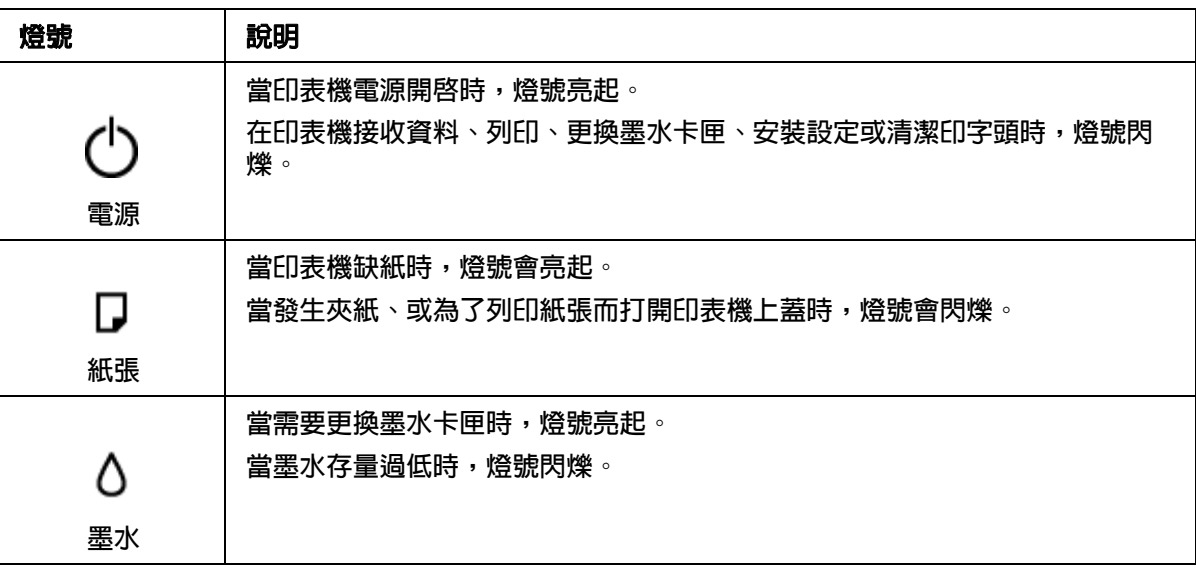

# **墨水與紙張**

# **墨水卡匣**

您可在本印表機使用下列墨水卡匣:

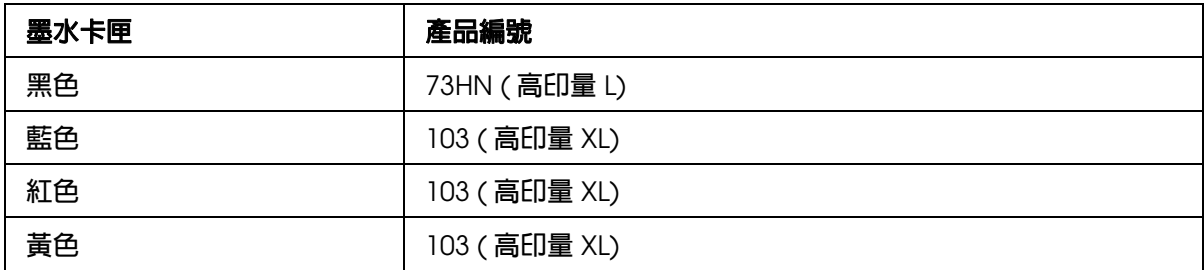

#### 附註:

❏ 墨水卡匣的型號會因地區而不同。

❏ Epson 建議於高列印量時使用 73HN/103 墨水卡匣。

### <span id="page-140-0"></span>**紙張**

EPSON 為符合您全部的列印需求,提供專用紙及其他列印紙張。

#### 附註:

您可於 EPSON 支援網站中找到下列 Epson 專用紙的型號。 ◆請參考第 137 [頁 〝技術支援網站〞](#page-136-0)

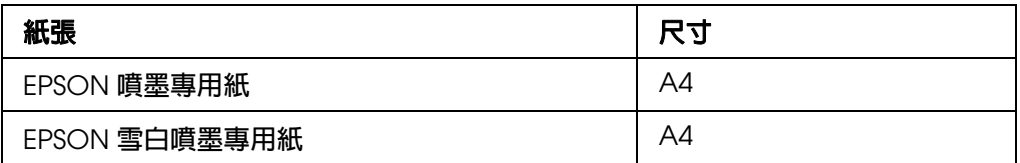

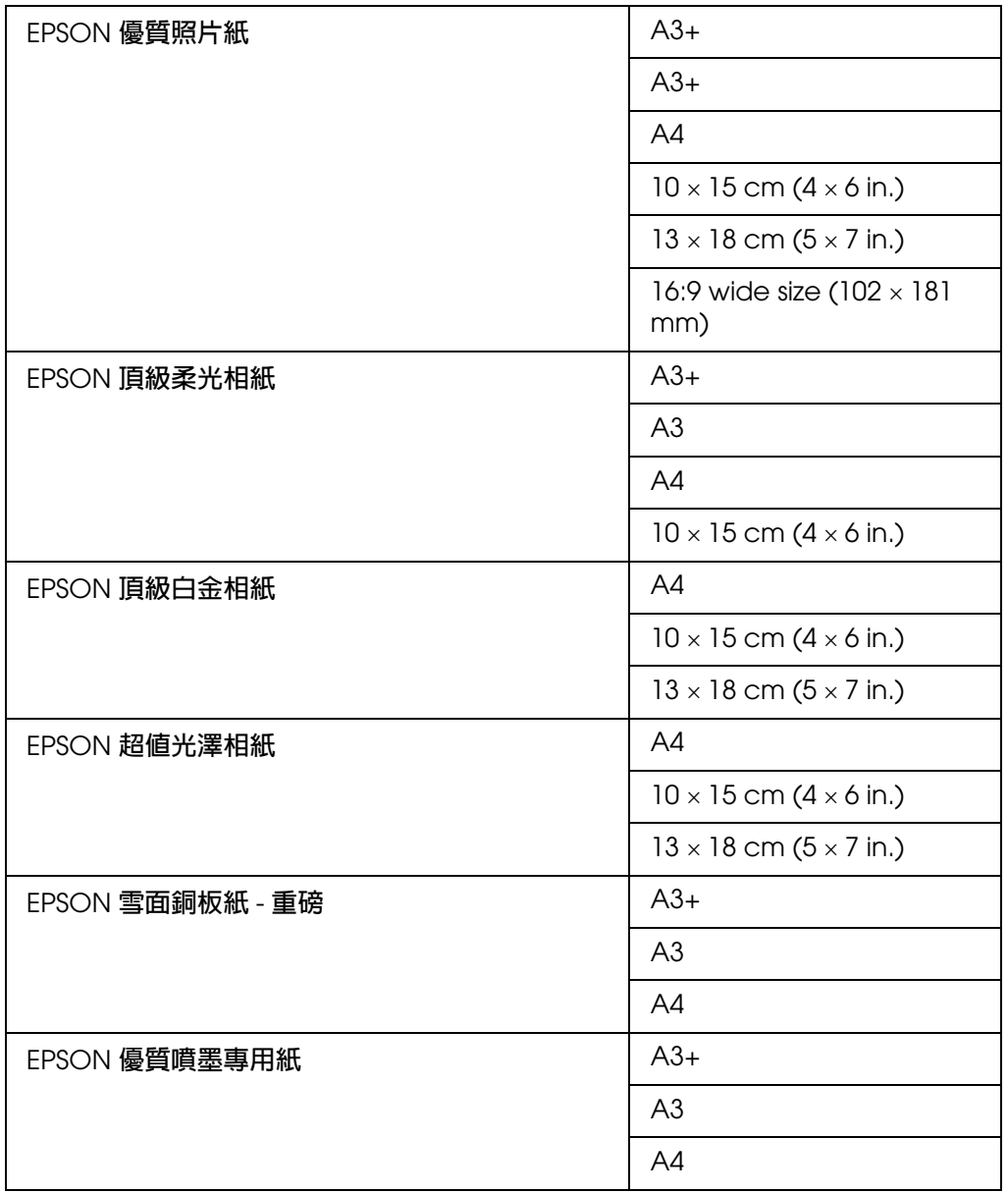

#### 附註:

可使用的紙張會因地區而有所不同。

# **系統需求**

# **使用印表機時**

### **Windows 需求**

若想使用本印表機,您必須已安裝下列的 Windows 作業系統。關於界面及作業系統的詳 情,請參考下列表格。

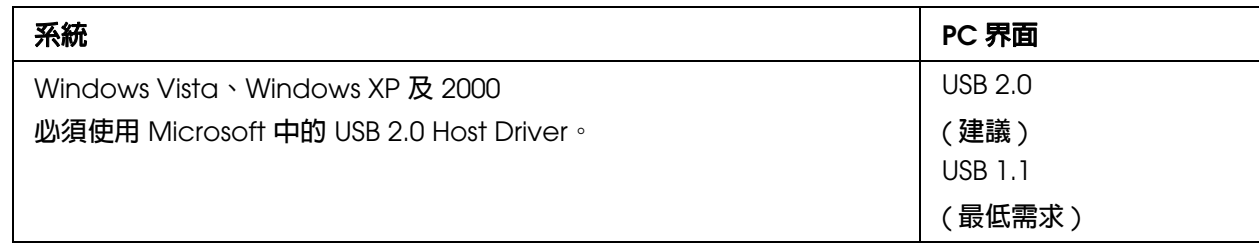

### **Macintosh 需求**

若想將本印表機與 Macintosh 電腦相連,您必須使用 USB 連接線。關於界面及作業系統的 詳情,請參考下列表格。

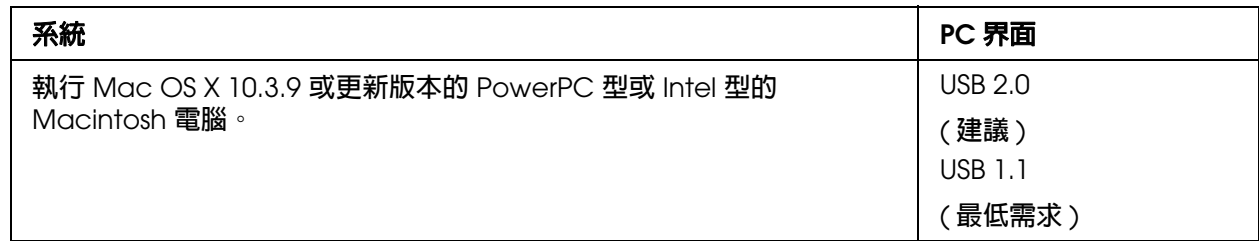

# **技術規格**

### **紙張**

附註:

- □ 由於各種廠牌的紙張材質會因製造商不同而有差異,因此 EPSON 無法保證列印在非 EPSON 原廠紙張的列印品質。因此,在您購買大量紙張或列印大量工作之前,請先測試紙張的列印效 果。
- □ 品質較差的紙張可能會降低列印品質,並造成印表機卡紙及其他問題。若您遭遇任何問題,請 換用更高等級的紙張。
- ❏ 請於正常條件下使用紙張: 溫度 15 至 25 °C (59 至 77 °F) 濕度 40 至 60% RH

#### 單張紙:

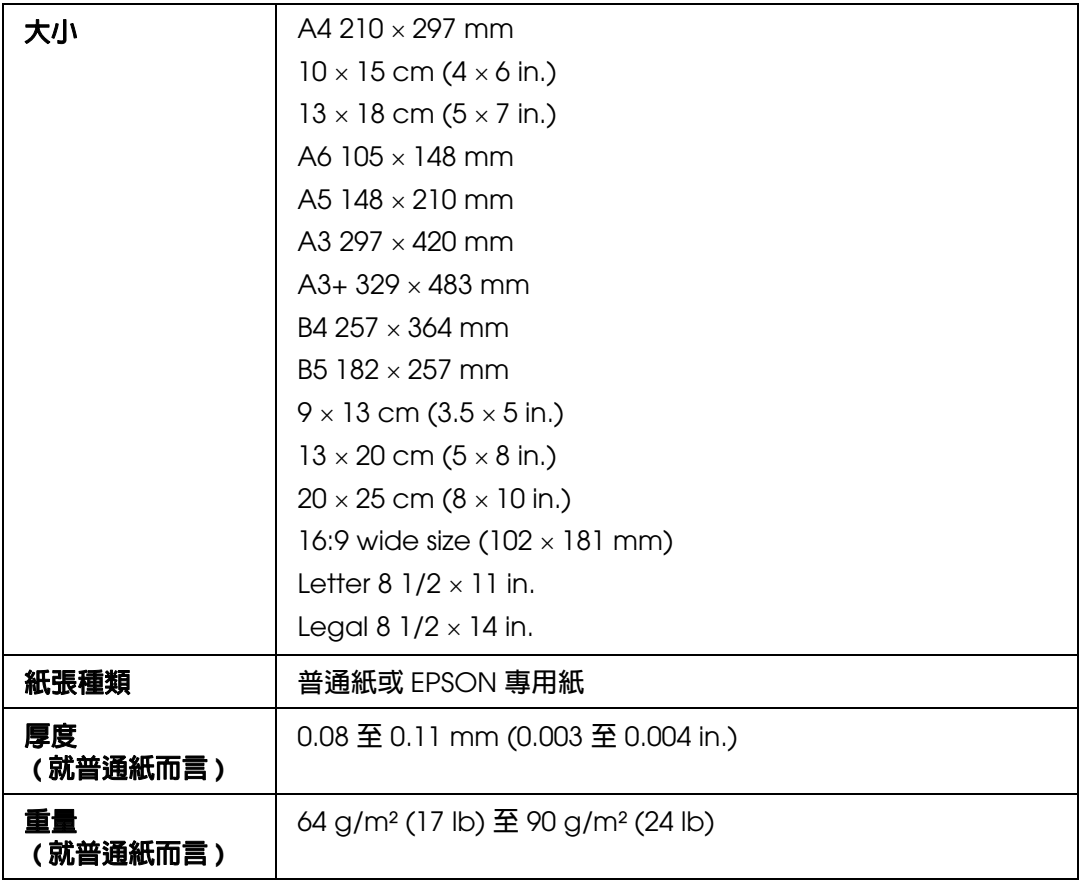

### 信封:

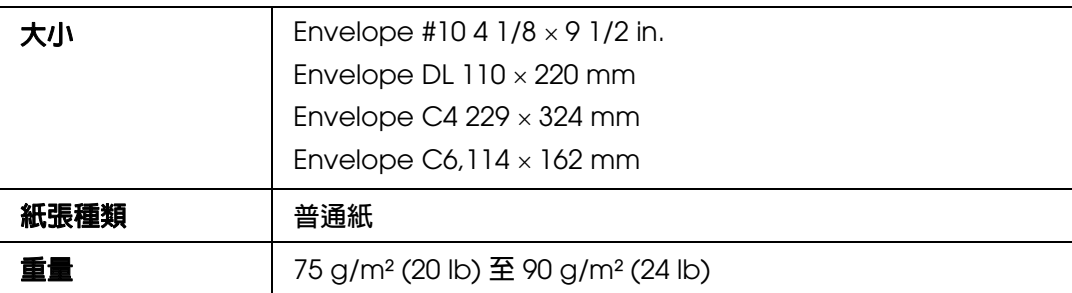

# <span id="page-143-0"></span>**可列印範圍**

標示部分表示可列印範圍。

#### 單張紙:

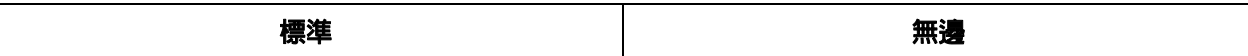
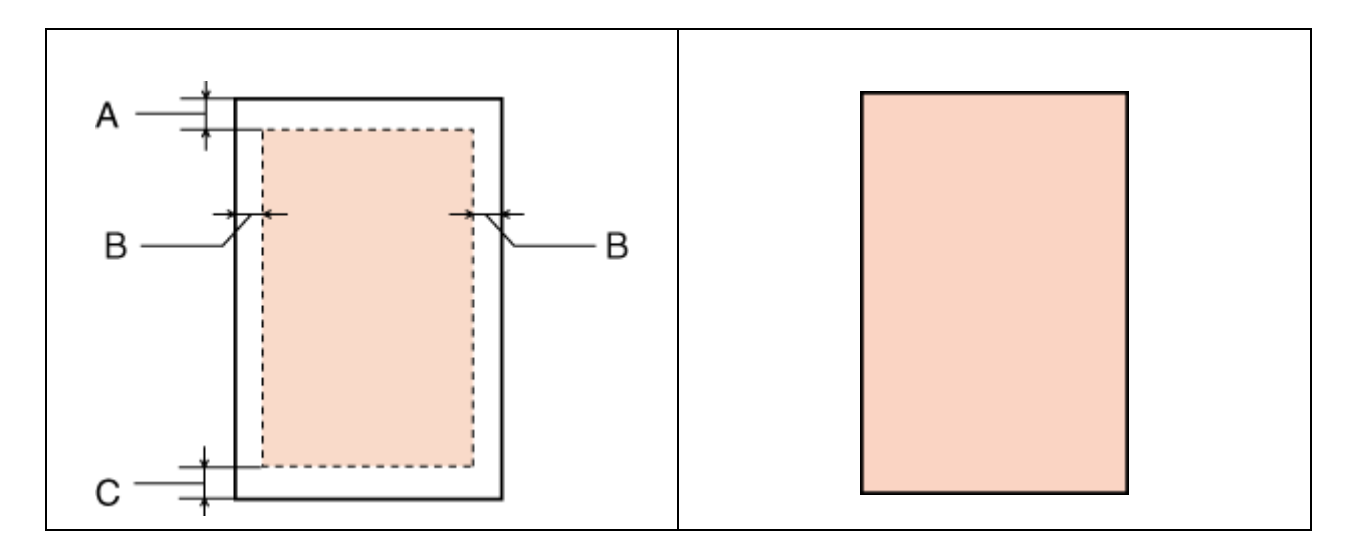

信封:

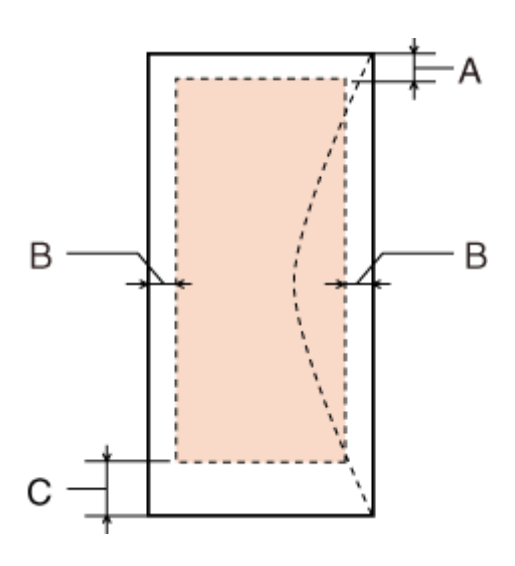

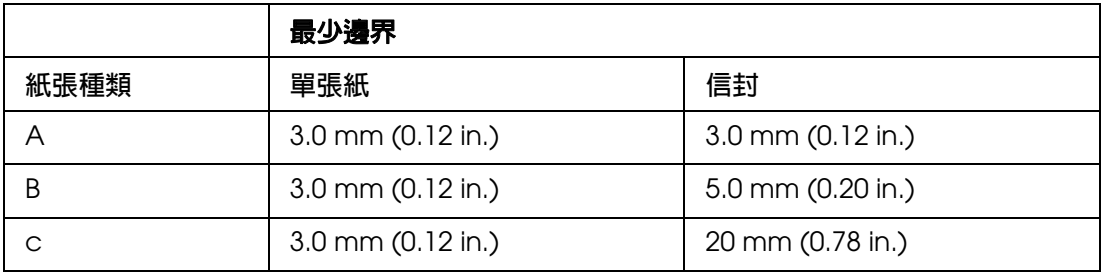

#### 附註:

視所使用的紙張種類而定,在列印版面首尾區域的列印品質可能會下降,或這些區域可能模糊。

## **墨水卡匣**

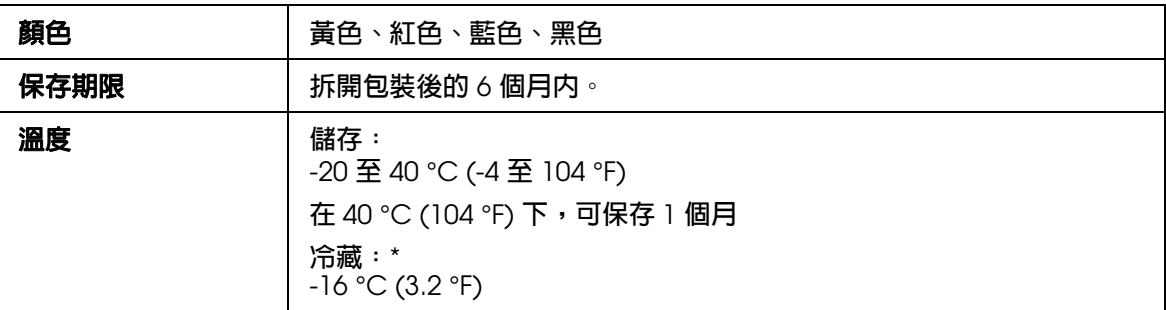

\*請將墨水卡匣放置在 25 °C (77 °F) 的溫度下約 3 小時後,墨水卡匣會解凍且可供使用。

#### c 注意:

- ❏ EPSON 建議您使用 EPSON 原廠墨水卡匣。若因使用非 EPSON 原廠墨水卡匣而導致印 表機損壞時,將無法享有 EPSON 的免費保固,並可能造成不穩定的印表機運轉情況。
	- ❏ 請在包裝盒上標示的保存期限之前,使用墨水卡匣。

#### 附註:

- □ 印表機隨機附贈的墨水卡匣,在初次安裝時會有部分被耗用於導墨程序,為達到高品質的列印 效果,印表機中的印字頭將會被充分地填滿墨水,而這個程序,僅會發生於初次安裝時,因此 這些墨水卡匣可列印的頁面次數,會較後續所更換的墨水卡匣少一些。
- ❏ 上述列印頁面的次數可能視您所列印的影像、使用的紙張種類、列印的頻率以及例如溫度等環 境條件的影響而有所差異。
- □ 為確保您能獲得最佳的列印品質,並協助您保護印字頭,當您的印表機顯示需要更換墨水卡匣 時,會有容量不一的安全墨水保存在舊墨水卡匣中,而提供給您的列印頁面次數並不包含這些 保存的墨水可列印的頁面次數。
- ❏ 雖然墨水卡匣可能有包含回收材料,但不影響產品的功能或效能。

#### **機械裝置**

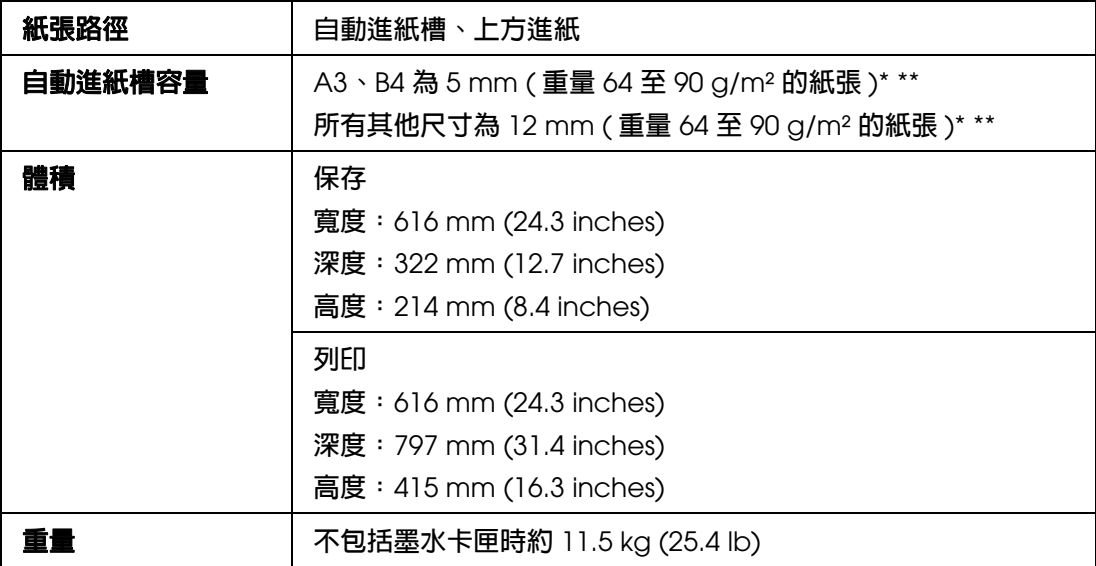

\* 若使用 Legal 及使用者定義尺寸,請一次裝入一張紙。

\*\* 某些類型的紙張特別容易發生夾紙情況。如欲減少夾紙問題,請減少整疊紙張的數量。

### **電力規格**

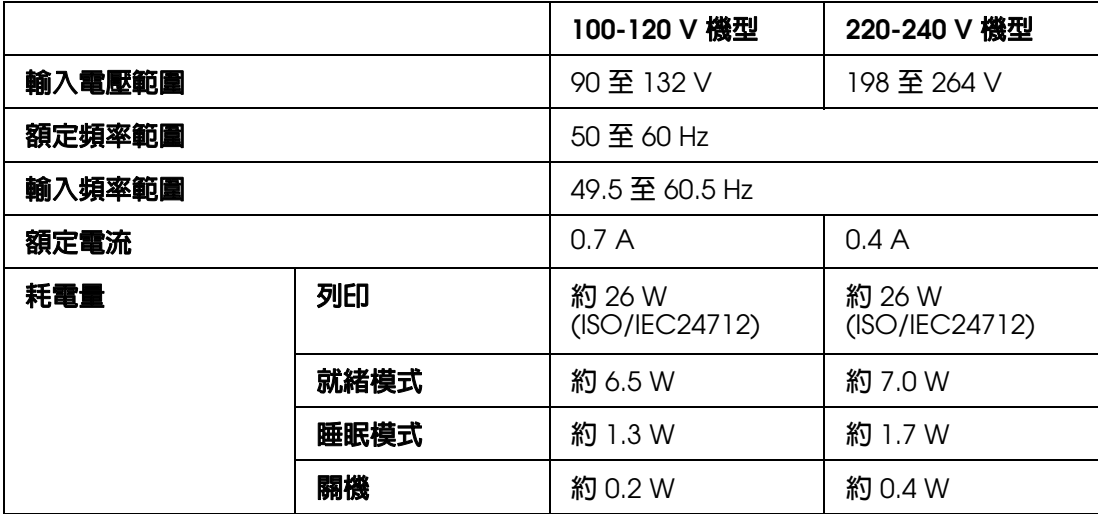

#### 附註:

……<br>請檢查印表機背面標籤上所標示的電壓。

# **使用環境**

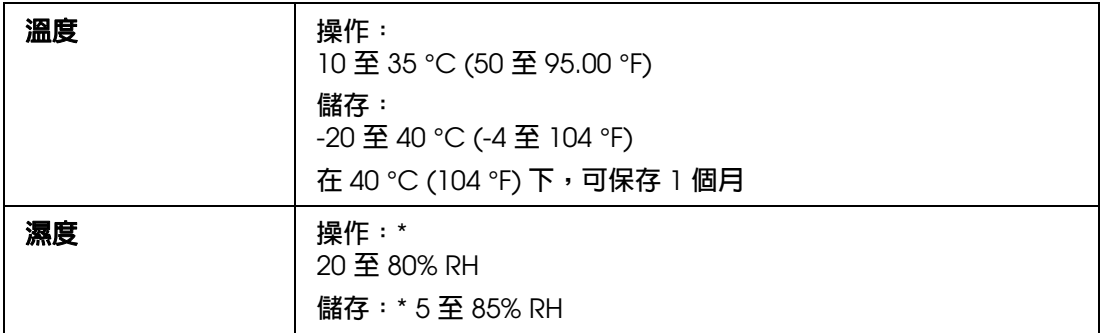

\* 無凝結

# **標準和認證**

美規:

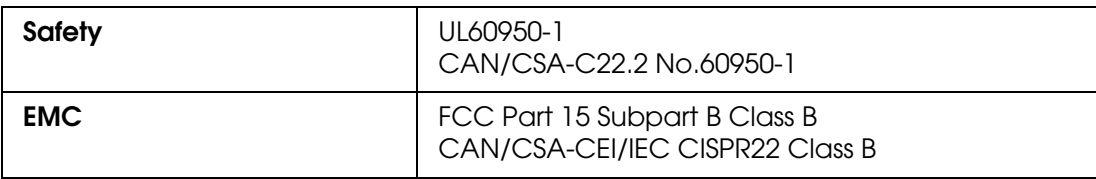

歐規:

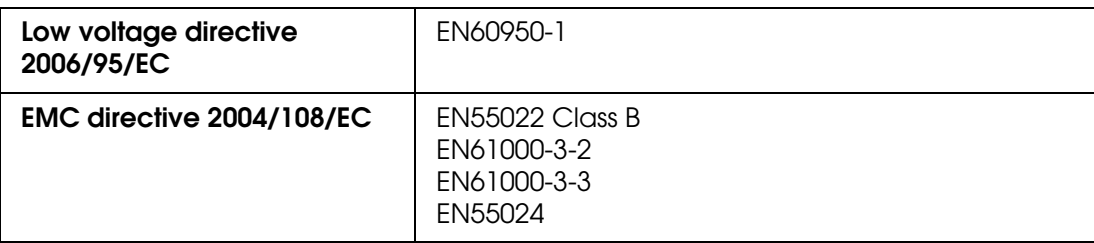

#### 澳規:

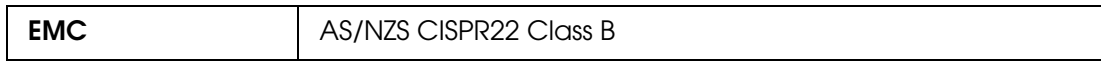

# **界面**

USB 2.0 Hi-Speed ( **支援** Device Class **的電腦** )

**安全說明**

### **重要的安全操作說明**

使用這台機器之前,請先詳閱此章節中的各項操作說明,並請務必遵守印表機上所標示的 各項警告及說明。

### **安裝印表機**

當安裝印表機時,請遵守下列事項:

- ❏ 請勿堵塞或覆蓋印表機的通風口或開口。
- ❏ 請僅使用印表機標籤上所指示的電源類型。
- ❏ 僅使用隨機內附的電源線,使用其他的電源線可能會造成電線走火或觸電。
- ❏ 印表機的電源線僅適用於本印表機,用於其他設備可能會導致電線走火或觸電。
- ❏ 請確定 AC 電源線符合當地的安全標準。
- ❏ 避免與影印機或空調系統這種須定期開關的設備,使用相同電路的插座。
- ❏ 避免電源插座受壁式切換器或自動定時器控制。
- ❏ 請將整個電腦系統遠離會有電磁干擾的可能來源,像是喇叭或是無線電話的充電座。
- ❏ 請勿使用損壞或磨損的電源線。
- ❏ 若您以延長線使用印表機,請確定插入延長線中所有裝置的總安培數沒有超過電源線的 總安培數。另外,請確定插入壁式插座中所有裝置的總安培數沒有超過壁式插座的總安 培數。
- ❏ 請勿企圖自行維修印表機。
- □ 遇有下列情形時,請拔下印表機的雷源線,並洽詢合格的服務人員進行維修: 電源線或插頭受損、液體流入印表機、印表機曾摔落或外殼受損、印表機運作不正常或 效能出現明顯差異。
- ❏ 當您以連接線連接印表機和電腦或其他裝置時,請確定接頭的方向正確。每個接頭只有 一個正確方向,將接頭插入錯誤的方向,可能導致同時損壞連接線所連接的兩項裝置。

❏ 若插頭損壞,請更換整組電線或洽詢合格的電器技師。 若插頭中有保險絲,請確定更換尺寸與額定規格正確的保險絲。

#### **選擇印表機的位置**

當選擇印表機的位置時,請遵守下列事項:

- ❏ 請將這台印表機放在平坦、穩固且空間大於這台機器機身的地方。若您將這台印表機放 置在牆邊,請在這台印表機背面與牆壁之間預留至少 10 公分的距離。若置於傾斜或是 晃動之處,則這台印表機將無法正常運作。
- □ 當儲存或搬運這台印表機時,請勿傾斜、垂直置放或是顚倒置放這台印表機,否則可能 導致墨水外漏。
- ❏ 請在印表機的前方預留足夠的空間,使紙張能完全退出。
- ❏ 請避免將這台機器放置在溫度及溼度會急遽改變的環境,並請將這台印表機放置在遠離 陽光直射、強光照射或其他熱源的地方。
- ❏ 避免將機器放置於有灰塵、搖晃或震動的地方。
- ❏ 請在這台機器的周圍預留足夠的通風空間。
- □ 請將這台機器放置於靠沂牆壁雷源插座的地方,以便拔下雷源插頭。

### **使用印表機**

當使用印表機時,請遵守下列事項:

- ❏ 請勿將任何物體插入這台印表機的插槽內。
- ❏ 請小心避免將任何液體潑灑於這台印表機上。
- ❏ 列印時,請勿將手放入印表機內或觸碰墨水卡匣。
- ❏ 請勿觸碰印表機內部的白色排線。
- ❏ 請勿在這台機器的內部或周圍使用具有易燃氣體的噴霧劑產品,否則可能會引起火災。
- ❏ 請勿以手移動印字頭,否則可能會損壞印表機。
- □ 請務必使用 『⇔ 電源』鍵開啓印表機電源。當您按下此鍵時,〝⇔ 電源〞燈號會閃爍。 在 〝P 電源〞燈號尚未停止閃爍前,請勿拔下印表機的電源線或關閉插座電源。
- ❏ 搬運印表機之前,請先確定印字頭位於起始位置 ( 最右邊 ),且墨水卡匣在墨水卡匣槽 中。
- ❏ 請將墨水卡匣留在所安裝的位置,移除墨水卡匣會使印字頭變乾而影響這台印表機的列 印結果。

#### **處理墨水卡匣**

處理墨水卡匣時,請遵守下列事項:

- ❏ 請將墨水卡匣放在孩童無法取得之處,請勿使孩童誤飲或以其他方式處理墨水卡匣。
- ❏ 在打開新墨水卡匣包裝袋之前,請先搖晃四到五次。
- ❏ 在打開墨水卡匣的包裝袋後,請勿搖晃,否則可能會造成墨水外漏。
- □ 處理墨水卡匣請小心,因為可能還有一些墨水殘留在墨水孔周圍。若墨水沾染皮膚,請 以肥皂及清水徹底洗淨。若墨水噴入眼睛,請立刻以清水沖洗。若完全沖洗後仍感不適 或視覺有問題,請立即就醫。
- ❏ 請勿移除或撕下墨水卡匣上的標籤,否則會導致墨水外漏。
- ❏ 請於墨水卡匣包裝拆封後,立即安裝於這台機器上。如果您在拆封後一段時間才放入這 台機器中,可能會降低列印品質。
- ❏ 請在包裝盒上標示的保存期限之前使用墨水卡匣。
- ❏ 請勿拆解或重組墨水卡匣,否則可能無法正常列印。
- ❏ 將墨水卡匣從寒冷處取出後,請在使用之前,先將其在室溫下放置至少三個小時。
- ❏ 請將墨水卡匣存放於涼爽、乾燥的地方。
- ❏ 請勿觸碰墨水卡匣上的綠色晶片,這可能會損壞墨水卡匣。而影響印表機的一般運作及 列印。
- ❏ 若您取出墨水卡匣是為了日後可繼續使用,請小心避免使灰塵異物進入墨水孔,並將其 放置在與這台印表機相同的環境下。您無須特別覆蓋或堵住墨水孔,但墨水可能會弄髒 墨水孔的周圍區域,因此請勿觸碰墨水卡匣底部的墨水孔或其周圍區域。
- ❏ 將墨水卡匣的標籤面朝上保存,請勿將墨水卡匣顛倒保存。

### **警告、注意及附註**

本 〝進階使用說明〞內的警告、注意及附註,其意義及說明如下。

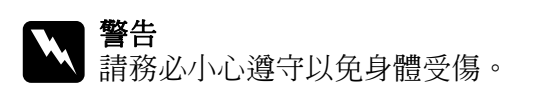

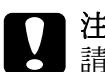

c 注意 請務必遵守以免損害您的設備。

#### 附註

包含有關印表機操作的重要資訊及實用小秘訣。